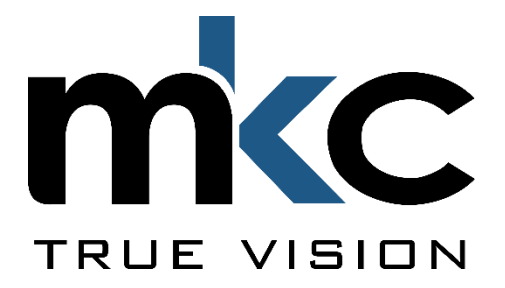

# **MANUALE D'USO**

# Registratore video digitale

*Cod. 559590970 - 071 - 072*

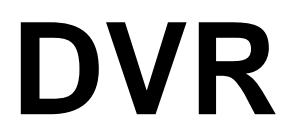

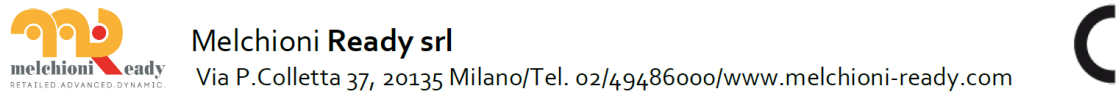

 $C<sub>f</sub>$ 

#### **ISTRUZIONI DI SICUREZZA**

#### **Capitolo 1 Panoramica del prodotto**

- 1.1 Pannello posteriore
- 1.2 Controllo remoto (solo per riferimento)

#### **Capitolo 2 Installazione e connessione del DVR**

- 2.1 Installazione dell'HDD
- 2.2 Schema delle connessioni
- 2.3 Connessione all'alimentazione

#### **Capitolo 3 Operazioni comuni**

- 3.1 Utilizzo del mouse fornito
- 3.2 Utilizzo della tastiera virtuale
- 3.3 Password

#### **Capitolo 4 Impostazione del DVR**

- 4.1 Procedura guidata
- 4.1.1 Avvio procedura
- 4.1.2 Configurazione della rete
- 4.1.3 Data/ora
- 4.1.4 Videocamera IP
- 4.1.5 Disco
- 4.1.6 Risoluzione
- 4.1.7 Dispositivo mobile
- 4.1.8 Sommario
- 4.2 Panoramica schermata in tempo reale
- 4.2.1 Barra rapida della videocamera
- 4.2.2 Barra delle applicazioni
- 4.2.3 Menu Start
- 4.2.3.1 Blocco e sblocco schermo
- 4.2.3.2 Spegnimento

#### **Capitolo 5 Impostazioni di sistema**

- 5.1 Canale
	- 5.1.1 Canale
		- 5.1.1.1 Canali analogici
	- 5.1.1.2 Canali IP
	- 5.1.1.3 Gestione del protocollo
	- 5.1.2 In tempo reale
	- 5.1.3 Controllo immagine
	- 5.1.4 PTZ
	- 5.1.4.1 Controllo PTZ
	- 5.1.5 Movimento
	- 5.1.6 PIR
	- 5.1.7 Oscuramento parziale immagine
	- 5.1.8 Intelligente
	- 5.1.8.1 PID (rilevamento intrusione perimetrale)
	- 5.1.8.2 LCD (rilevamento attraversamento linee)
	- 5.1.8.3 SOD (rilevamento oggetti stazionari)
	- 5.1.8.4 PD (rilevamento pedoni)
	- 5.1.8.5 FD (rilevamento volti)
	- 5.1.8.6 CC (conteggio attraversamenti)
	- 5.1.8.7 Analisi intelligente
	- 5.1.8.8 Programmazione intelligente
- 5.2 Registrazione

 5.2.1 Codifica 5.2.2 Registrazione 5.2.2.1 Registrazione 5.2.2.2 Programmazione registrazioni 5.2.3 Cattura 5.2.3.1 Cattura 5.2.3.2 Programmazione cattura 5.3 Allarme 5.3.1 Movimento 5.3.2 I/O 5.3.3 PIR 5.3.4 Collegamento PTZ 5.3.5 Eccezione 5.4 Rete 5.4.1 Generale 5.4.1.1 PPPoE 5.4.1.2 3G 5.4.1.3 Configurazione porte 5.4.2 DDNS 5.4.3 Email 5.4.3.1 Configurazione Email 5.4.3.2 Programmazione Email 5.4.4 FTP 5.5 Dispositivo 5.5.1 Disco 5.5.1.1 Dischi multipli 5.5.1.2 S.M.A.R.T. 5.6 Cloud 5.6.1 Generale 5.6.1.1 Data e ora 5.6.1.2 Impostazioni NTP 5.6.1.3 Impostazione DST 5.6.2 Configurazione uscita 5.6.2.1 Uscite in tempo reale 5.6.3 Multi utente 5.6.3.1 Modifica password 5.6.3.2 Aggiunta di nuovi utenti 5.6.3.3 Impostazione permessi agli utenti 5.6.4 Manutenzione 5.6.4.1 Log 5.6.4.2 Caricamento impostazioni predefinite 5.6.4.3 Aggiornamento 5.6.4.4 Gestione dei parametri 5.6.4.5 Riavvio automatico 5.6.5 Manutenzione camera IP 5.6.5.1 Aggiornamento camera IP 5.6.5.2 Caricamento impostazioni predefinite camera IP 5.6.6 Informazioni di sistema 5.6.6.1 Informazioni 5.6.6.2 Informazioni dei canali 5.6.6.3 Informazioni sulle registrazioni 5.6.6.4 Stato della rete

#### **Capitolo 6 Ricerca, riproduzione e backup (salvataggio)**

 6.1 Utilizzo della funzione di ricerca 6.1.1 Ricerca e riproduzione video in generale

- 6.1.1.1 Backup di filmati
- 6.1.2 Ricerca di eventi, riproduzione e backup
- 6.1.2.1 Controllo riproduzione eventi
- 6.1.3 Riproduzione sottoperiodi
- 6.1.4 Ricerca e riproduzione intelligente
- 6.1.4.1 Ricerca intelligente area
- 6.1.5 Ricerca e visualizzazione immagini
- 6.1.5.1 Controllo anteprima immagine

#### **Capitolo 7 Accesso remoto via Web Client**

- 7.1 Requisiti di base del sistema
- 7.2 Download e installazione Plugin Web
- 7.3 Gestione Web Client
- 7.3.1 Interfaccia in tempo reale
- 7.3.2 Riproduzione
- 7.3.2.1 Tasti di controllo della riproduzione
- 7.3.3 Impostazione da remoto
- 7.3.4 Impostazione locale

#### **Capitolo 8 Visualizzazione registrazioni su PC/Mac**

#### **Capitolo 9 Accesso remoto via dispositivo mobile**

#### **Capitolo 10 Appendice**

- 10.1 Risoluzione problemi
- 10.2 Manutenzione
- 10.3 Accessori ( solo per riferimento)

# **ISTRUZIONI DI SICUREZZA**

Si prega di leggere attentamente le istruzioni di sicurezza per evitare ferite e prevenire danni all'apparecchiatura o a quanto ad essa collegato.

- **1. Alimentazione (nota: utilizzare l'alimentatore fornito o specificato dal produttore)** Non alimentare l'apparato con un alimentatore non specifico.
- **2. Non inserire alcun oggetto nelle fessure del DVR** Non inserire mai alcun oggetto nelle fessure per evitare scosse elettriche o danni.
- **3. Non utilizzare il prodotto in luoghi polverosi** Non utilizzare il prodotto in luoghi polverosi
- **4. Non posizionare il dispositivo sotto la pioggia o in ambiente umido** Non posizionare il DVR in ambienti umidi quali seminterrati. Se il DVR venisse accidentalmente in contatto con acqua, scollegarlo dalla rete e contattare l'assistenza.
- **5. Tenere la superficie del prodotto asciutta e pulita** Utilizzare solo un panno soffice e asciutto per la pulizia esterna.
- **6. Non utilizzarlo se si riscontrano problemi** Se il DVR emette rumori strani o fumo, scollegarlo dalla rete e contattare l'assistenza.
- **7. Non rimuovere il coperchio superiore**
	- **Avviso:** non rimuovere il coperchio, per evitare scosse elettriche.
- **8. Maneggiare con cura**

Se il DVR funziona male a causa di un urto, contattare l'assistenza per la riparazione.

**9. Utilizzare batterie litio standard (Nota: batterie fornite o specificate dal produttore)** Se, dopo lo spegnimento del prodotto, l'orologio perde l'ora, sostituire la batteria al litio da 3V sulla scheda madre.

**Avvertenza:** spegnere il DVR prima di sostituire la batteria.

**10. Posizionare il prodotto in un luogo ventilato**

 Il DVR contiene dischi, che producono calore. Non ostruire le fessure di ventilazione (sopra, sotto, ai lati e dietro) per il raffreddamento del sistema.

- **11. L'alimentatore fornito può essere utilizzato per un solo DVR. Non collegarne di più, o il DVR continuerà a tentare il riavvio per alimentazione insufficiente.**
- **12. Evitare infiltrazioni di acqua. Non posizionare sul DVR contenitori con acqua.**

# **Capitolo 1 Panoramica del prodotto**

# **1.1 Pannello posteriore**

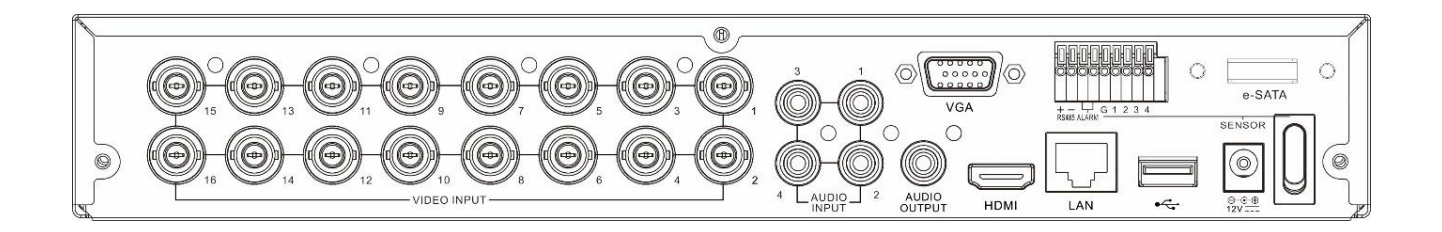

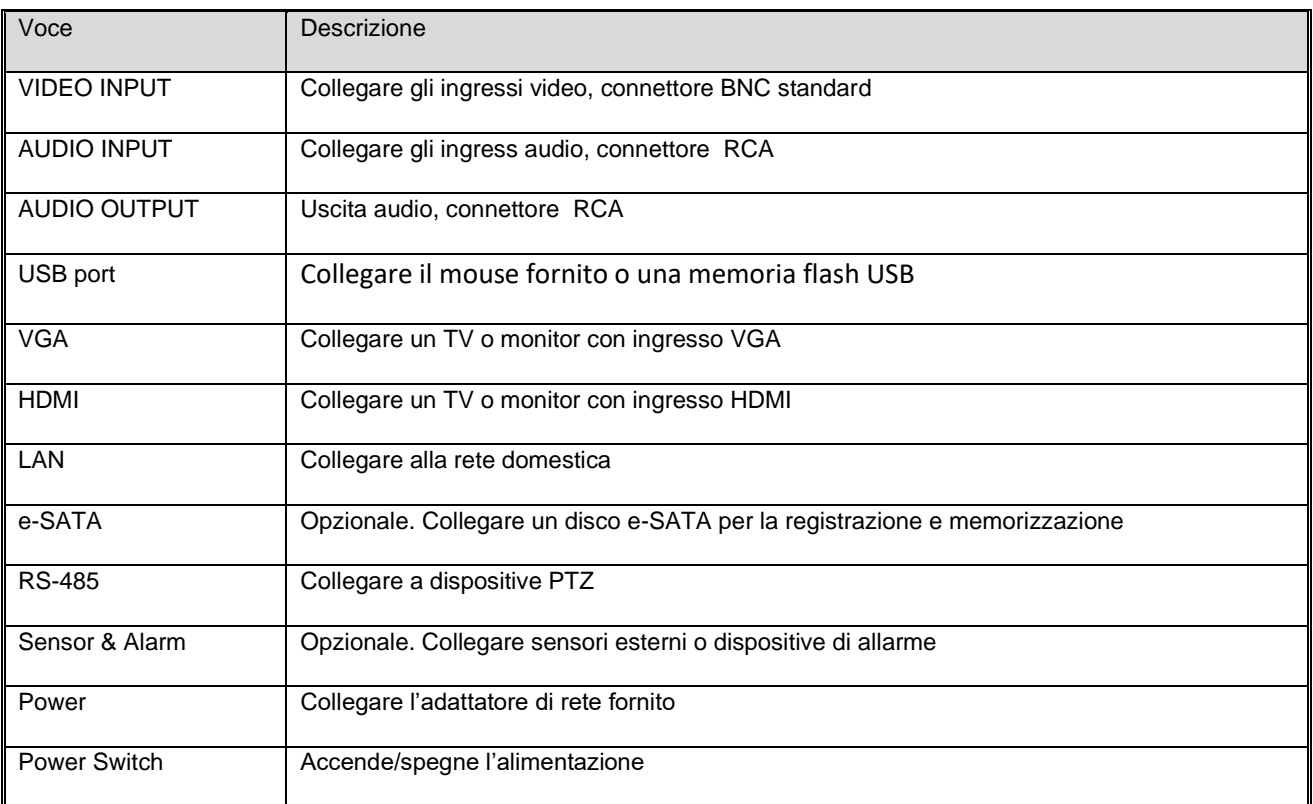

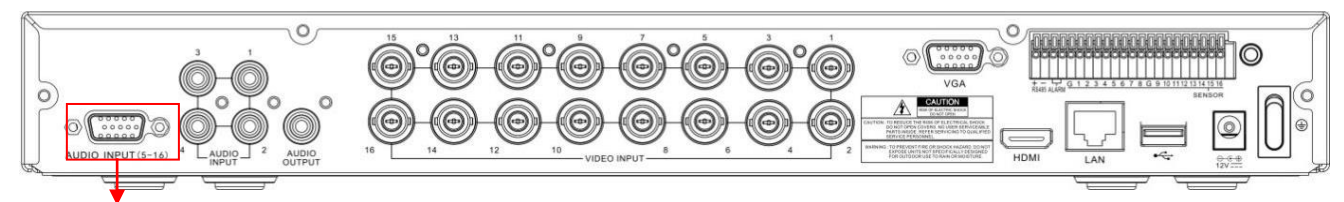

INGRESSI AUDIO (5-16)

Per alcuni modelli, per collegare ingressi audio con il connettore fornito

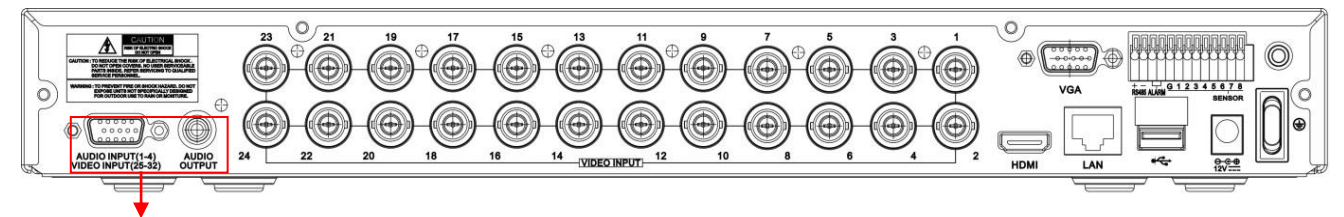

INGRESSI AUDIO (1-4) & INGRESSI VIDEO (25-32)

Per alcuni DVR 32 CH, per collegare ingressi audio & video (25CH~32CH) con il connettore fornito

# **1.2 Controllo remoto (solo per riferimento)**

 $***<sub>44</sub>$ 

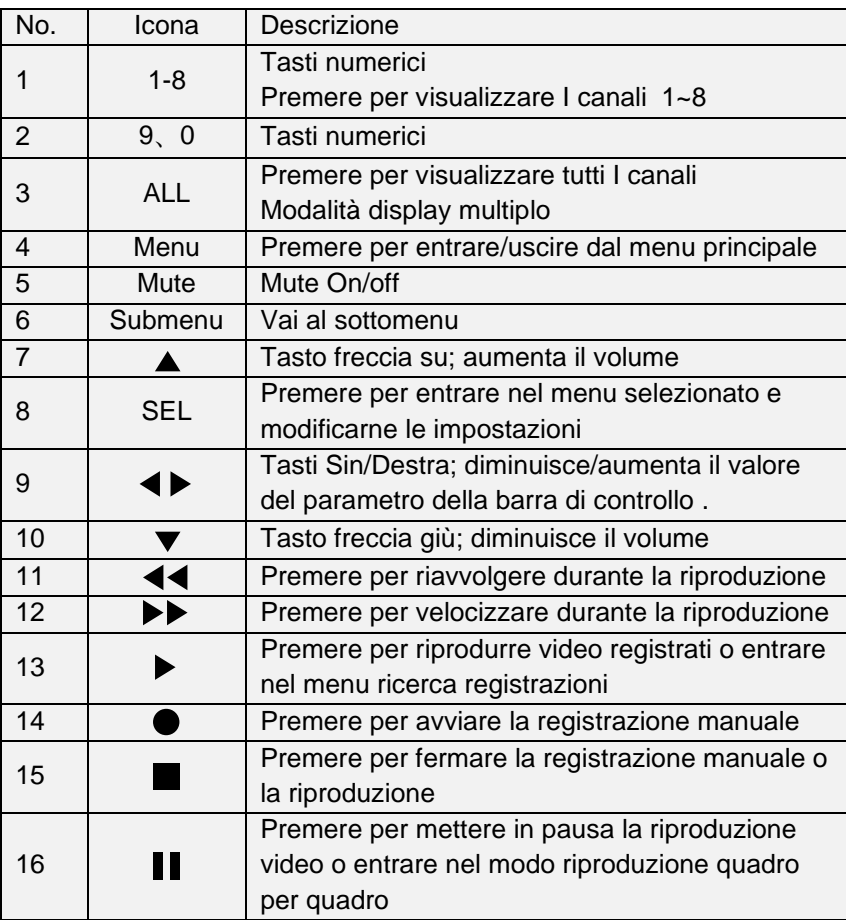

# **Capitolo 2 Installazione e connessione del DVR**

# **2.1 Installazione dell'HDD**

In funzione del prodotto acquistato, l'hard disk potrebbe essere incluso nella dotazione. Se non fosse preinstallato, seguire le indicazioni fornite nel presente manuale.

**Attenzione:** non installare o rimuovere il disco con l'apparato acceso.

Installazione HDD:

(1) Togliere alimentazione e svitare le viti sui lati e sul retro. Aprire il coperchio superiore.

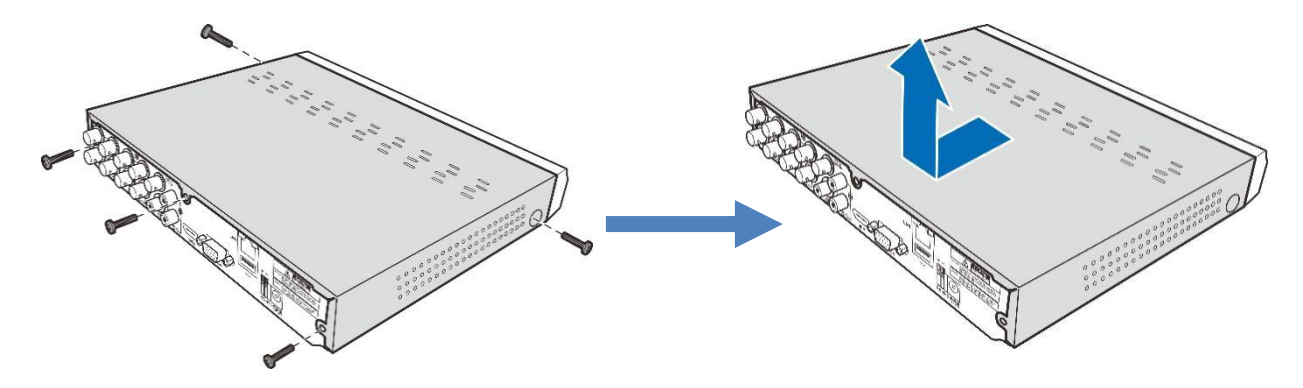

(2) Collegare i cavi dati e alimentazione all'HDD e posizionarlo nel DVR. Capovolgere con attenzione il DVR e fissare il disco con le 4 viti.

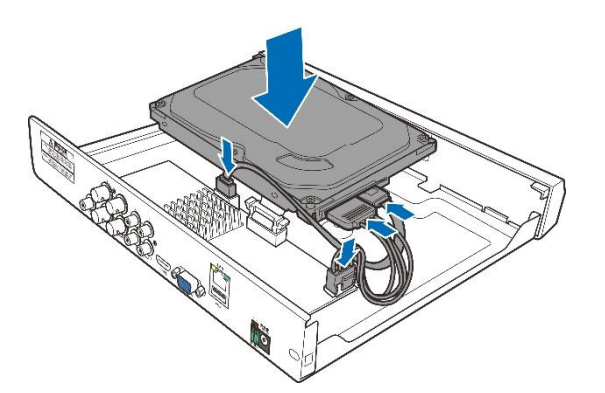

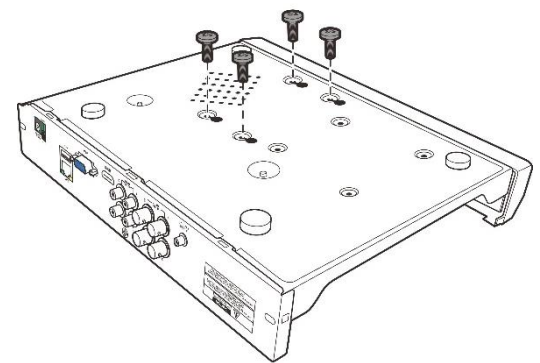

(3) Riposizionare il coperchio e fissarlo con le viti.

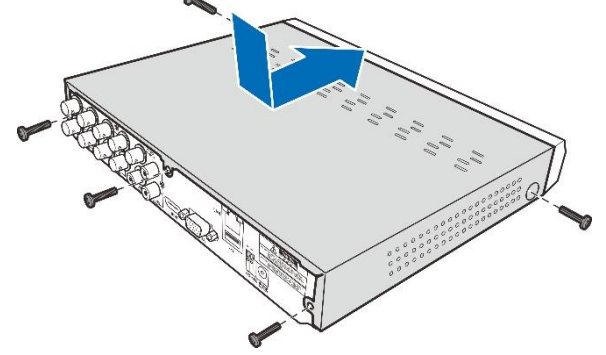

**Nota:** le procedure sopra riportate sono solo per riferimento. Possono essere diverse in funzione del DVR acquistato.

# **2.2 Schema delle connessioni**

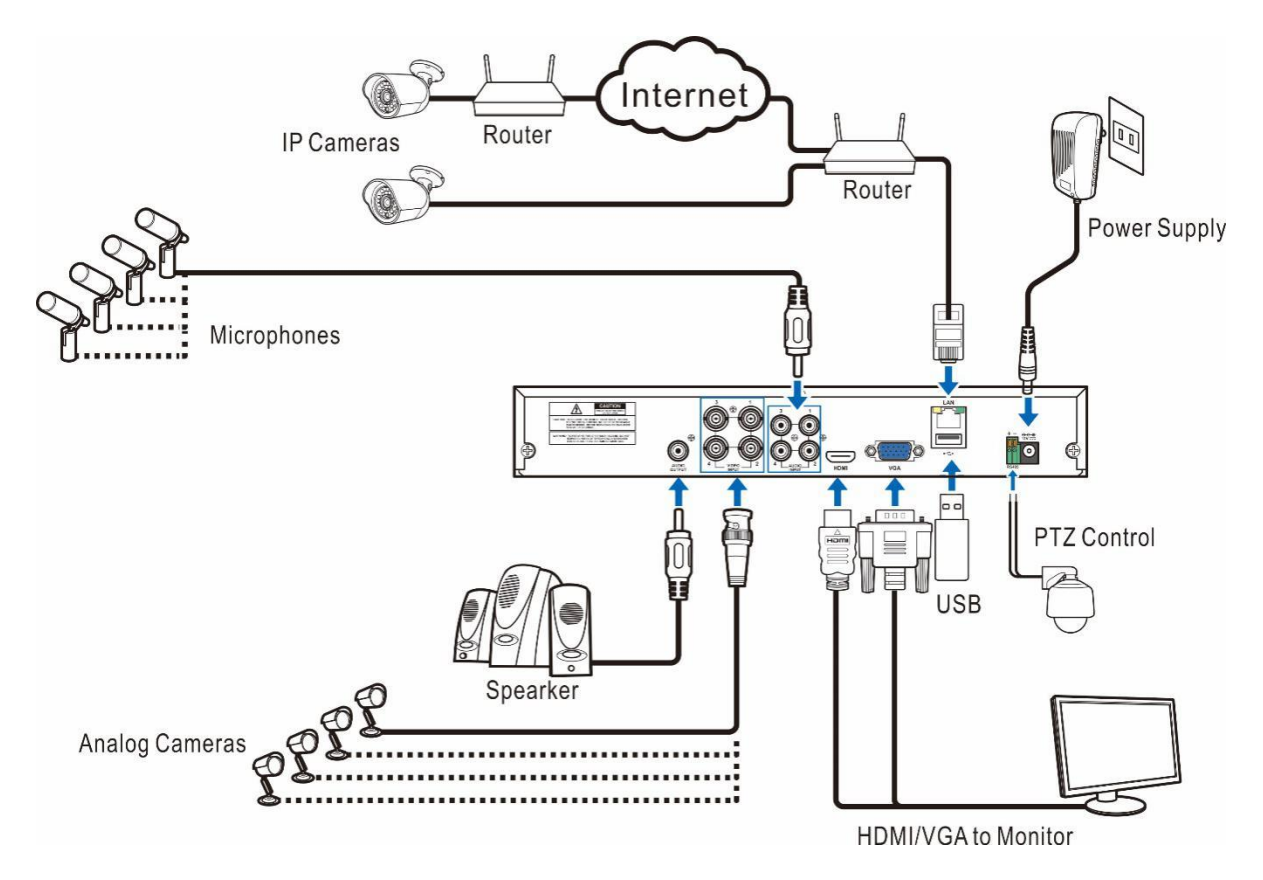

**Nota:** lo schema sopra riportato è solo per riferimento. Può essere diverso in funzione del DVR acquistato.

# **2.3 Connessione all'alimentazione**

**Attenzione:** utilizzare solo l'alimentatore fornito con il DVR

Collegare lo spinotto al connettore di alimentazione del DVR e l'adattatore alla presa di rete.

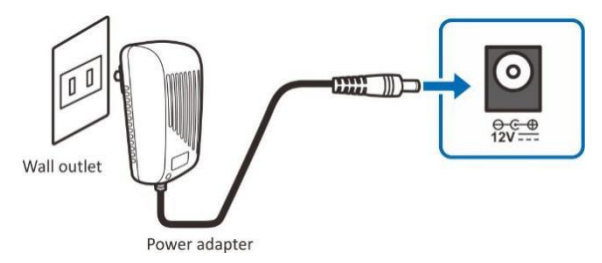

Per qualche modello specifico, può essere necessario premere il pulsante di accensione.

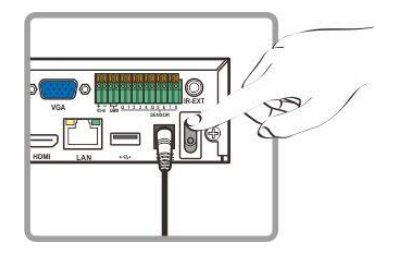

# **Capitolo 3 Operazioni comuni**

## **3.1 Utilizzo del mouse fornito**

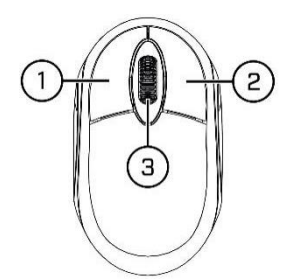

1. Tasto sinistro:

- Cliccare per selezionare le opzioni del menu
- Durante la visualizzazione in tempo reale in modalità schermo diviso, cliccare su un canale per vederlo a schermo pieno. Doppio click per ritornare.
- Cliccare su un canale sulla schermata in tempo reale per aprire la barra veloce della videocamera
- Cliccare e tenere premuto per trascinare i cursori e le scale in modalità menu

2. Tasto destro:

- Cliccare una volta per aprire la barra delle applicazioni nella schermata in tempo reale. Vedere barra delle applicazioni al 4.2.2
- Nel menu, cliccare per tornare indietro / chiudere il menu.
- 3. Rotella:
	- Nel menu, ruotare per scorrere su/giù le varie voci.
	- Se si è posizionati sulla manopola di controllo volume, ruotare per aumentare/diminuire.

### **3.2 Utilizzo della tastiera virtuale**

La tastiera virtuale appare automaticamente a schermo quando è necessario inserire dei dati.

Cliccare per passare da maiuscolo a minuscolo e segni di interpunzione

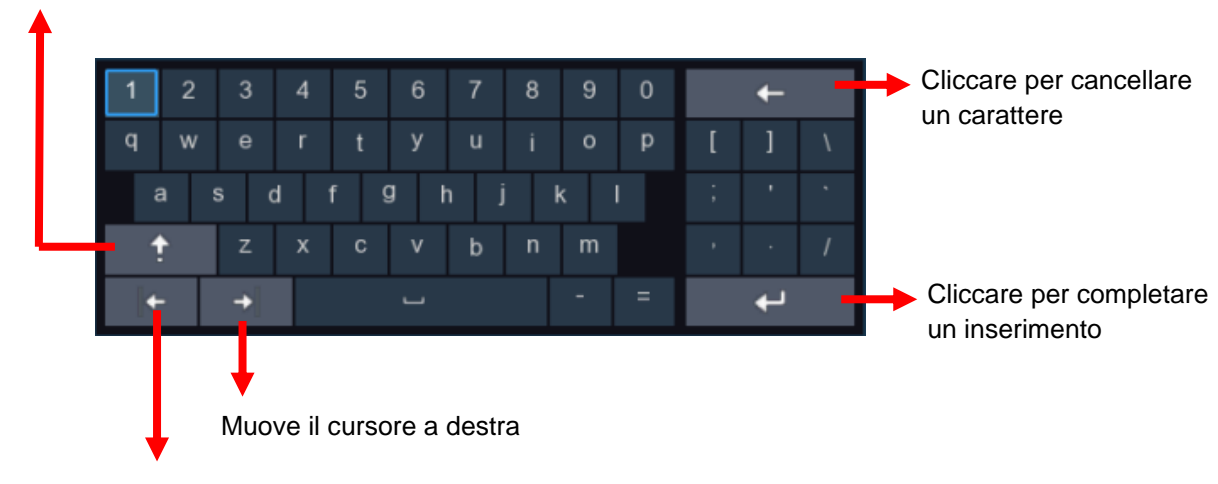

Muove il cursore a sinistra

## **3.3 Password**

Quando il dispositivo viene acceso per la prima volta, sarà richiesta l'impostazione di una password di sicurezza. Memorizzare username e password in un luogo sicuro.

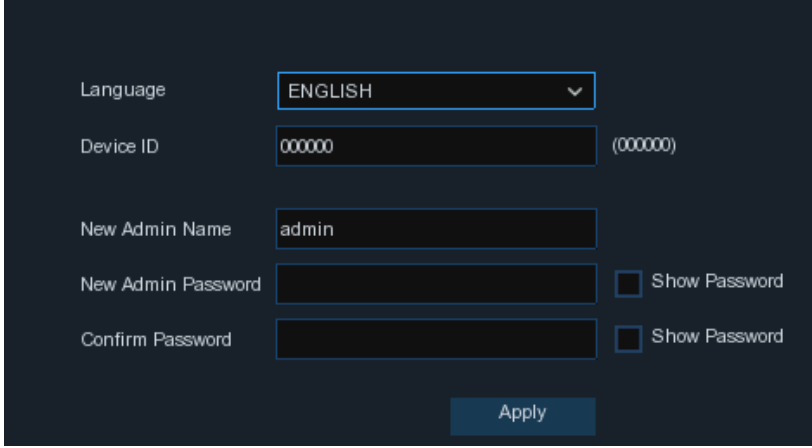

**Language:** selezionare una lingua per il display (OSD)

**Device ID:** inserire tra parentesi l'ID del dispositivo. Predefinito è 000000. Maggiori informazioni su ID del dispositivo su 5.6.1 Generale.

**New Admin name:** impostare il vostro nome come amministratore.

**New Admin password:** impostare la vostra password, che deve essere di 8 caratteri.

**Confirm password:** inserire nuovamente la password per conferma.

Cliccare **Apply** per confermare le impostazioni e andare alla interfaccia di login. Inserire username e password per accedere al DVR.

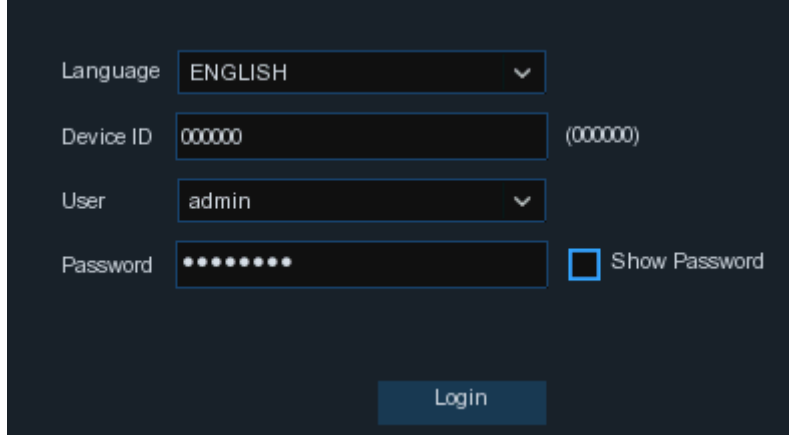

**NOTA:** se dimenticate la password, non sarà più possibile accedere al sistema: contattare il rivenditore per ripristinare la password.

# **Capitolo 4 Impostazione del DVR**

### **4.1 Procedura guidata**

La procedura aiuterà nella configurazione del sistema e renderà rapidamente operativo il DVR.

#### **4.1.1 Procedura guidata**

Cliccare su **Start Wizard** per procedere al passo successivo.

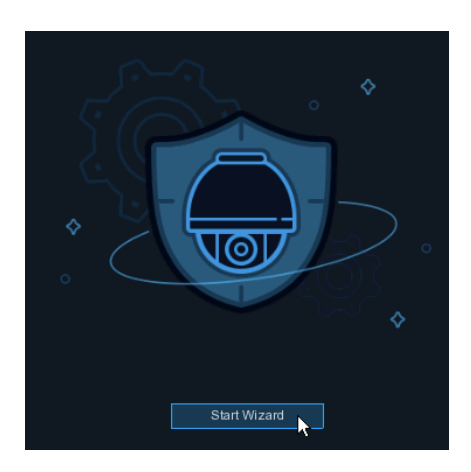

### **4.1.2 Configurazione della rete**

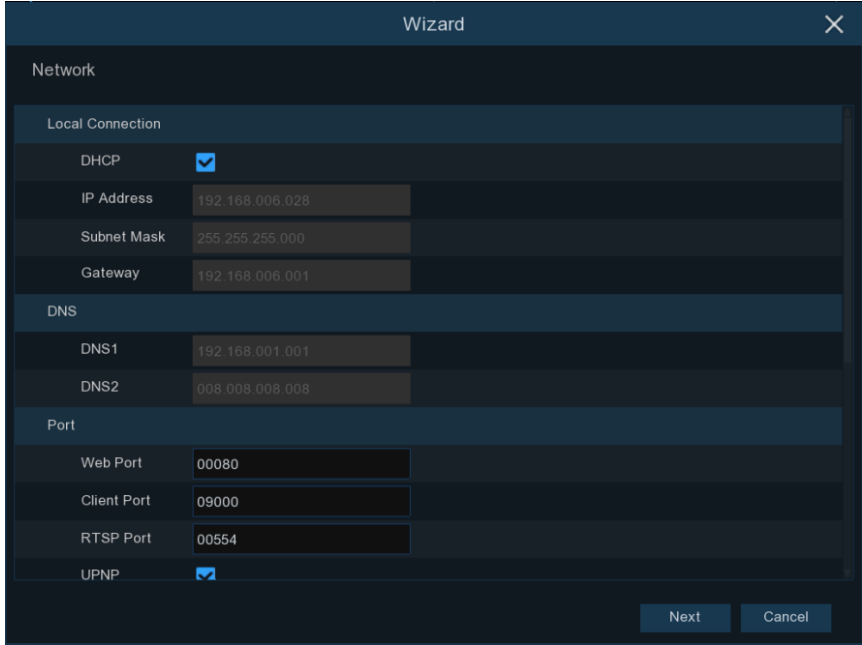

Se collegate un router date il permesso di utilizzare il DHCP spuntando la relativa casella **DHCP**. Il router assegnerà automaticamente tutti i parametri della rete per il vostro DVR. Se la rete viene indirizzata manualmente:

**IP Address:** l'indirizzo IP identifica il DVR nella rete. Consiste in quattro gruppi di numeri tra 0 e 255, separati da un punto. Ad esempio, "192.168.001.100".

**Subnet mask:** è un parametro che definisce un range di indirizzi IP che possono essere utilizzati nella rete. Se l'indirizzo IP indica la via dove abitate, il subnet mask indica il quartiere. Questo indirizzo è formato da 4 gruppi di numeri separati da un punto. Ad esempio, "255.255.000.000". **Gateway:** questo indirizzo permette al DVR di accedere ad Internet. Il formato dell'indirizzo **Gateway** è lo stesso dell'**indirizzo IP.** Ad esempio, "192.168.001.001".

**DNS1/DNS2:** DNS1 è il nome del DNS primario e DNS2 è quello di riserva. Normalmente si usa solo il primario.

#### **Porte**

**Web Port:** è la porta che si utilizza per accedere da remoto al DVR (ad es. usando il web client). Se la porta predefinita 80 è già utilizzata da altre applicazioni, modificarla.

**Client Port:** è la porta che il DVR utilizza per fornire informazioni (ad es. usando una app su dispositivo mobile). Se la porta predefinita 9000 è già utilizzata da altre applicazioni, modificarla. **RTSP Port:** è la porta che il DVR utilizzerà per trasmettere immagini in tempo reale ad altri dispositivi (ad es. utilizzando un riproduttore multimediale).

**UPNP:** se volete accedere al DVR da remoto tramite Web Client, è necessario completare il port forwarding (reinstradamento porta) nel router. Abilitare questa opzione se il router supporta l'UPnP. In questo caso, non è necessario configurare manualmente il port forwarding nel vostro router. Se il router non dovesse supportare l'UPnP, il port forwarding va completato manualmente.

#### **PPPoE**

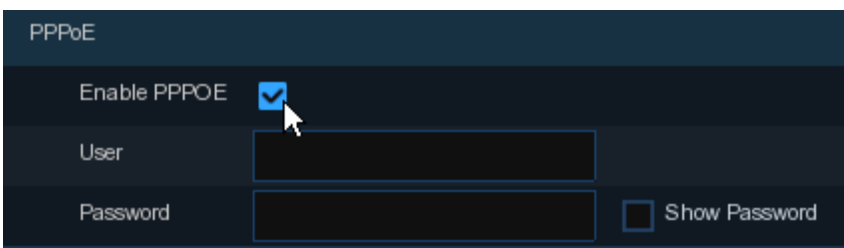

Questo è un protocollo avanzato che permette al DVR di connettersi alla rete in modo più diretto tramite un modem DSL. Spuntare la casella "Enable PPoE" per abilitarlo e inserire user name e password.

#### **3G**

E' un precedente utilizzo della rete mobile, e serve connettere un dongle 3G(adattatore 3G) al DVR. Abilitare l'opzione 3G, inserire l'APN, il codice Dial, user name e password in funzione del dongle 3G utilizzato.

#### **4.1.3 Data/Ora**

Questo menù permette di impostare data, ora, formato data, formato ora, fuso orario, NTP (network time protocol) e DST (ora legale).

#### **Data e ora**

Cliccare sull'icona calendar per impostare la data corrente del sistema.

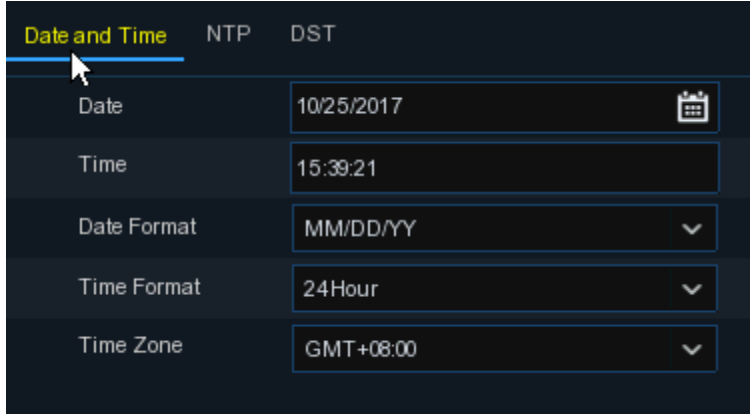

**Data:** cliccare sull'icona calendario per impostare la data.

**Ora:** cliccare per impostare l'ora.

**Formato data:** selezionare il formato preferito.

**Formato ora:** selezionare tra 12 o 24 ore.

**Fuso orario:** impostare il fuso orario corretto.

#### **NTP**

NTP sta per Network Time Protocol. Il DVR sincronizza data e ora automaticamente su Internet. Il DVR deve essere connesso ad Internet.

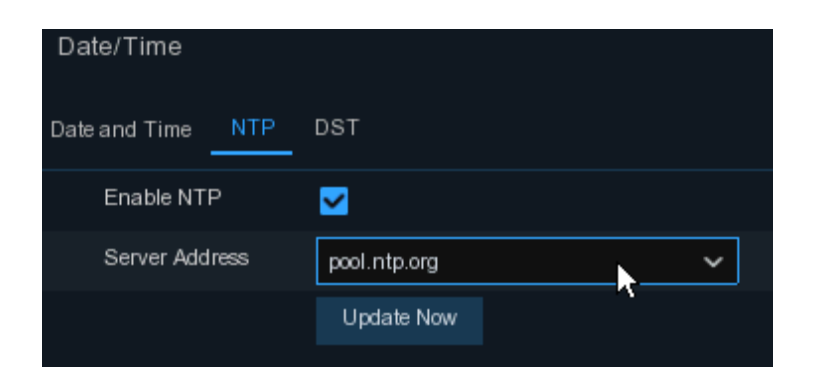

Spuntare la casella "**NTP**" e selezionare il server NTP.

#### **DST**

Imposta o meno l'ora legale.

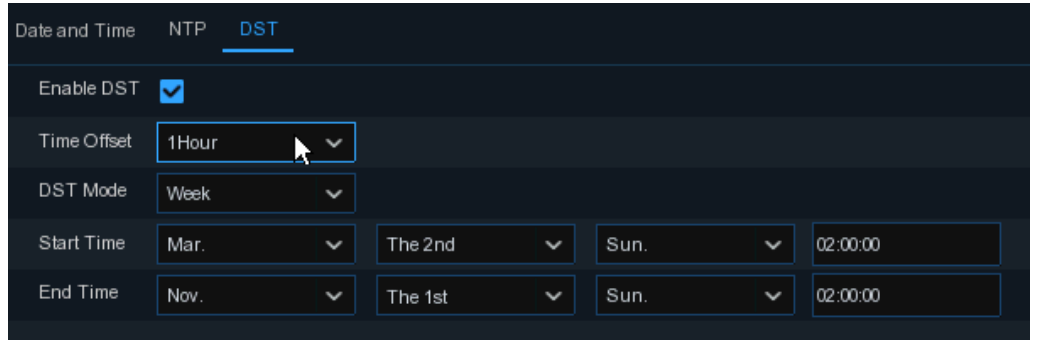

**DST:** abilita l'ora legale

**Time Offset:** seleziona l'ammontare del DST (in ore)

**Time Mode:** seleziona se impostare il DST in settimane o giorni

**Start Time/End Time:** imposta l'inizio e la fine del periodo DST

#### **4.1.4 Videocamera IP**

Questo menù permette di aggiungere una videocamera IP al DVR.

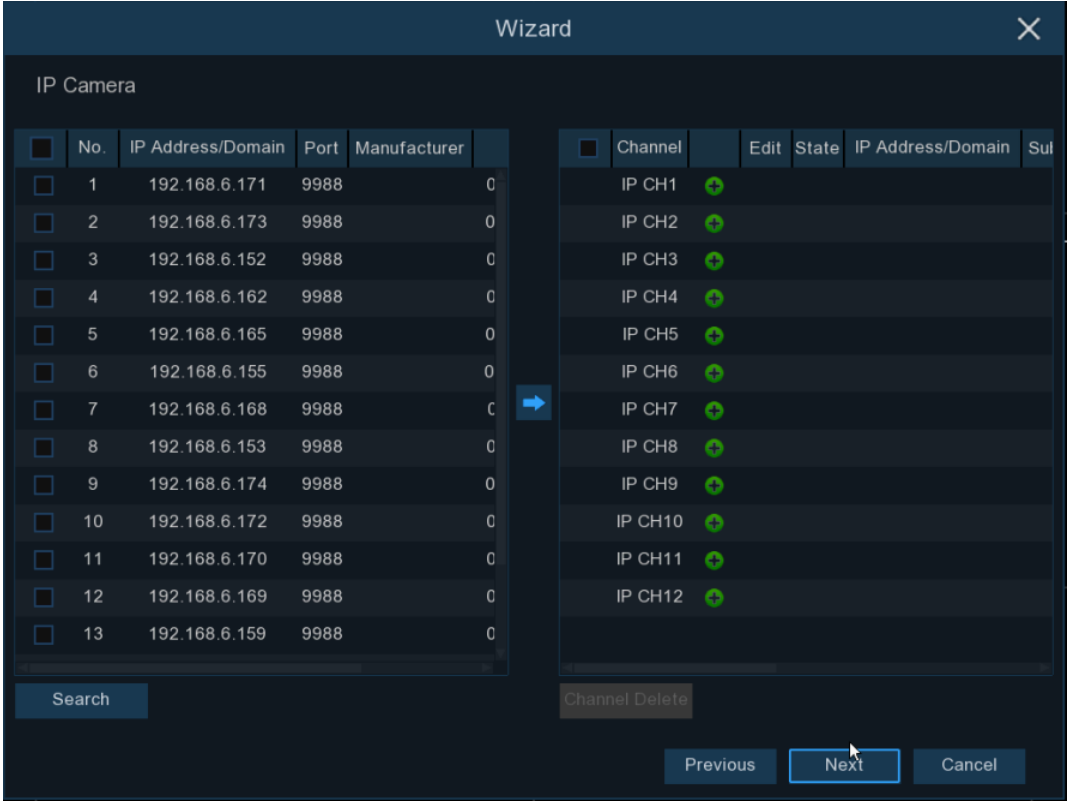

Cliccare **Search** (cerca) per cercare una camera IP nella stessa rete. Selezionare quella o quelle che si vogliono aggiungere e premere l'icona  $\rightarrow$ .

| Position  | Left-Top | $\check{ }$ |               |        |
|-----------|----------|-------------|---------------|--------|
| Port      | 9988     |             | Auto          |        |
| Protocol  | Private  | $\check{ }$ | M Auto        |        |
| User Name | admin    |             |               |        |
| Password  |          |             | Show Password |        |
|           |          |             |               |        |
|           |          |             |               |        |
|           |          |             |               |        |
|           |          |             | Add           | Cancel |

Inserire username e password per aggiungere la o le videocamere.

E' anche possibile cliccare sul tasto  $\bullet$  per aggiungere una specifica videocamera IP ad un singolo canale.

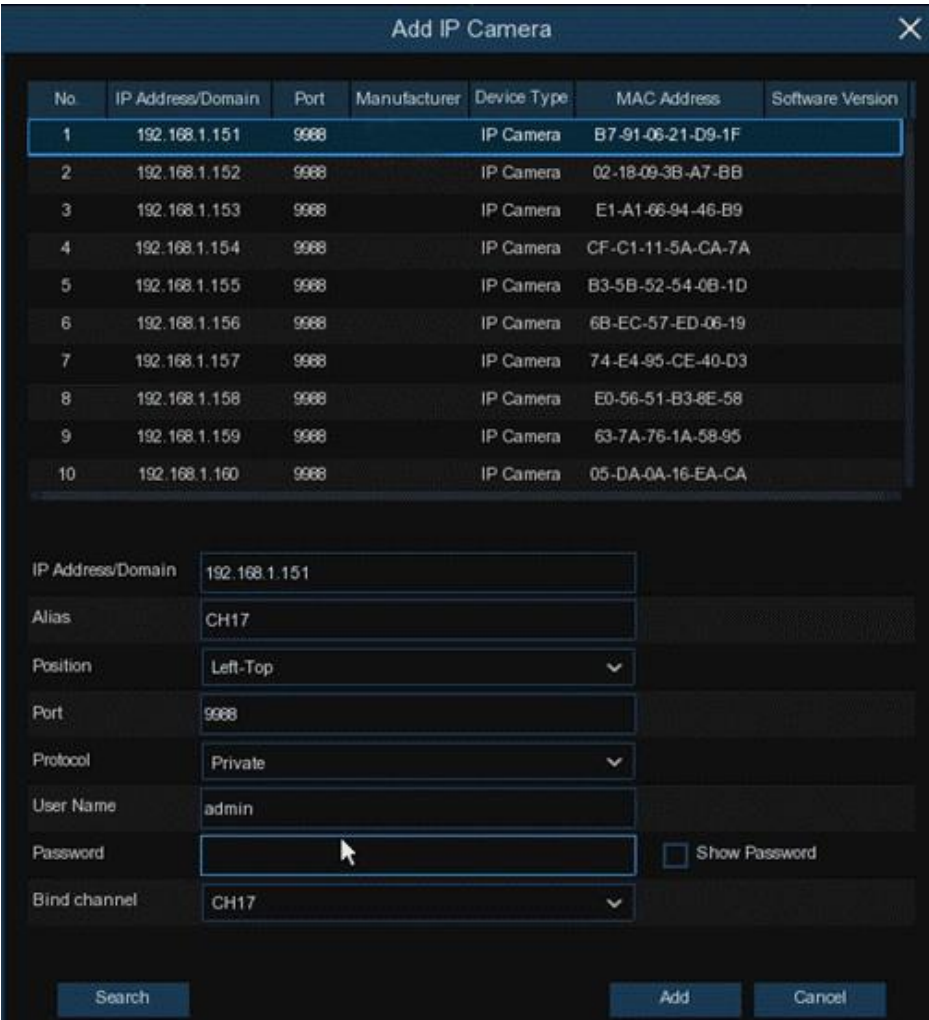

Cliccare su **Search** per cercare una camera IP e quindi cliccare su una camera IP nell'elenco.

**IP Address/Domain:** indirizzo IP o nome dominio della camera IP

**Alias:** nome della videocamera IP

**Position:** posizione della visualizzazione della camera sul display

**Port:** porta della videocamera IP

**Protocol:** selezionare il protocollo dal menù a tendina **User Name:** nome utente della camera IP **Password:** password della camera IP **Bind Channel:** selezionare un canale del DVR da associare.

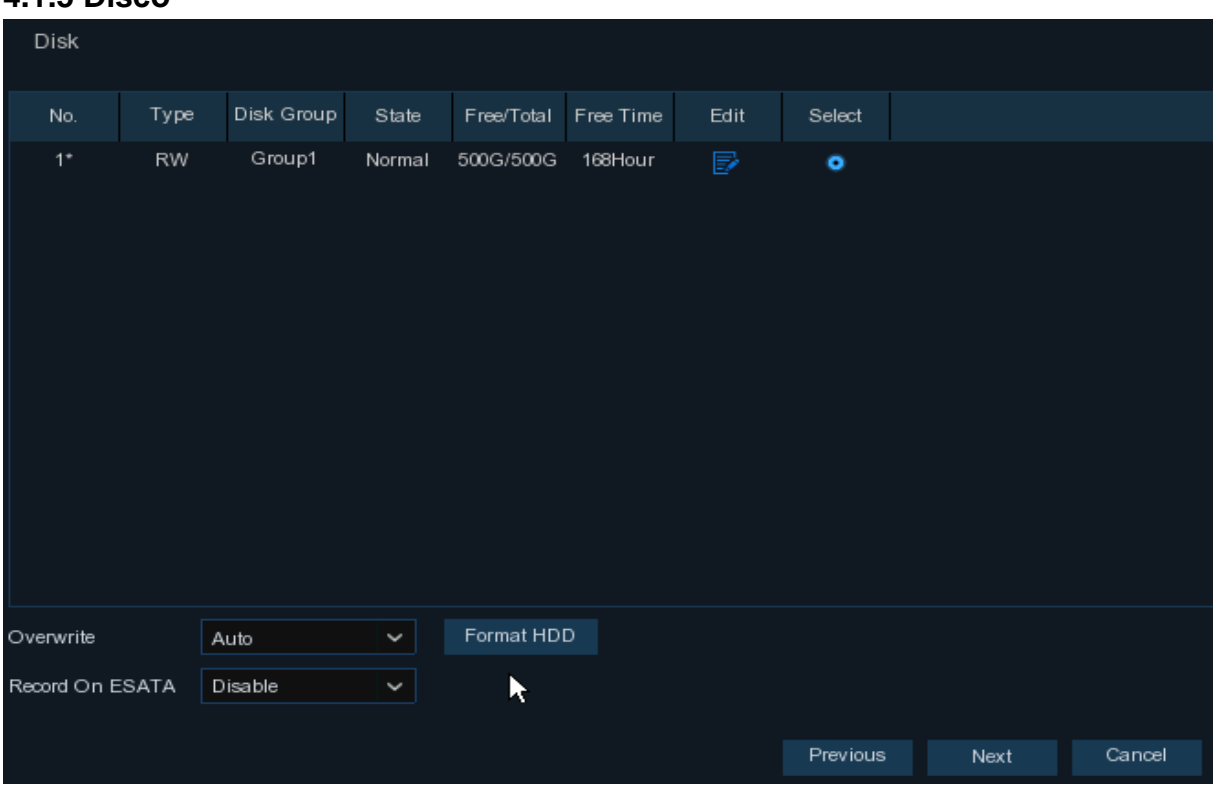

#### **4.1.5 Disco**

Se l'HDD è installato nel DVR per la prima volta, deve essere formattato. Selezionare l'HDD e cliccare su **Format HDD.**

**Overwrite:** selezionare questa opzione per sovrascrivere sulle vecchie registrazioni quando l'HDD è pieno. Ad esempio, selezionando l'opzione 7 giorni, solo le registrazioni degli ultimi 7 giorni verranno mantenute sul disco. Per evitare la sovrascrittura, selezionare Disable. Se viene selezionata questa opzione, verificare di tanto in tanto che il disco non sia pieno. **Record On ESATA:** se il vostro DVR dispone di una porta e-SATA sul pannello posteriore, è possibile abilitare la registrazione su un HDD e-SATA.

#### **4.1.6 Risoluzione**

Selezionare una risoluzione adeguata al vostro monitor. Il DVR può regolare automaticamente la risoluzione di uscita in funzione del monitor, quando il sistema viene avviato.

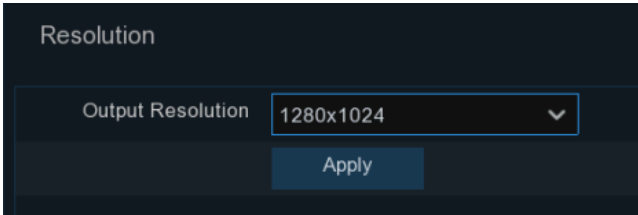

#### **4.1.7 Dispositivo Mobile**

Se il DVR dispone di un P2P ID, è possibile scansionare il codice QR con la app sul dispositivo mobile per visualizzare il DVR da remoto.

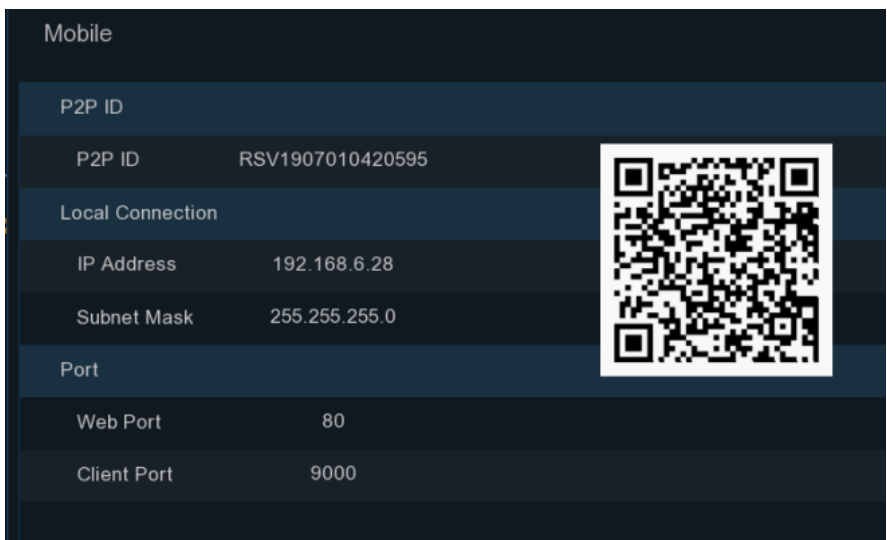

#### **4.1.8 Sommario**

E' possibile verificare le informazioni impostate nella procedura guidata e terminarla. Selezionare "**Don't show this window next time**" (Non mostrare questa finestra la prossima volta) se non volete visualizzare Avvia Procedura Guidata al prossimo riavvio. Cliccare su **Finish** per salvare e uscire.

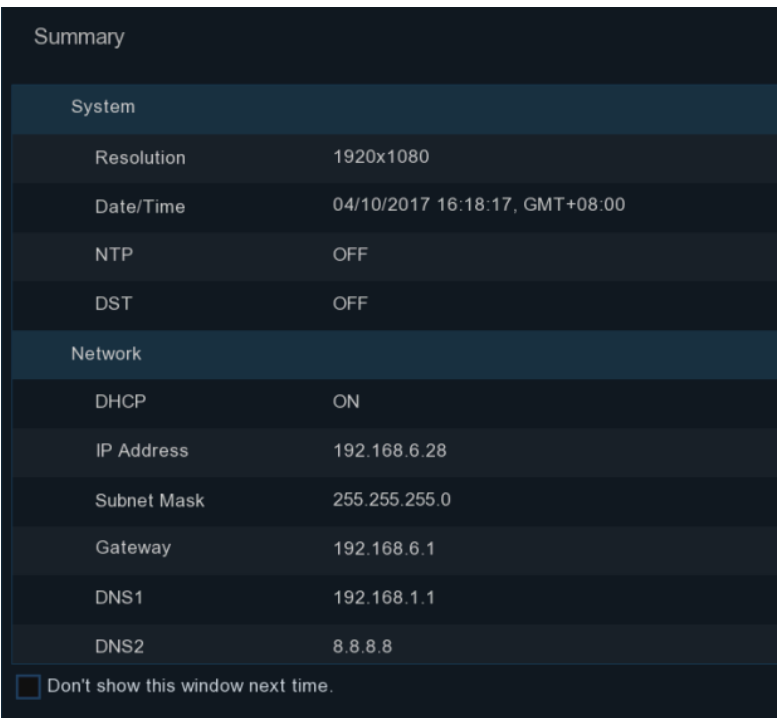

# **4.2 Panoramica vista in tempo reale**

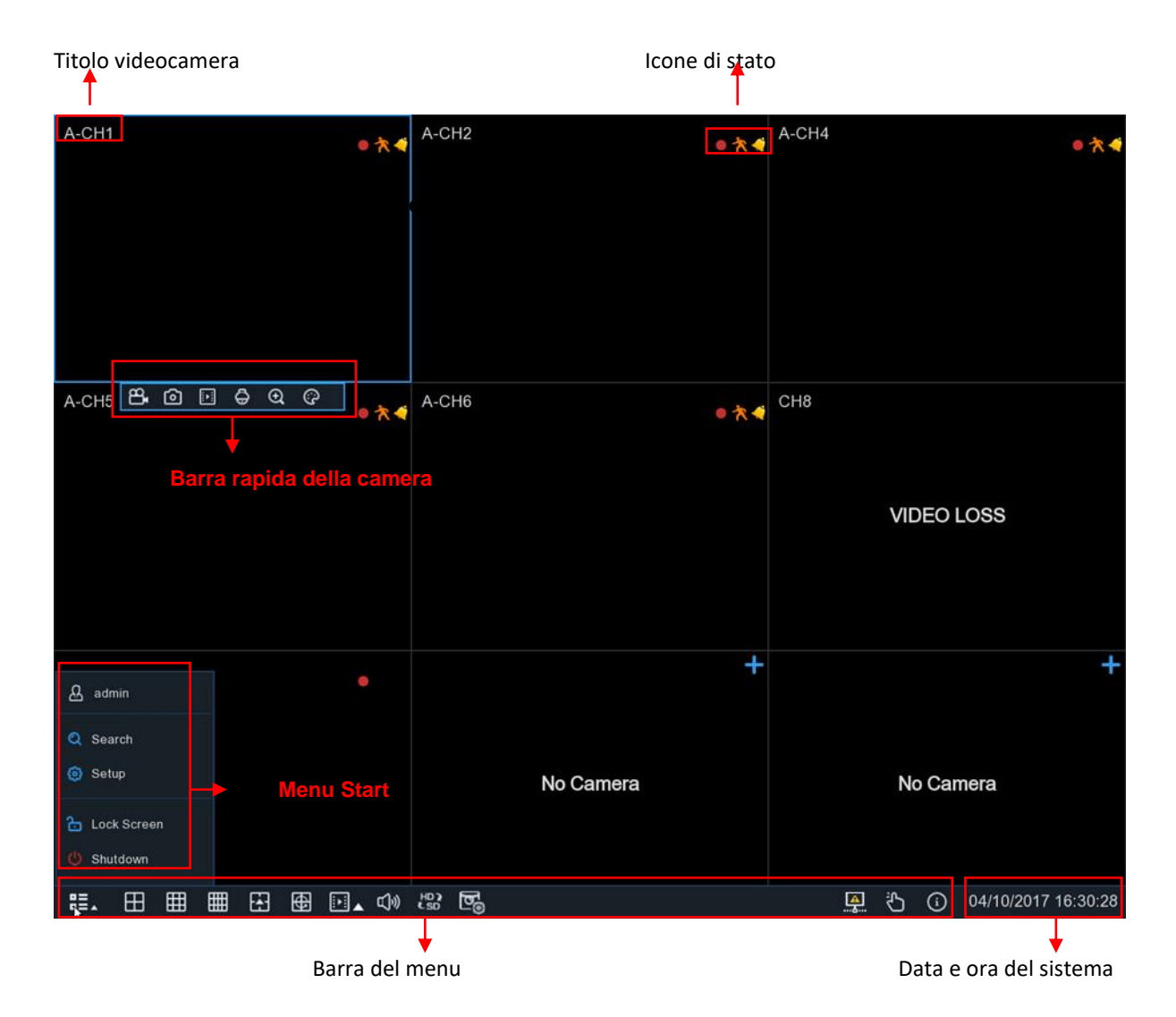

**Titolo videocamera**

Per visualizzarlo:

**A:** indica che la videocamera connessa è del tipo AHD

- **T:** indica che la videocamera connessa è del tipo TVI
- **C:** indica che la videocamera connessa è del tipo CVI
- **IP:** indica che la videocamera connessa è del tipo IP

#### **Icone di stato**

- Il DVR sta registrando
- La videocamera ha rilevato un movimento
- E' scattato l'allarme esterno I/O
- Errore dell'hard disk
- $\bullet$ Hard disk non formattato
- Hard disk pieno  $\boxed{0}$
- Hard disk in sola lettura
- Hard disk pieno
- Hard disk in sola lettura A.

#### **Video loss:** la videocamera analogica è scollegata

**No Camera:** la camera IP è scollegata

**Decoding failed:** il DVR non supporta lo standard di compressione video di questa videocamera IP, modificarlo su H.264.

- Cliccare per aprire il menù **Quick Add** per aggiungere una videocamera IP
- Cliccare per modificare la camera IP corrente ◢

#### **4.2.1 Barra rapida della videocamera**

Nella vista in tempo reale, cliccare col tasto sinistro del mouse su una videocamera connessa per vederne la barra di scelta rapida.

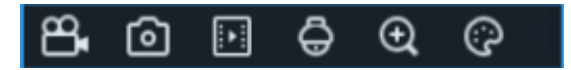

- Р9. Cliccare per iniziare immediatamente la registrazione in modo manuale. Se è già attiva, l'icona sarà rossa. Cliccare di nuovo per interrompere la registrazione manuale.
- 向 Cliccare per salvare una foto dell'immagine corrente della videocamera. Per utilizzare questa possibilità deve essere abilitata la Cattura Manuale. Maggiori dettagli su 5.2.3.1
- 国 Cliccare per riprodurre gli ultimi 5 min di registrazione su questo canale.
- Cliccare per entrare nel pannello di controllo PTZ (pan tilt zoom = movimento camera)
- Cliccare per zoomare sul canale. Quando appare l'icona  $\Theta$  premere e tenere premuto il tasto sinistro del mouse per trascinare l'area da ingrandire.
- ⊚ Cliccare per regolare i colori dell'immagine del canale. E' possibile regolare colore, luminosità, contrasto e saturazione dell'immagine.

#### **4.2.2 Barra delle operazioni**

**第. 田田田田田園園 4 米駅** 

4 约 3 04/10/2017 16:30:28

Cliccare per aprire il Menu di avvio

Cliccare per selezionare una diversa impostazione per la visione in tempo reale

Cliccare per scegliere più impostazioni per la vision in tempo reale

Cliccare per iniziare la vision dei canali in sequenza

**Riproduzione rapida. Potete selezionare l'ultima registrazione per tutti i canali dall'inizio della** giornata, gli ultimi 5 secondi, 10s, 30s, 1min, 5min.

- $\left[\begin{matrix} 1 \\ 1 \end{matrix}\right]$  Cliccare per regolare il volume
- HD) Cliccare per commutare tutti i canali IP tra mainstream e substream (per la risoluzione in tempo reale)

Cliccare per commutare tra vision in tempo reale, bilanciata o smooth. L'effetto visivo si applica solo alla qualità video in tempo reale tramite bitrate e frame rate ma non intacca la qualità della registrazione.

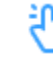

Avvia o ferma la registrazione manual e l'allarme manuale.

Visualizza le informazioni del sistema, del canale, della registrazione o lo stato della rete. ( ; )

Questa icona indica che la rete è scollegata.

#### **4.2.3 Menu Start**

Con il menu start è possible cambiare utente, ricerca e riproduzione, entrare nel menu impostazioni di sistema, bloccare e sbloccare lo schermo, spegnere e riavviare il sistema e uscirne.

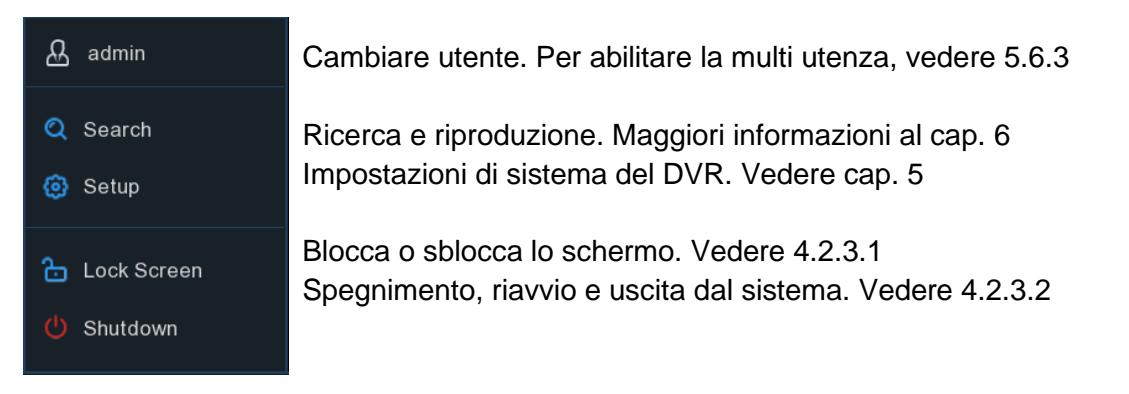

#### **4.2.3.1 Blocco e sblocco dello schermo**

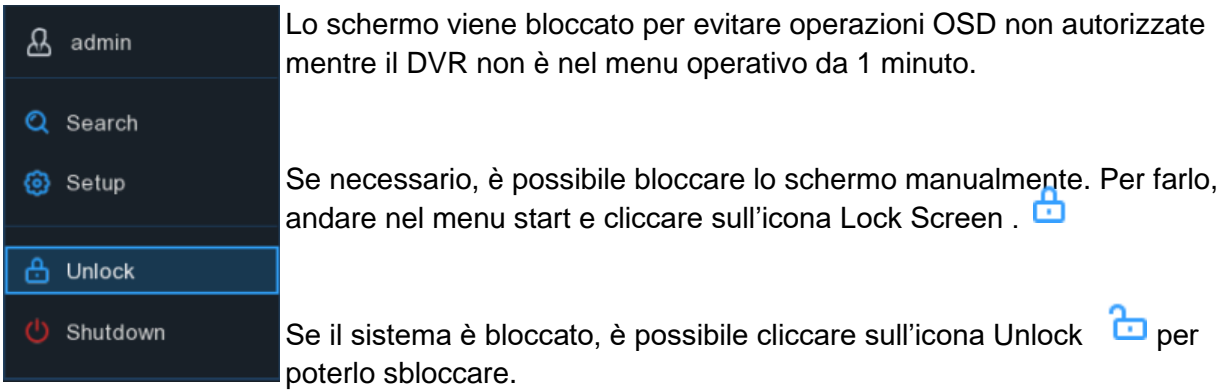

#### **4.2.3.2 Spegnimento**

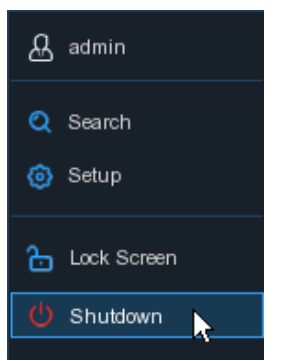

Dal Menu Start cliccare sul tasto **Shutdown** e spuntare la prossima azione che volete fare. Cliccare su **OK**, il sistema richiederà l'inserimento della password per autenticare.

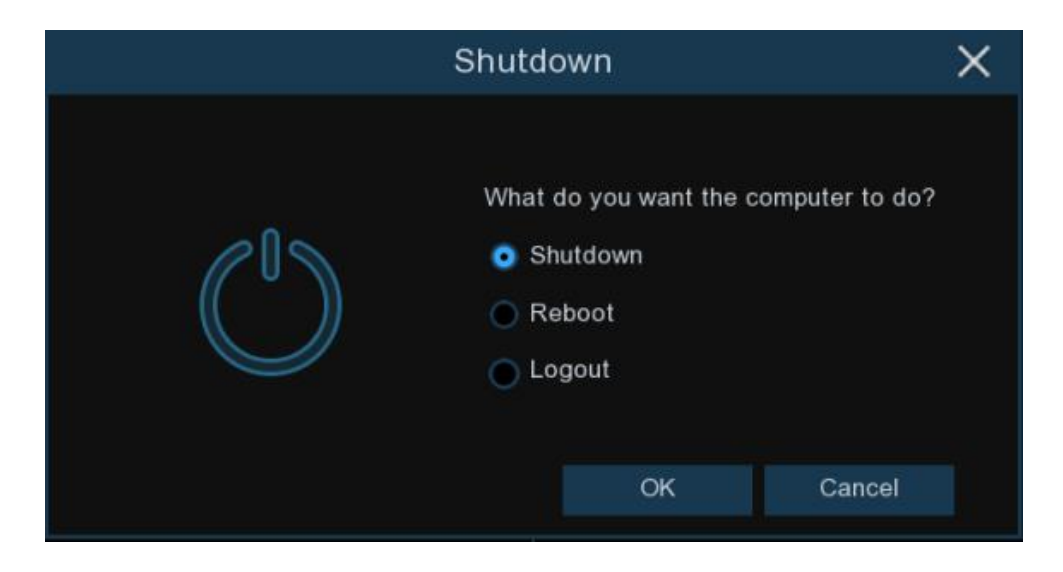

Se selezionate il **Logout** dal sistema, la schermata di visualizzazione in tempo reale scomparirà. Sarà necessario accedere nuovamente per effettuare operazioni.

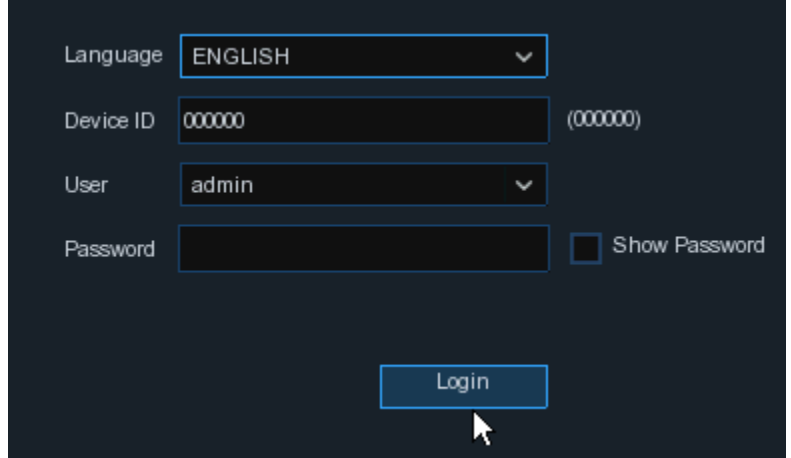

# **Capitolo 5 Impostazioni di sistema**

Permette di configurare il DVR per Canale, Registrazione, Allarme, Rete, Dispositivo & Sistema da **Start Menu → Setup.** 

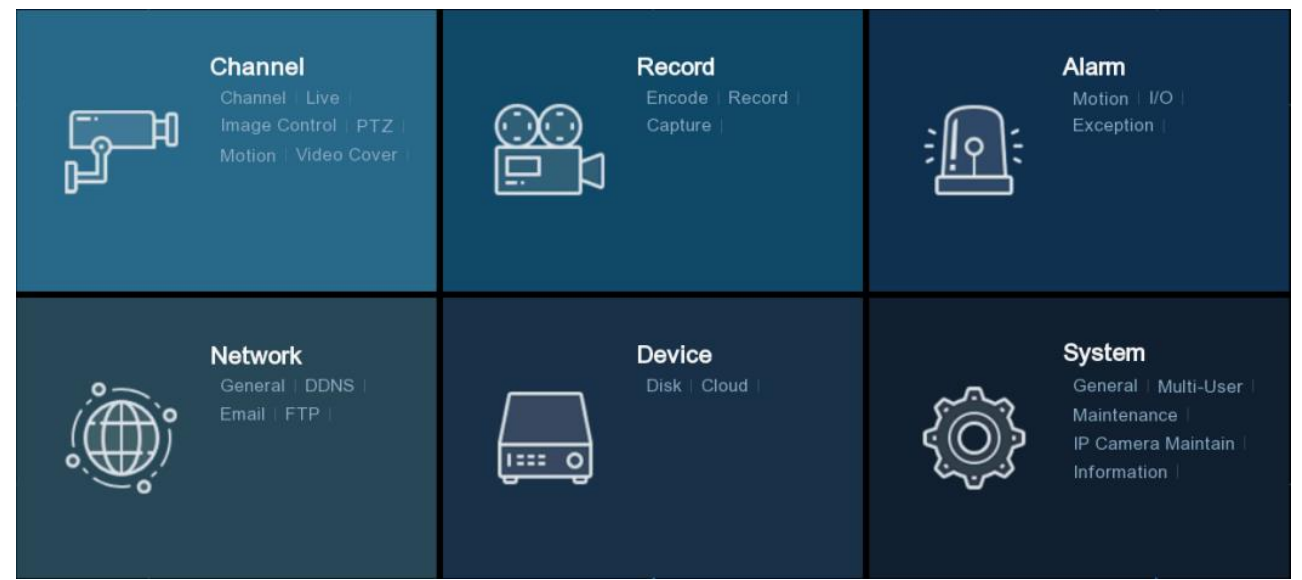

# **5.1 Canale**

In questa sezione, è possibile configurare la videocamera, il display in tempo reale, gestire camere IP, regolarne l'immagine, impostare il PTZ, il rilevamento movimento ed altro.

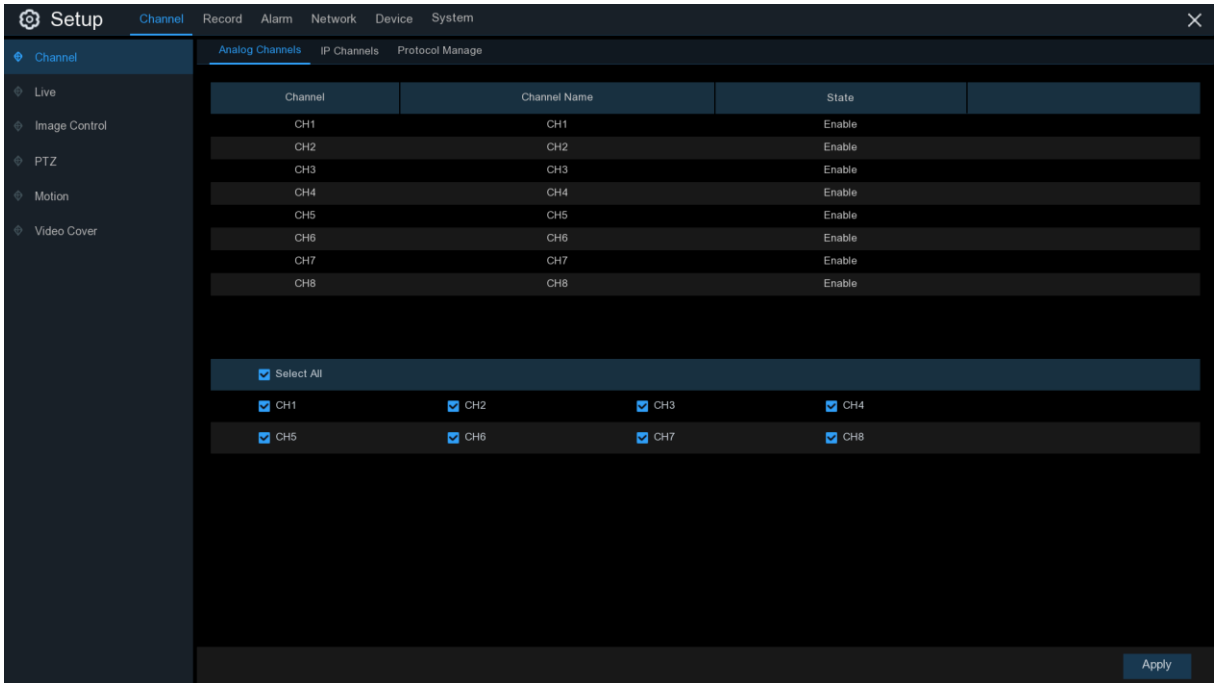

### **5.1.1 Canale**

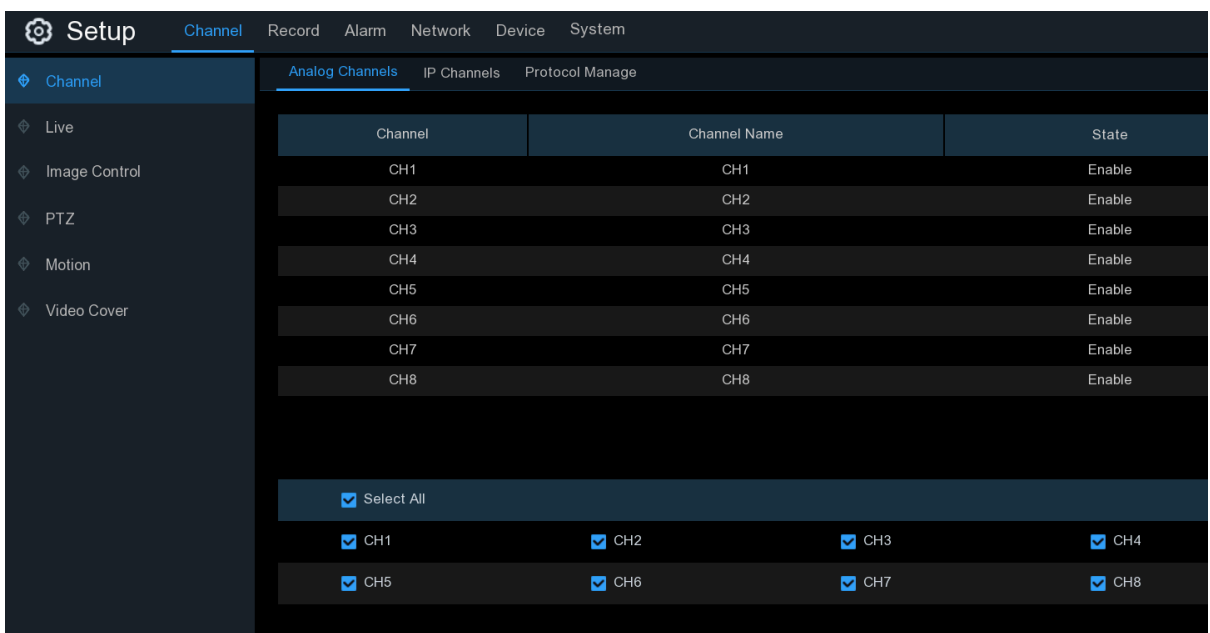

#### **5.1.1.1 Canali analogici**

Il DVR permette di disabilitare canali analogici per aumentare i canali IP. Per disabilitare un canale analogico, rimuovere la spunta nella casella relativa e cliccare **Apply** per salvare. Disabilitare un canale analogico può aumentare un ingresso di un canale IP. Per farlo, dovete prima abilitare la funzione XVR su **System**→**General**→**Mode**. Maggiori info su 5.6.1 Generale.

#### **5.1.1.2 Canali IP**

Abilitando il modo XVR nel DVR, si possono aggiungere videocamere IP e modificare canali IP

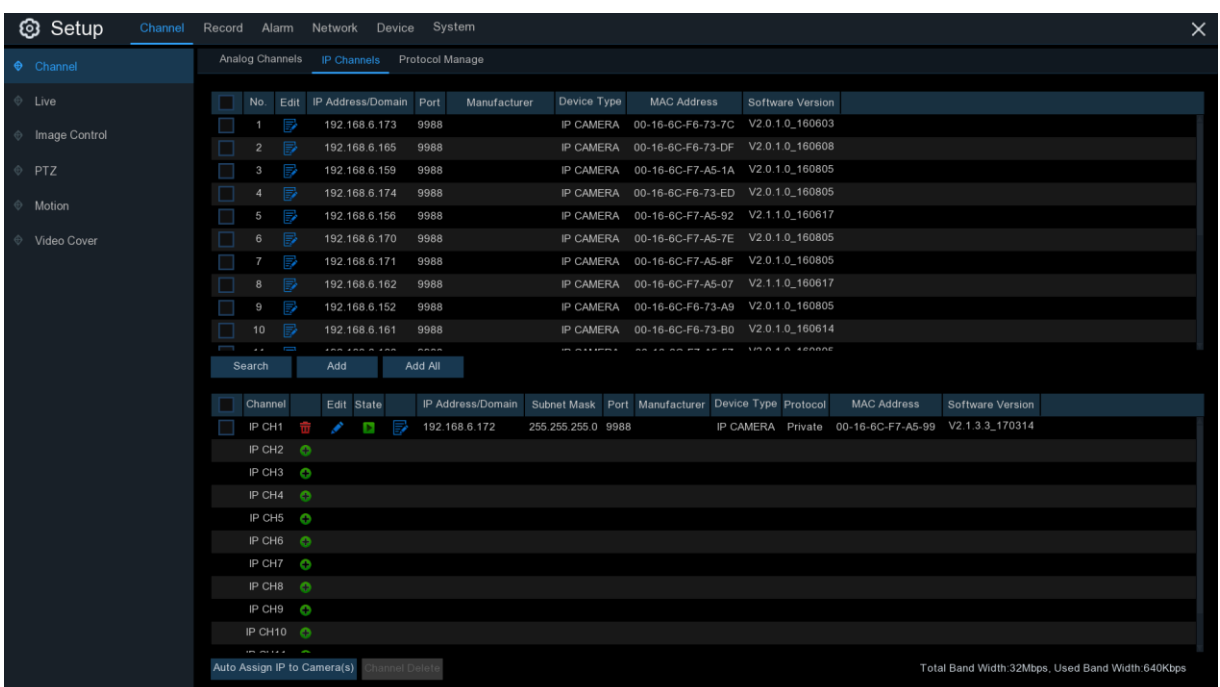

Cliccare **Search** per cercare una camera IP nella rete locale, cliccare **ADD** per aggiungere una

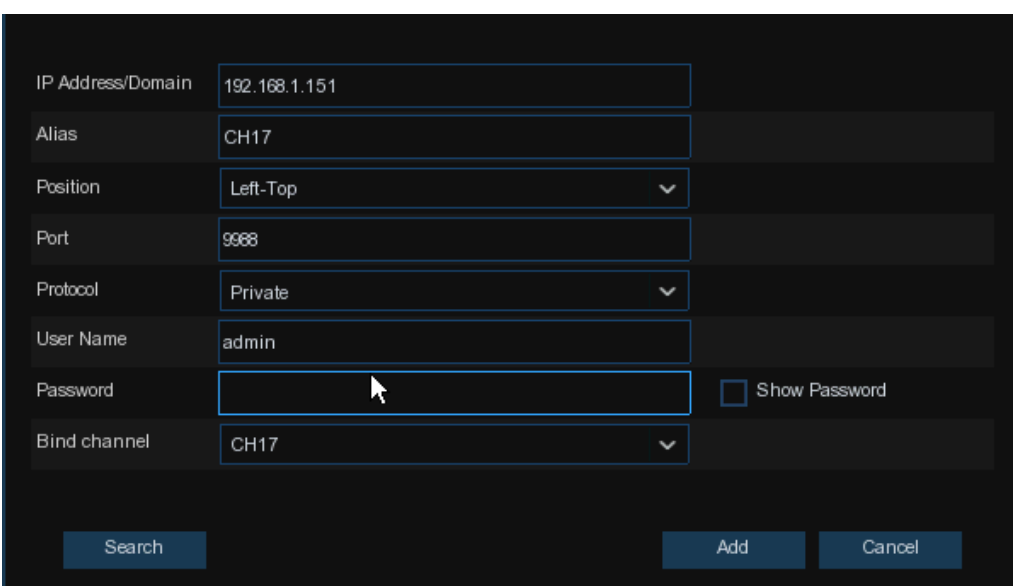

camera IP specifica, cliccare **Add All** per aggiungerle tutte.

Cliccare il tasto **Search** per cercare camere IP e quindi cliccare su una delle camere dell'elenco.

**IP Address/Domain:** indirizzo IP o nome dominio della camera IP

**Alias:** nome della camera IP

**Position:** posizione dove visualizzare a schermo il nome della videocamera.

**Port:** porta della camera IP

**Protocol:** selezionare dal menu a tendina il protocollo della camera IP

**User Name:** nome della camera IP

**Password:** password della camera IP

**Bind channel:** scegliere un canale del DVR a cui collegarla

**Auto Assign IP to Camera(s):** la camera IP aggiunta non potrà connettersi se il suo IP non è nello stesso segmento di rete del DVR. Con questa funzione riassegna un indirizzo IP a tutte le camere IP aggiunte.

**Channel Delete:** scegliere una o più camere IP aggiunte e cliccare sul tasto Delete (elimina)

#### **5.1.1.3 Gestione del protocollo**

Con la gestione del protocollo è possibile editare il vostro protocollo RTSP per la connessione di videocamere IP.

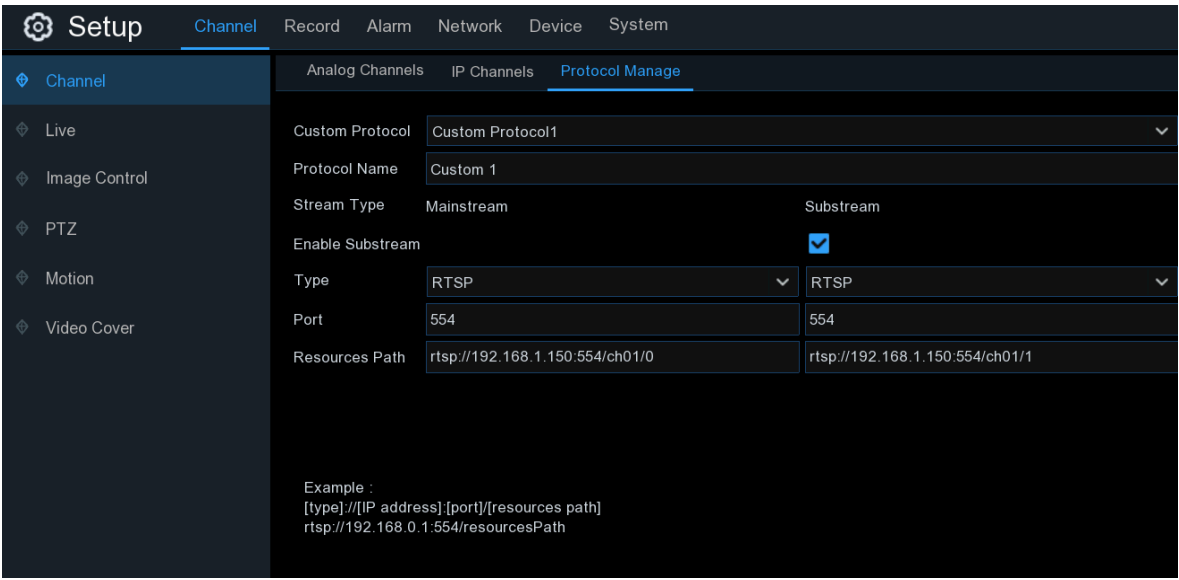

**Custom Protocol:** il sistema supporta max. 10 opzioni di protocollo personalizzate.

**Protocol Name:** per dare un nome al vostro protocollo personalizzato.

**Enable Substream:** spuntare la casella se si vuole abilitare il substream.

**Type:** al momento è disponibile solo RTSP.

**Port:** inserire la porta RTSP della vostra camera IP.

**Resource Path:** inserire l'indirizzo RTSP della vostra camera IP.

# **5.1.2 In tempo reale**

Per configurare i parametri della videocamera

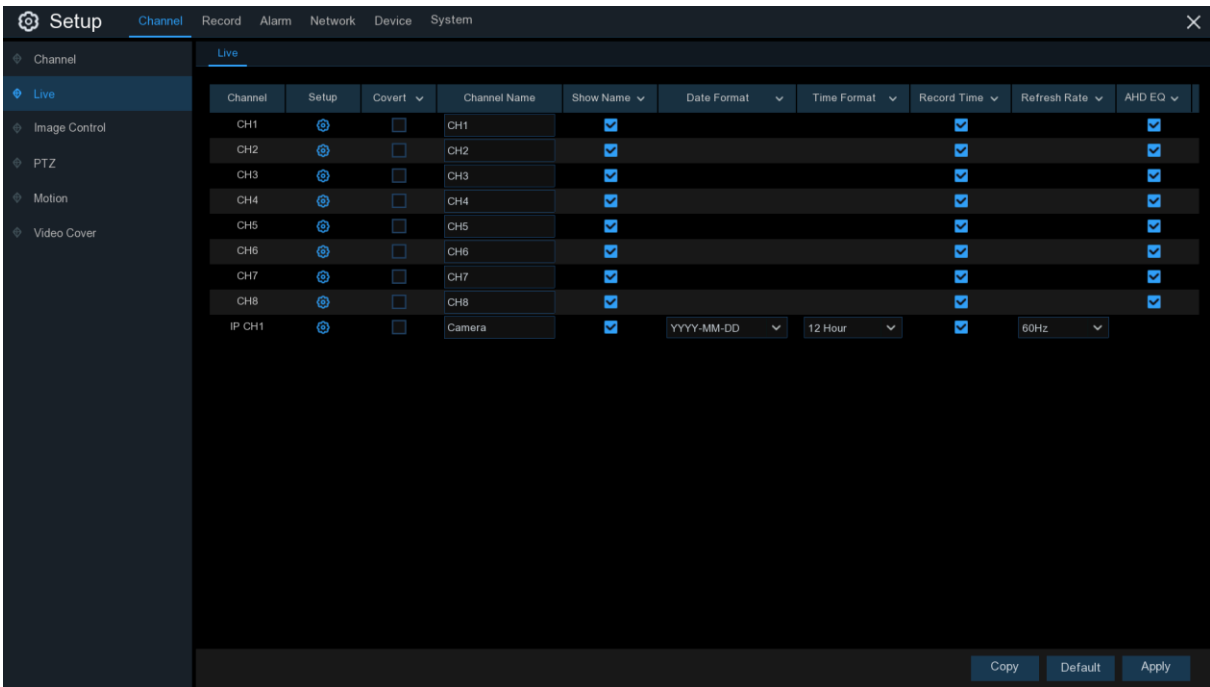

**Channel:** visualizza il nome del canale.

Setup: cliccare l'icona **@** nella pagina di setup.

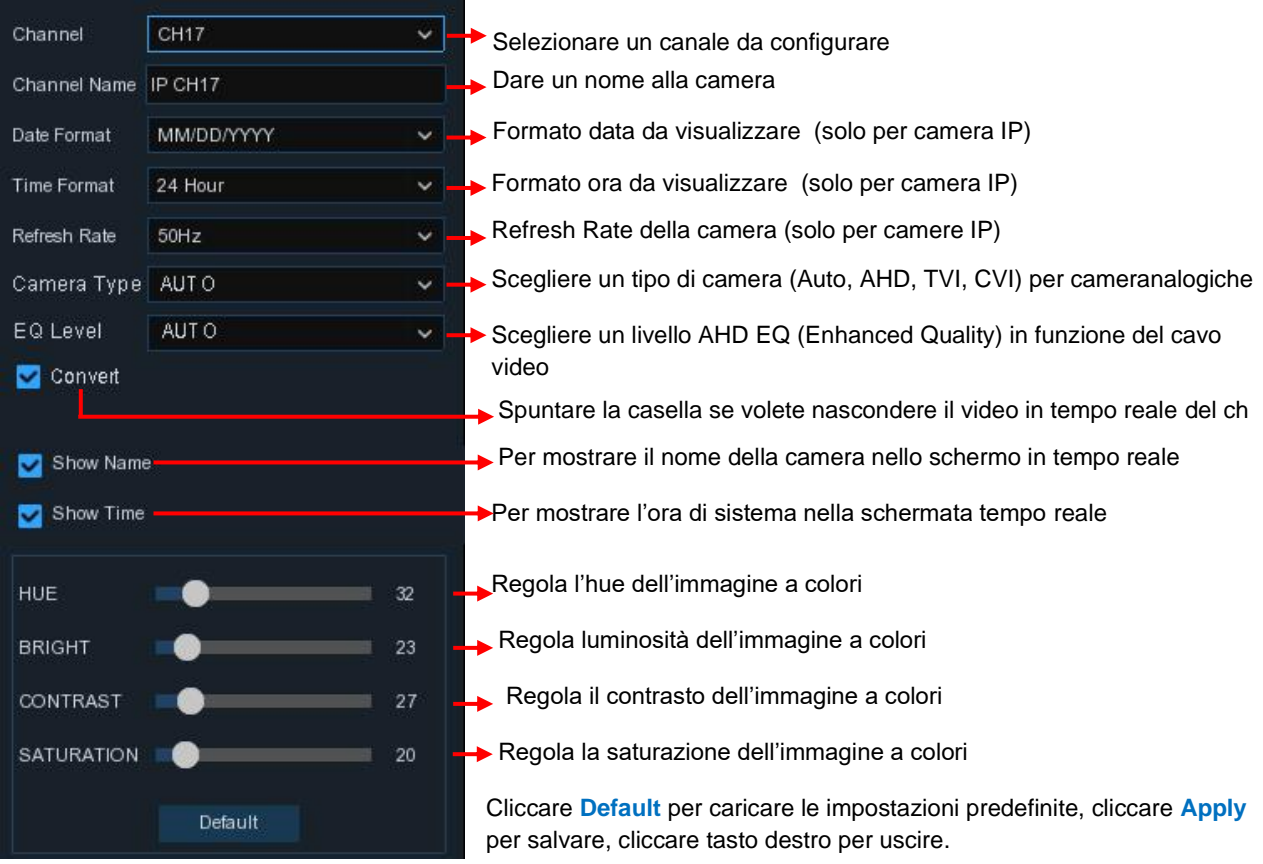

# **5.1.3 Controllo dell'immagine**

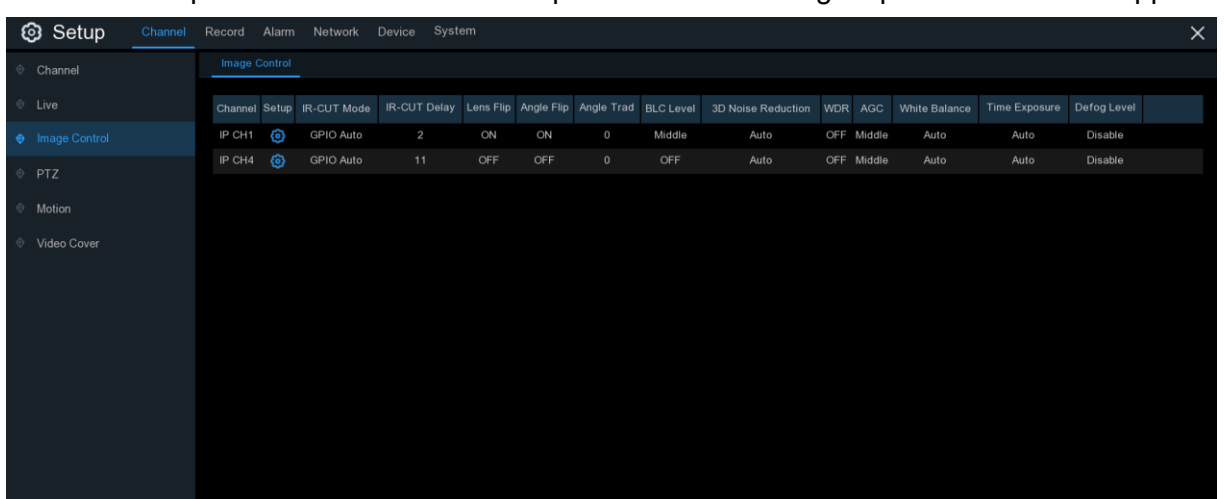

Questo menu permette di controllare le impostazioni dell'immagine per le camere IP supportate.

#### **Channel:** nome del canale

Setup: cliccare l'icona <sup>c</sup>oper entrare nel setup.

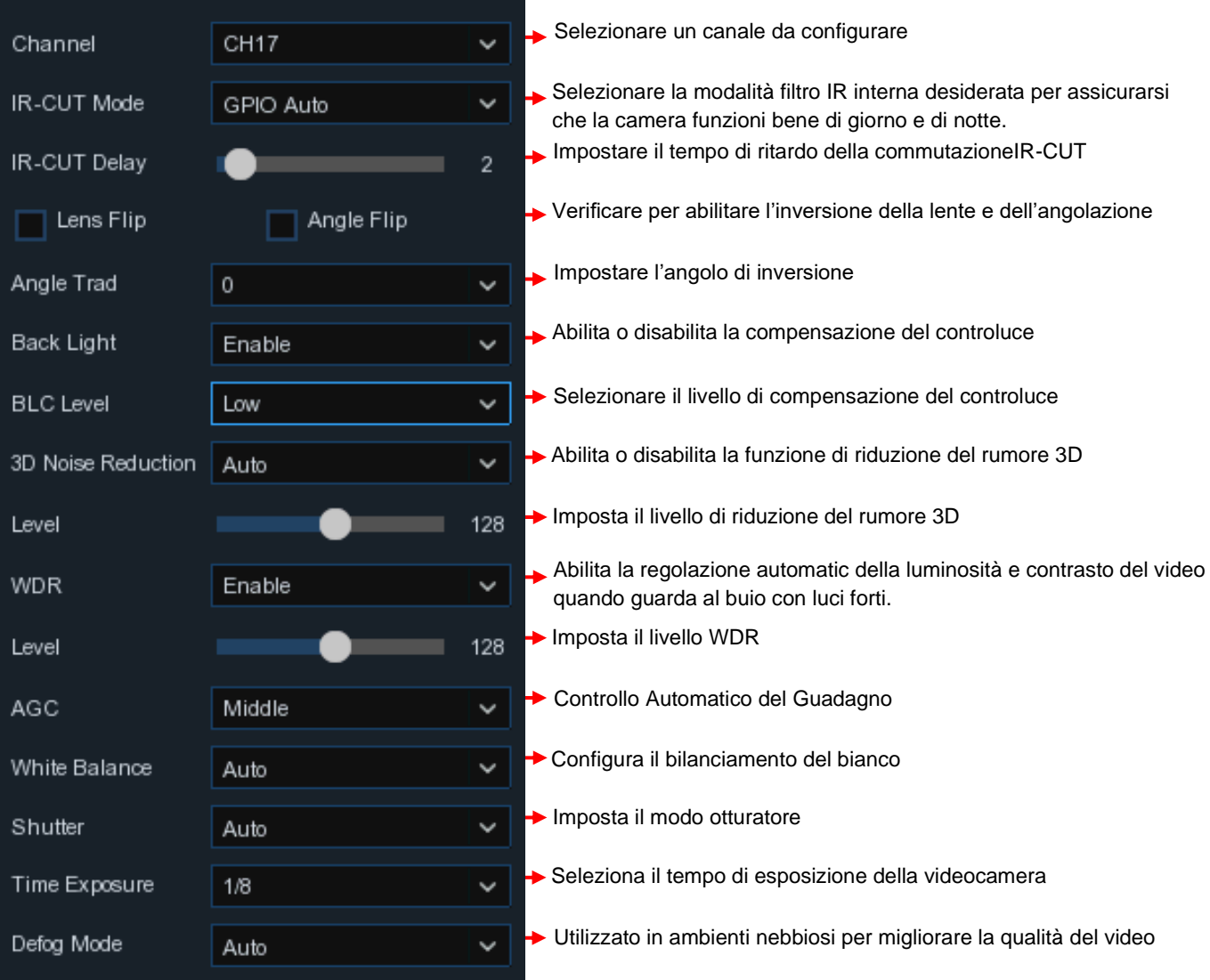

### **5.1.4 PTZ** (Pan, Tilt e Zoom)

Questo menu permette la configurazione delle impostazioni PTZ della videocamera dome

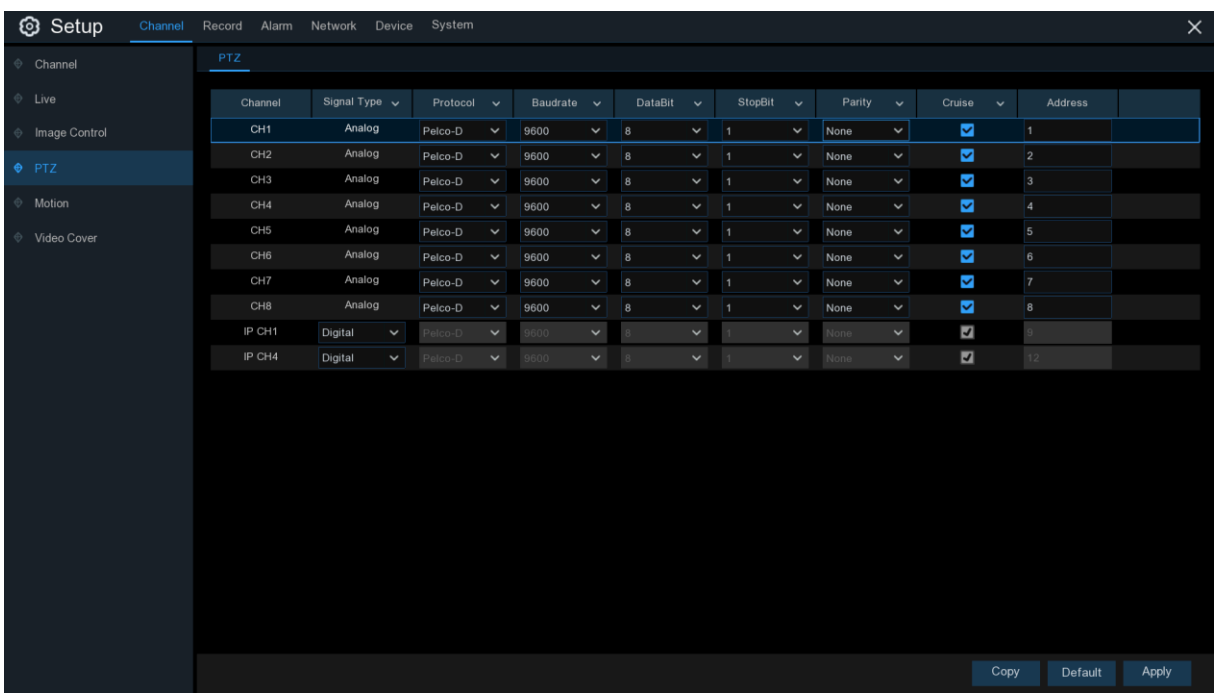

**Channel:** nome del canale

**Signal Type**: analogico per canali analogici, analogico & digitale per canali IP

**Protocol:** scegliere il protocollo di comunicazione tra una camera con possibilità PTZ e il DVR. Se la vostra camera supporta la funzione UTC (Up the Coax), potete selezionare COAX1 o COAX2 per visualizzare il menu OSD della videocamera o controllare la funzione UTC PTZ.

**Baudrate:** la velocità delle informazioni inviate dal DVR alla videocamera PTZ. Accertarsi che sia in accordo con il livello di compatibilità della camera PTZ.

**DataBit / StopBit:** le informazioni tra DVR e camera PTZ sono inviate in pacchetti individuali. Il **DataBit** indica il numero di bit inviati, mentre **EndBit** indica la fine del pacchetto e l'inizio di quello successivo. **I** parametri disponibili per **DataBit** sono **8, 7, 6, 5** e quelli per **StopBit** sono **1** o **2**. **Parity:** per la verifica degli errori. Vedere la documentazione della camera PTZ per configurare questo parametro.

**Cruise:** abilita l'utilizzo del modo Cruise. Per poterlo utilizzare, dovete impostare un numero di punti prestabiliti.

**Address:** imposta l'indirizzo di comando del sistema PTZ. Notare che ciascuna camera PTZ necessita di un indirizzo univoco per poter funzionare correttamente.

#### **5.1.4.1 Controllo PTZ**

Terminata l'impostazione PTZ, è possibile utilizzarla per controllare la videocamera PTZ. 1) Cliccare col tasto sinistro del mouse su un canale, nella schermata vista in tempo reale, per aprire **Camera Quick Toolbar**, e selezionare l'icona del controllo PTZ

2) verrà visualizzato il pannello di controllo PTZ

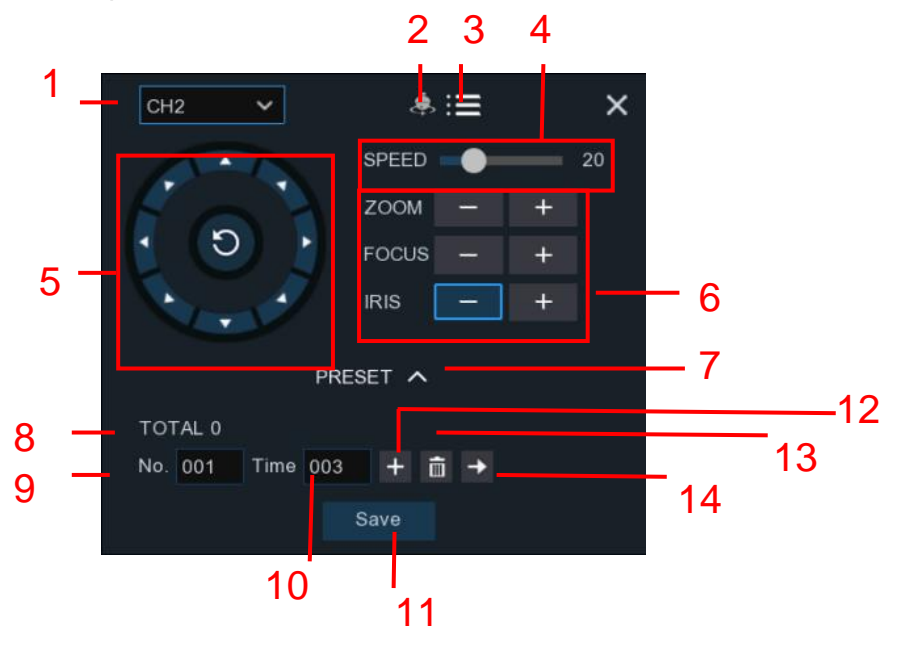

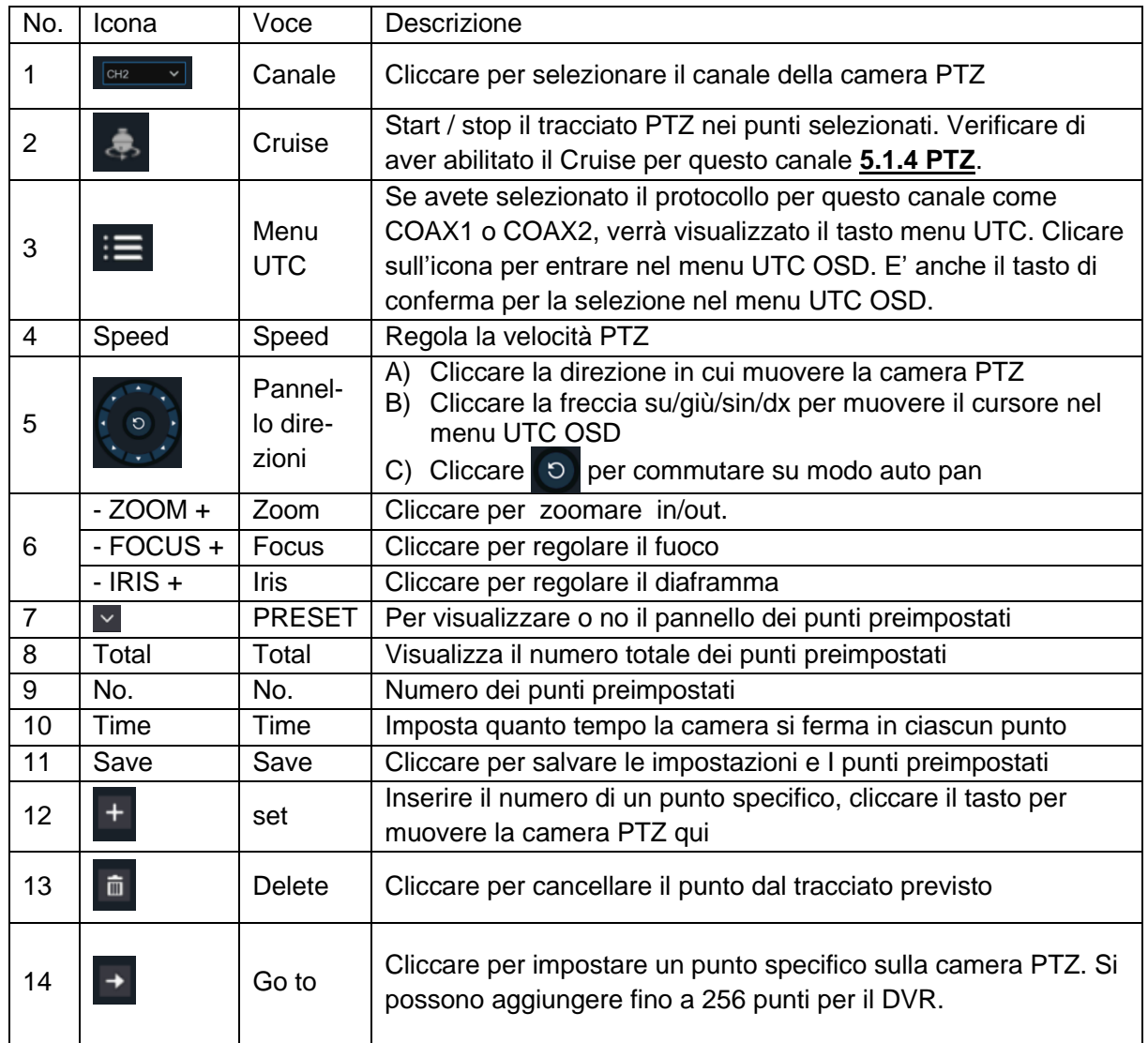

#### **5.1.5 Movimento**

Questo menu permette di configurare i parametri di rilevamento di movimento. Se un movimento viene rilevato da una o più camere, il DVR avverte di una potenziale minaccia a casa vostra. Vi invierà una mail con allegata una immagine della videocamera da utilizzare come riferimento (se l'opzione è abilitata) e/o invia una notifica push sulla app del cellulare.

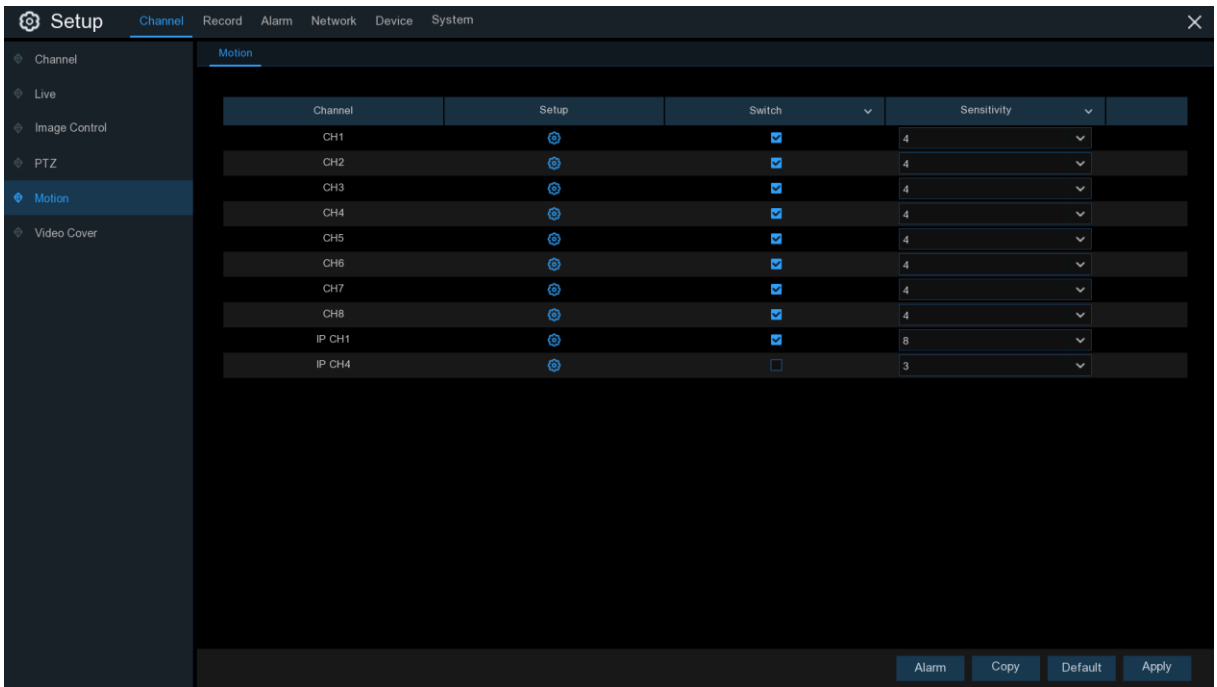

Setup: cliccare l'icona **co**nella pagina delle impostazioni.

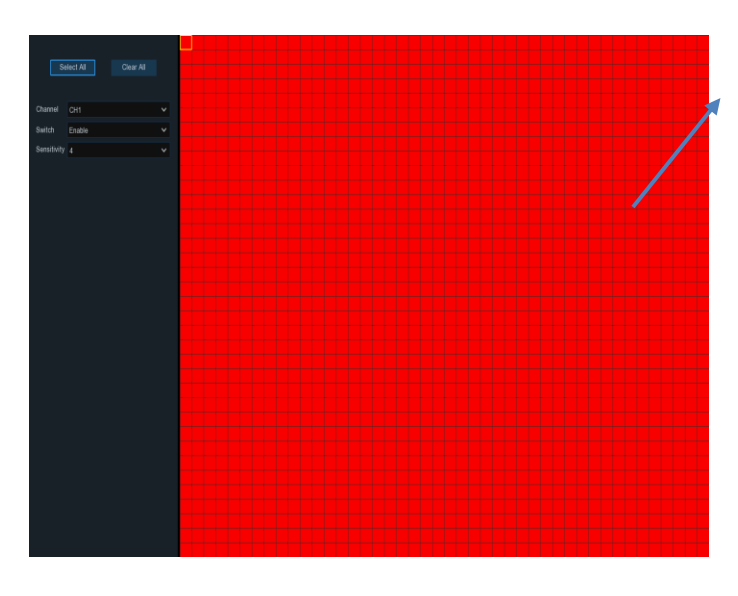

#### **Area di rilevamento del movimento**

Tutto lo schermo è abilitato al rilevamento. Per disabilitare una area specifica, cliccare il cursore griglia e trascinare il mouse per evidenziare, con lo scopo di deselezionare una zona nei blocchi trasparenti. A operazione completa, cliccare col tasto destro del mouse per ritornare e cliccare **Save** per rendere l'area effettiva.

**Switch:** abilita o disabilita il rilevamento movimento. **Sensitivity:** imposta il livello di sensibilità. Livello 1 è il minimo metre il livello 8 è il massimo.

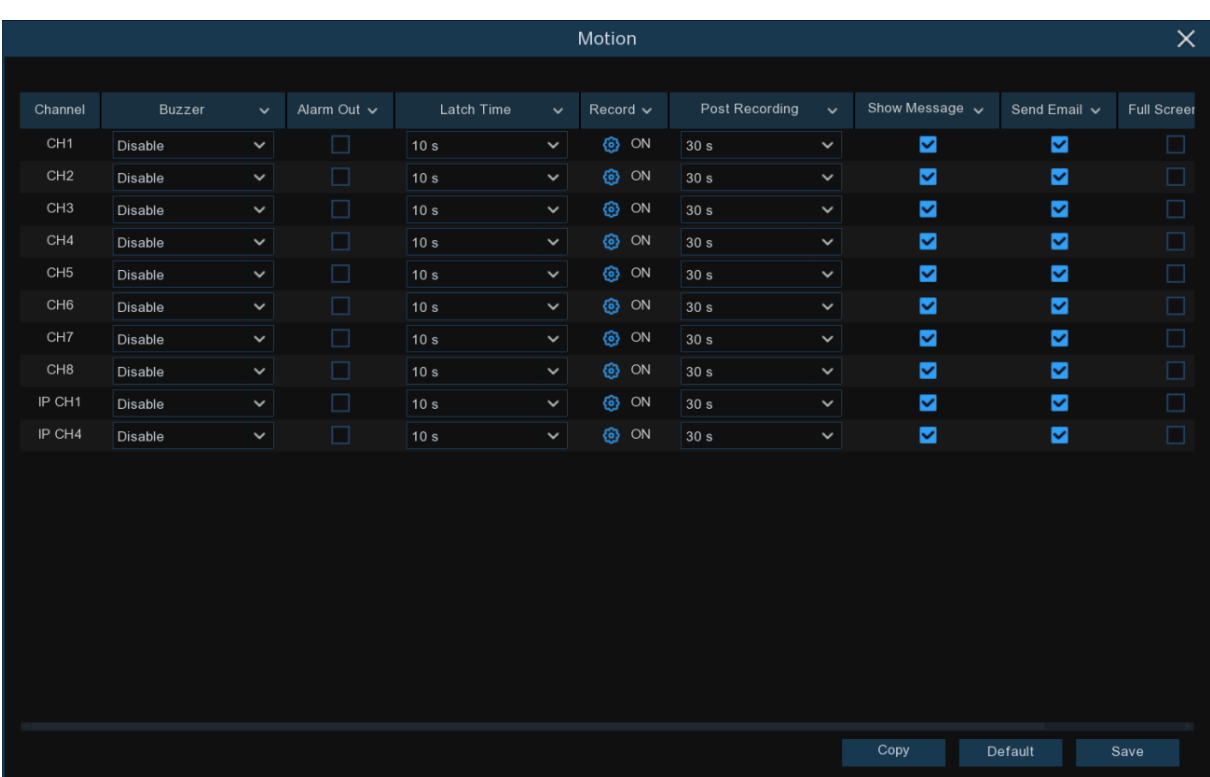

Cliccare il tasto **Alarm** per configurare la funzione allarme su rilevamento movimento.

**Buzzer:** il DVR può utilizzare il suo buzzer interno per emettere un tono di allarme. Potete impostare la durata del buzzer in secondi, quando viene rilevato il movimento.

**Alarm Out:** funzione opzionale. Se il vostro DVR supporta la connessione ad un dispositivo di allarme esterno, potete impostarlo per emettere un tono di allarme.

**Latch Time:** configura il tempo di allarme esterno in caso di rilevamento di movimento. Record: cliccare l'icona **c**e e selezionare quale canale(i) volete registrare in caso di rilevamento.

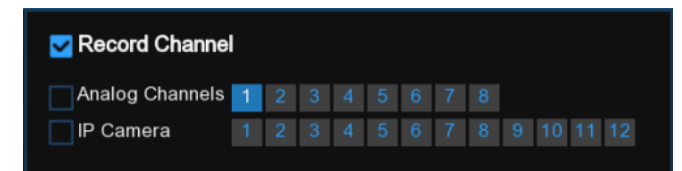

**Post Recording:** potete impostare per quanto tempo il DVR deve registrare l'evento. Consigliamo 30 secondi ma può essere elevato fino a 5 minuti.

Show Message: spuntare la casella per visualizzare l'icona sulla schermata in tempo reale quando viene rilevato un movimento.

**Send Email:** il DVR vi invia una email quando rileva un movimento.

**Full Screen:** se questa funzione è abilitata e viene rilevato un movimento in un canale, questo sarà visualizzato a schermo pieno.

**FTP Upload:** carica le immagini dell'allarme sul server FTP quando è rilevato un movimento. Per abilitare l'FTP, vedere 5.4.4 FTP.

### **5.1.6 PIR**

Questa è una funzione opzionale. Se la vostra videocamera ha la funzione PIR, è possibile configurare la registrazione PIR qui.

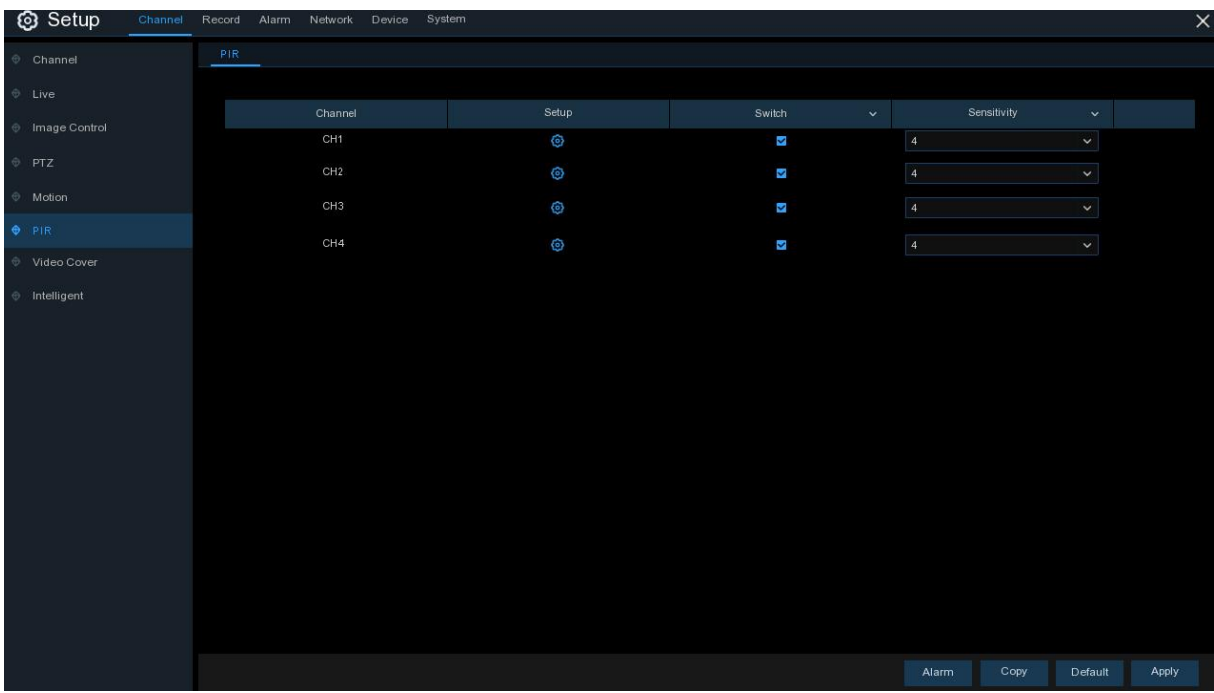

**Switch:** abilita o disabilita la registrazione PIR.

Sensitivity: imposta il livello di sensibilità. Il livello 1 è la minima mentre 8 la massima.

Setup: cliccare sulla icona **O**nella pagina di setup.

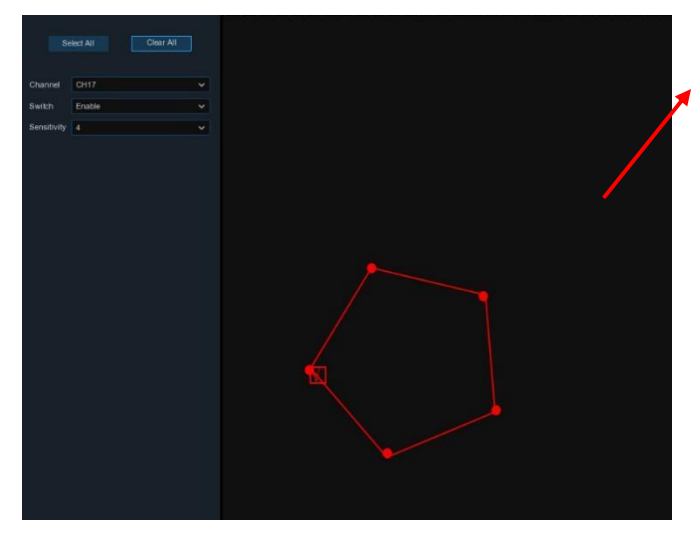

#### **PIR Detection Area:**

Cliccare **Select All** per impostare l'intera area dello schermo come area di rilevamento PIR.cliccare **Delete All** per cancellare l'area. E' anche possibile impostare un'area tracciando un pentagono nello schermo. Per modificare la dimensione dell'area, spuntare la casella e cambiare la posizione.

Al termine della predisposizione, cliccare il tasto destro del mouse per ritornare e cliccare **Save** per rendere l'area effettiva.

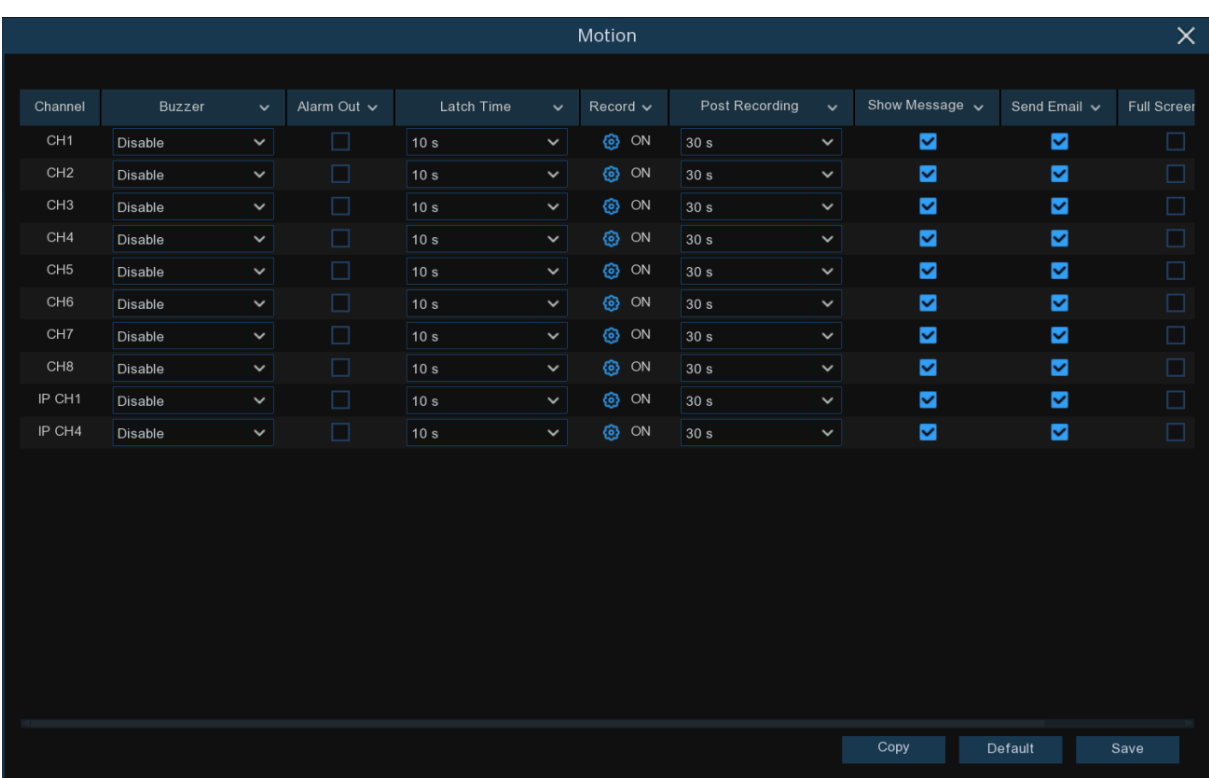

Cliccare il tasto **Alarm** per configurare la funzione allarme con rilevamento PIR:

**Buzzer:** il DVR può utilizzare il suo buzzer interno per emettere un tono di allarme. Potete impostare la durata del buzzer in secondi, quando viene rilevato il movimento PIR.

**Alarm Out:** funzione opzionale. Se il vostro DVR supporta la connessione ad un dispositivo di allarme esterno, potete impostarlo per emettere un tono di allarme.

**Latch Time:** configura il tempo di allarme esterno in caso di rilevamento di movimento PIR. **Record:** cliccare l'icona **de** e selezionare quale canale(i) volete registrare in caso di rilevamento.

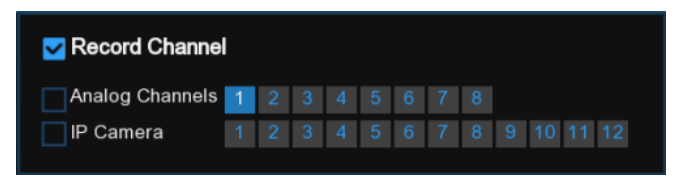

**Post Recording:** potete impostare per quanto tempo il DVR deve registrare l'evento. Consigliamo 30 secondi ma può essere elevato fino a 5 minuti.

**Show Message:** spuntare la casella per visualizzare PIR sulla schermata in tempo reale quando viene rilevato un movimento PIR.

**Send Email:** il DVR vi invia una email quando rileva un movimento PIR.

**Full Screen:** se questa funzione è abilitata e viene rilevato un movimento PIR in un canale, questo sarà visualizzato a schermo pieno.

#### **5.1.7 Oscuramento parziale immagine**

Questo menu permette di coprire alcune parti dell'immagine. Si possono creare fino a 4 zone con qualsiasi dimensione e in qualsiasi parte dell'immagine della videocamera.

Abilitare la funzione Privacy Zone e selezionare quante zone si desiderano. Le zone appaiono come riquadri rossi. Cliccare sull'angolo del riquadro e trascinarlo a qualsiasi dimensione per creare la zona oscurata.

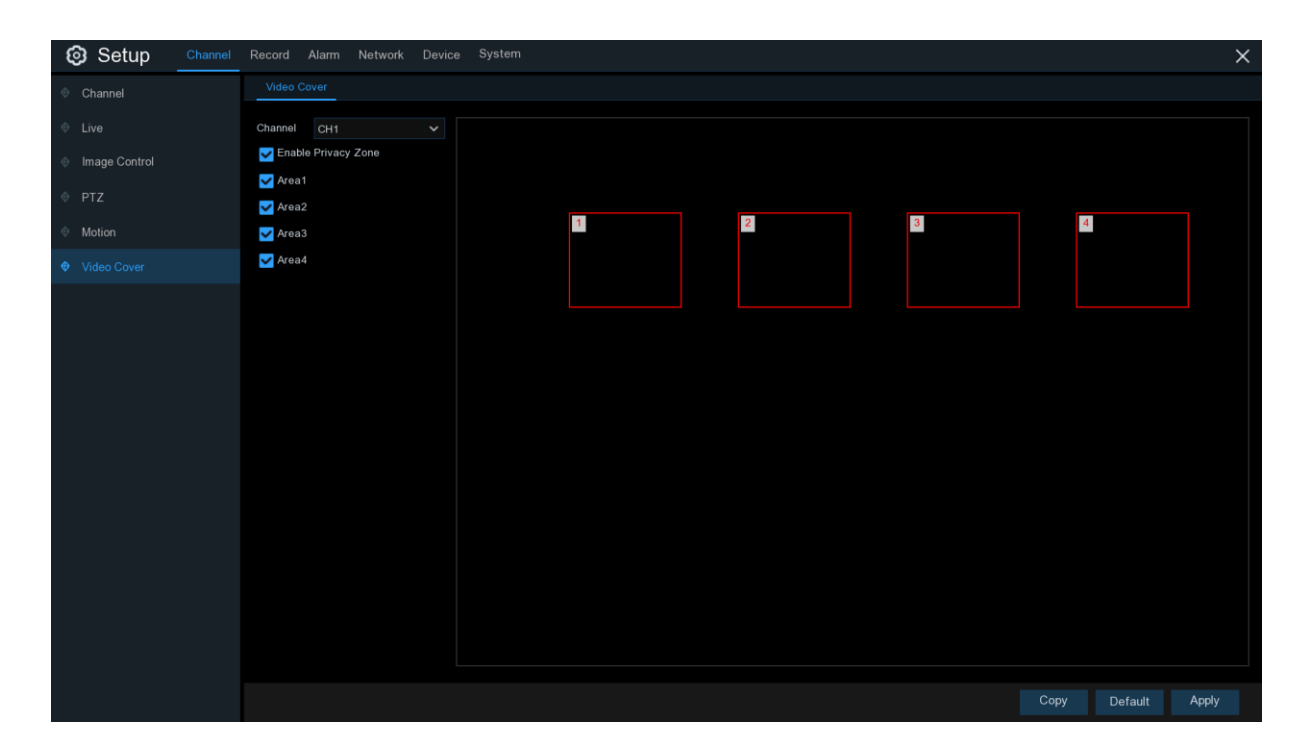

**Nota:** la zona oscurata non sarà visibile sia in vista in tempo reale che in registrazione.

#### **5.1.8 Intelligente**

La funzione opzionale intelligente include **Rilevamento intrusione perimetrale, Rilevamento attraversamento linea, Rilevamento oggetto stazionario, Rilevamento pedoni, Rilevamento volti e Conteggio attraversamenti.**

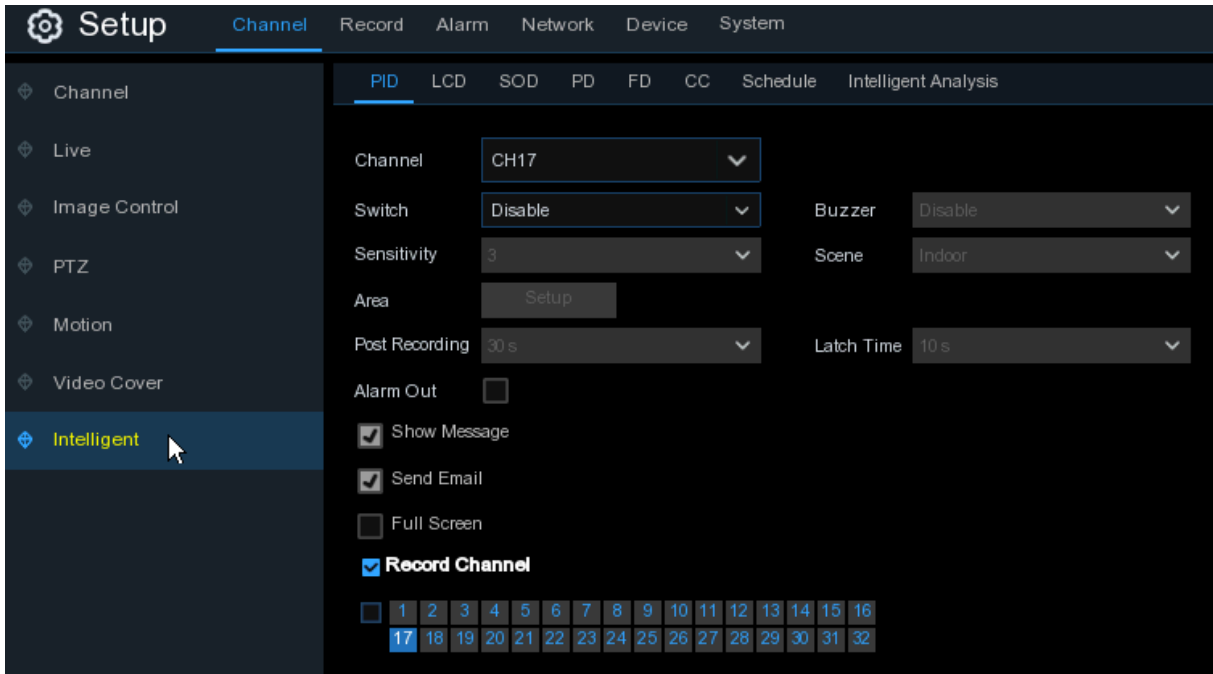

#### **5.1.8.1 PID (Perimeter Intrusion Detection)**

Il rilevamento intrusione perimetrale individua gente, veicoli o altri oggetti che entrano e sostano in una regione virtuale predefinita, e si possono intraprendere diverse azioni quando si verifica l'allarme.

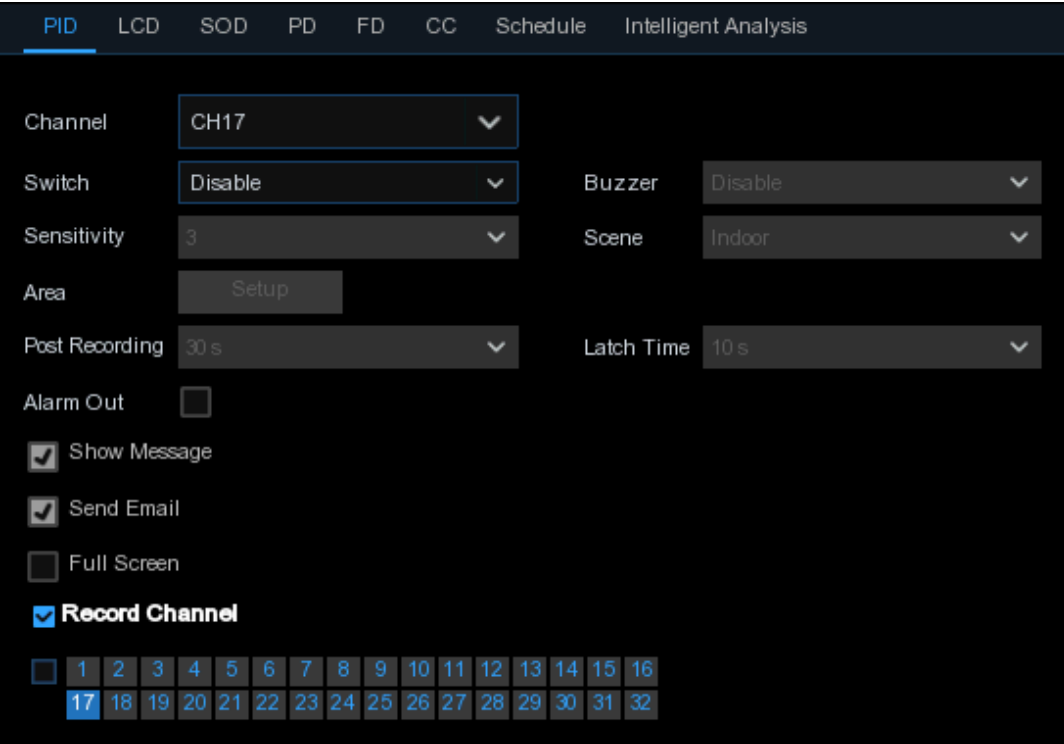

**Channel:** selezionare il canale da configurare

**Switch:** abilita o no la funzione PID

**Buzzer:** abilita o no il buzzer ad emettere un allarme in 10, 20, 40 o 60 secondi dal rilevamento **Sensitive:** modifica il livello di sensibilità. 1 è la minima e 4 la massima.

**Scene:** l'impostazione include interno o esterno. Selezionare in funzione del posizionamento della videocamera.

**Post Recording:** si può impostare per quanto tempo il DVR deve registrare dopo l'evento.

**Latch Time:** configura il tempo di allarme esterno dal rilevamento.

**Alarm Out:** se il vostro DVR supporta una connessione ad un allarme esterno, si può impostare di emettere un tono di allarme.

**Show Message:** quando la funzione PID si attiva, sullo schermo sarà visualizzata la lettera "S".

**Send Email:** in caso di allarme, viene inviata una email all'indirizzo preimpostato.

**Full Screen:** in caso di allarme, il canale sarà visualizzato a schermo pieno.

**Record Channel:** seleziona il canale(i) da registrare quando si verifica un'intrusione.

**Area:** cliccare **Setup** per disegnare una regione virtuale nell'immagine della camera.
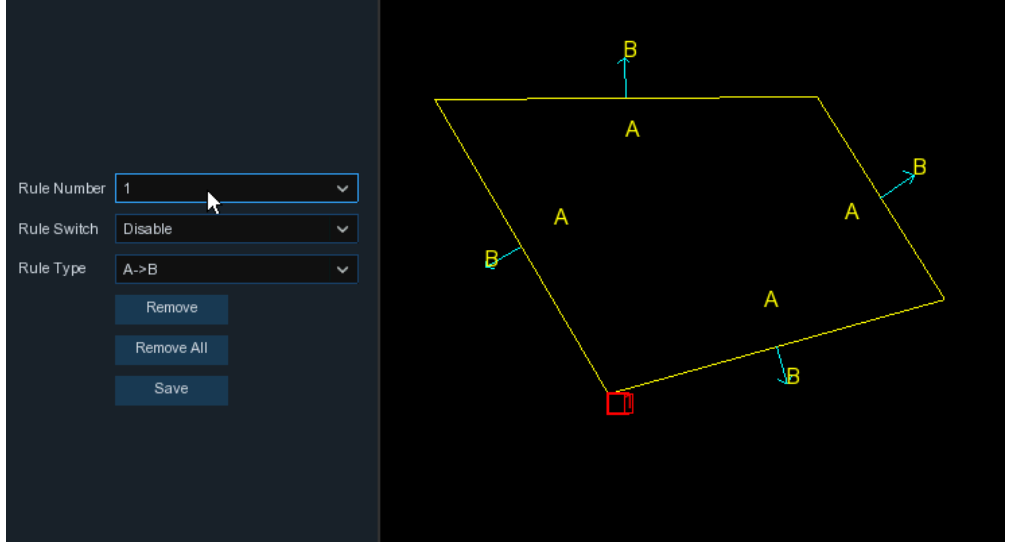

- 1. Selezionare un numero di regola, che sarà quello dell'area PID. Massimo impostabile 4 aree.
- 2. Per abilitare il rilevamento in **Rule Switch** (commutatore regole)
- 3. Scegliere una **Rule Type** (tipo regola) A→B: il DVR rileva solo azioni dal posto A al posto B B→A: il DVR rileva solo azioni dal posto B al posto A A ← → B: il DVR rileva azioni in entrambi i sensi.
- 4. Utilizzare il mouse per cliccare 4 punti nell'immagine della camera e disegnare una regione virtuale. La forma deve essere un poligono convesso, poligoni concavi non sono permessi.
- 5. Cliccare **Save** per salvare le impostazioni.
- 6. Per modificare la forma o la posizione di una regione, cliccare il riquadro rosso nella regione, i bordi diventeranno rossi. Premere a lungo il tasto sinistro del mouse per muovere la posizione della regione o trascinare gli angoli per modificare la forma.
- 7. Per eliminare una regione dall'immagine video, cliccare il riquadro rosso nella regione e cliccare **Remove**. **Remove All** cancellerà tutte le regioni.

### **Avviso:**

1) Il perimetro non deve essere troppo vicino agli angoli dell'immagine, altrimenti potrebbe dare falsi allarmi.

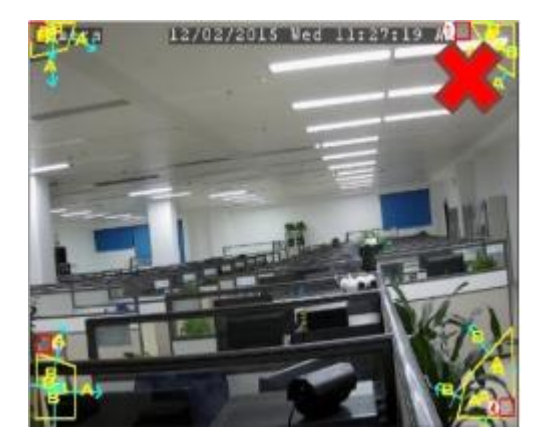

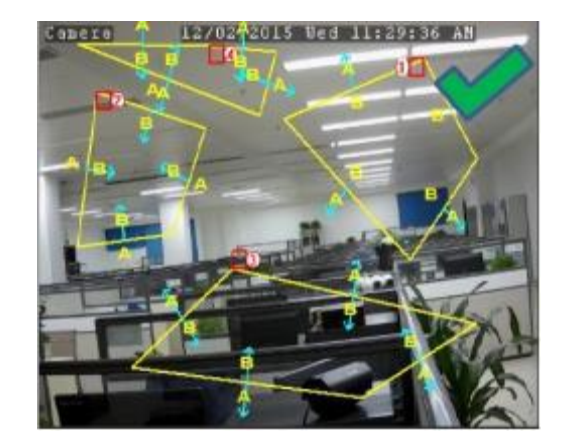

## **5.1.8.2 LCD (Line Crossing Detection)**

La funzione rilevamento attraversamento linee individua gente, veicoli o altri oggetti che attraversino una linea virtuale predefinita e si possono intraprendere diverse azioni quando si verifica l'allarme.

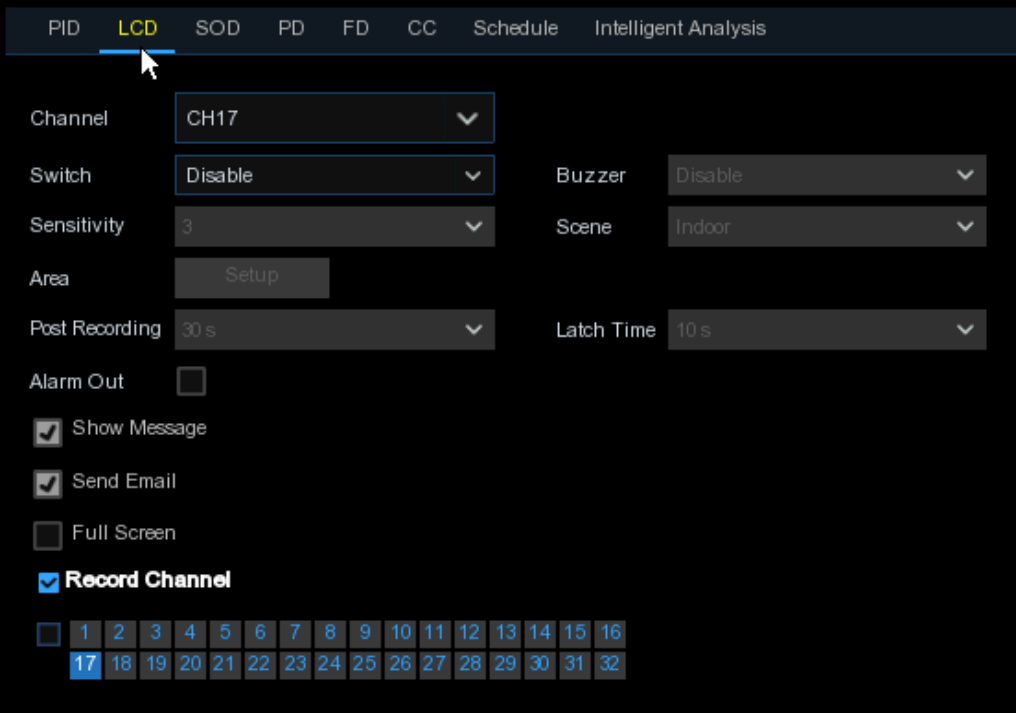

**Channel:** selezionare il canale da configurare

**Switch:** abilita o no la funzione LCD

**Buzzer:** abilita o no il buzzer ad emettere un allarme in 10, 20, 40 o 60 secondi dal rilevamento **Sensitive:** modifica il livello di sensibilità. 1 è la minima e 4 la massima.

**Scene:** l'impostazione include interno o esterno. Selezionare in funzione del posizionamento della videocamera.

**Post Recording:** si può impostare per quanto tempo il DVR deve registrare dopo l'evento.

**Latch Time:** configura il tempo di allarme esterno dal rilevamento.

**Alarm Out:** se il vostro DVR supporta una connessione ad un allarme esterno, si può impostare di emettere un tono di allarme.

**Show Message:** quando la funzione PID si attiva, sullo schermo sarà visualizzata la lettera "S".

**Send Email:** in caso di allarme, viene inviata una email all'indirizzo preimpostato.

**Full Screen:** in caso di allarme, il canale sarà visualizzato a schermo pieno.

**Record Channel:** seleziona il canale(i) da registrare quando si verifica un'intrusione.

**Area:** cliccare **Setup** per disegnare una regione virtuale nell'immagine della camera.

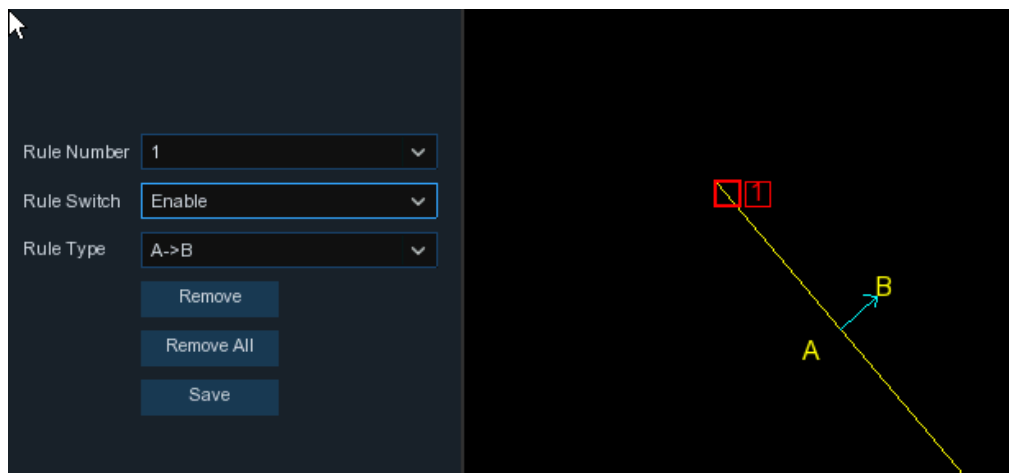

- 1. Selezionare un numero di regola, che sarà quello dell'area LCD. Massimo impostabile 4 linee.
- 2. Per abilitare il rilevamento in **Rule Switch**
- 3. Scegliere una **Rule Type**

 A→B: il DVR rileva solo azioni dal posto A al posto B B→A: il DVR rileva solo azioni dal posto B al posto A A 
← → B: il DVR rileva azioni in entrambi i sensi.

- 4. Utilizzare il mouse per cliccare 2 punti nell'immagine della camera e disegnare una linea virtuale.
- 5. Cliccare **Save** per salvare le impostazioni.
- 6. Per modificare la lunghezza o la posizione di una linea, cliccare il riquadro rosso sulla linea, che diventerà rossa. Premere a lungo il tasto sinistro del mouse per muovere la posizione della linea o trascinare gli estremi per modificare la lunghezza o posizione.
- 7. Per eliminare una linea dall'immagine video, cliccare il riquadro rosso sulla linea e cliccare **Remove**. **Remove All** cancellerà tutte le linee.

#### **Avviso:**

- 1) Le linee non devono essere troppo vicino agli angoli dell'immagine, altrimenti potrebbe dare falsi allarmi.
- 2) Le linee non devono essere troppo corte, per evitare falsi allarmi in caso di attraversamento.

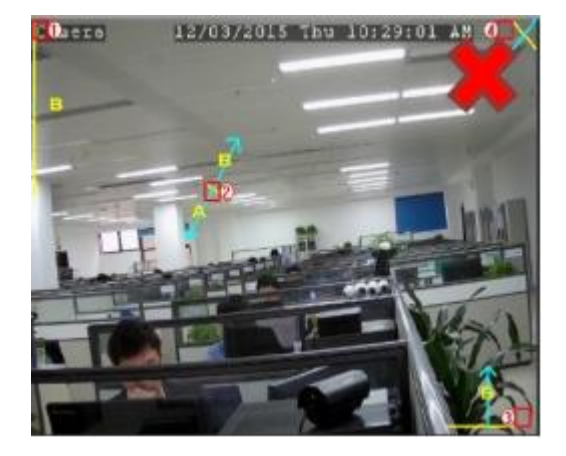

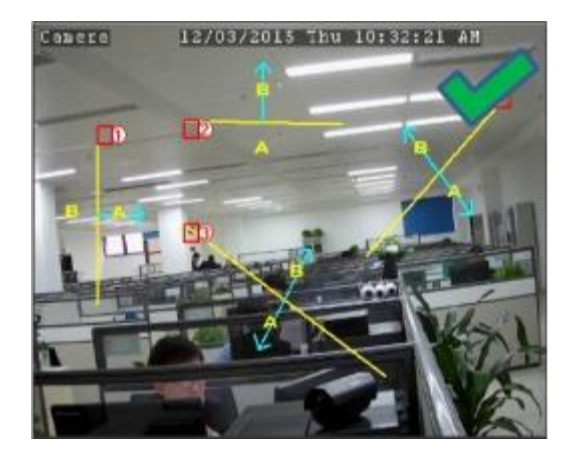

### **5.1.8.3 SOD (Stationary Object Detection)**

La funzione rilevamento oggetti stazionari individua in regioni predefinite oggetti lasciati o dimenticati, come bagagli, borse, materiali pericolosi etc. e possono essere avviate diverse azioni in caso di allarme.

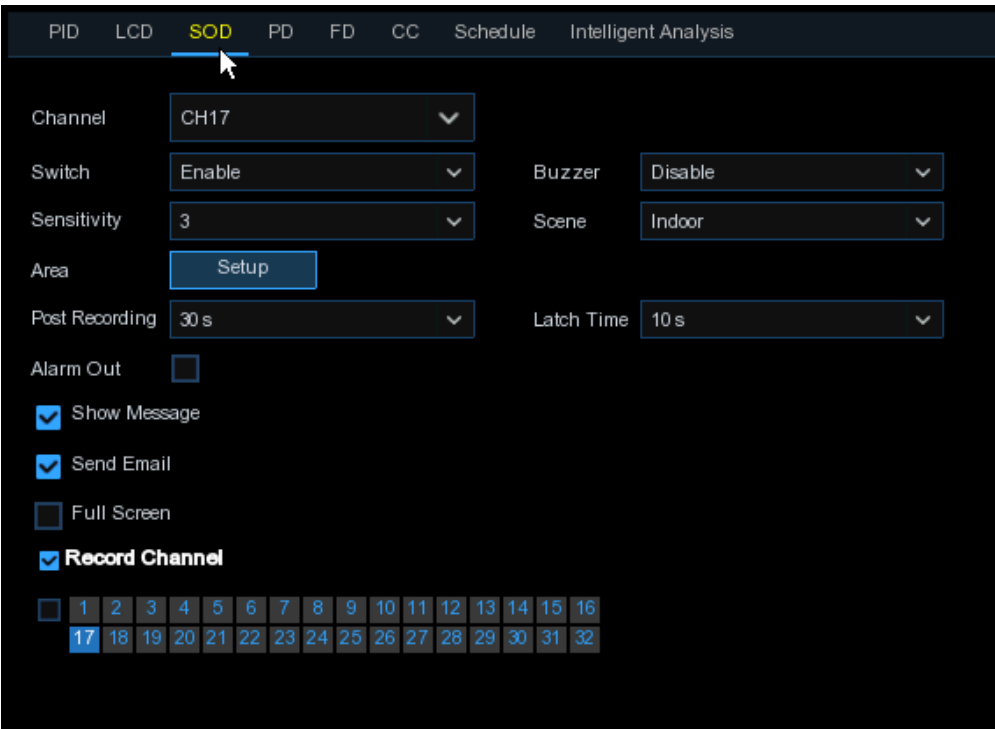

**Channel:** selezionare il canale da configurare

**Switch:** abilita o no la funzione SOD

**Buzzer:** abilita o no il buzzer ad emettere un allarme in 10, 20, 40 o 60 secondi dal rilevamento Sensitive: modifica il livello di sensibilità. 1 è la minima e 4 la massima. Preimpostato 2 **Scene:** l'impostazione include interno o esterno. Selezionare in funzione del posizionamento della videocamera.

**Post Recording:** si può impostare per quanto tempo il DVR deve registrare dopo l'evento.

**Latch Time:** configura il tempo di allarme esterno dal rilevamento.

**Alarm Out:** se il vostro DVR supporta una connessione ad un allarme esterno, si può impostare di emettere un tono di allarme.

**Show Message:** quando la funzione intelligente si attiva, lo schermo visualizza la lettera "S"

**Send Email:** in caso di allarme, viene inviata una Email all'indirizzo preimpostato.

**Full Screen:** in caso di allarme, il canale sarà visualizzato a schermo pieno.

**Record Channel:** seleziona il canale(i) da registrare quando si verifica un'intrusione.

**Area:** cliccare **Setup** per disegnare una regione virtuale nell'immagine della camera.

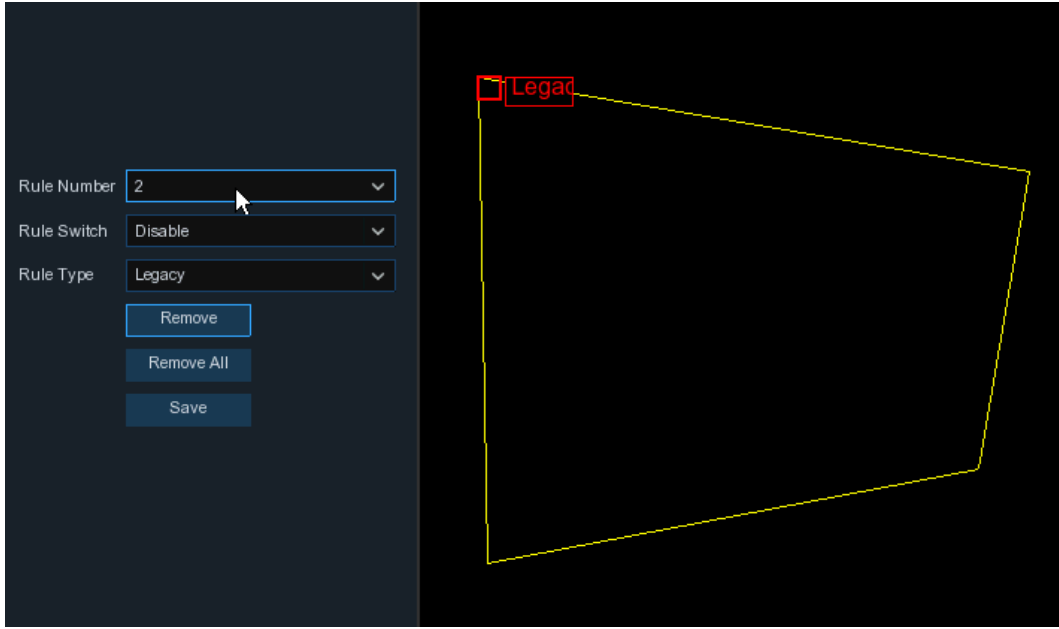

- 1. Selezionare un numero di regola, che sarà quello dell'area SOD. Massimo impostabile 4 aree.
- 2. Per abilitare il rilevamento in **Rule Switch**
- 3. Scegliere una **Rule Type**

 Lasciati: il DVR rileva solo oggetti lasciati sul posto Persi: il DVR rileva solo oggetti persi Lasciati & persi: il DVR rileva entrambi

- 4. Utilizzare il mouse per cliccare 4 punti nell'immagine della camera e disegnare una regione virtuale. La forma deve essere un poligono convesso, poligoni concavi non sono permessi.
- 5. Cliccare **Save** per salvare le impostazioni.
- 6. Per modificare la forma o la posizione di una regione, cliccare il riquadro rosso nella regione, i bordi diventeranno rossi. Premere a lungo il tasto sinistro del mouse per muovere la posizione della regione o trascinare gli angoli per modificare la forma.
- 7. Per eliminare una regione dall'immagine video, cliccare il riquadro rosso nella regione e cliccare **Remove**. **Remove All** cancellerà tutte le regioni.

#### **Avviso:**

1) L'area di rilevamento deve essere maggiore o uguale alle dimensioni dell'oggetto da individuare, come il rilevamento di una bottiglia bianca.

2) L'oggetto rilevato non può essere coperto.

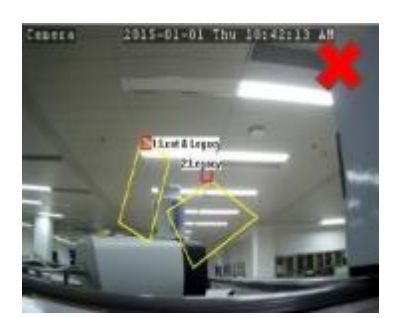

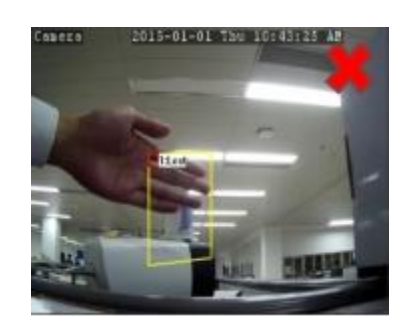

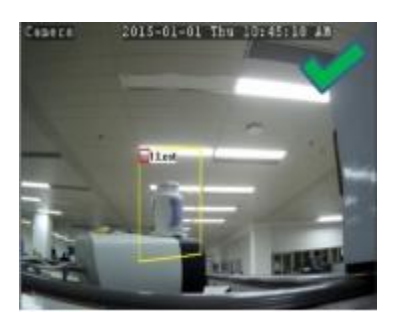

### **5.1.8.4 PD (Pedestrian Detection)**

La funzione Rilevamento Pedoni individua gente in movimento in una regione predefinita e si possono intraprendere diverse azioni quando si verifica l'allarme.

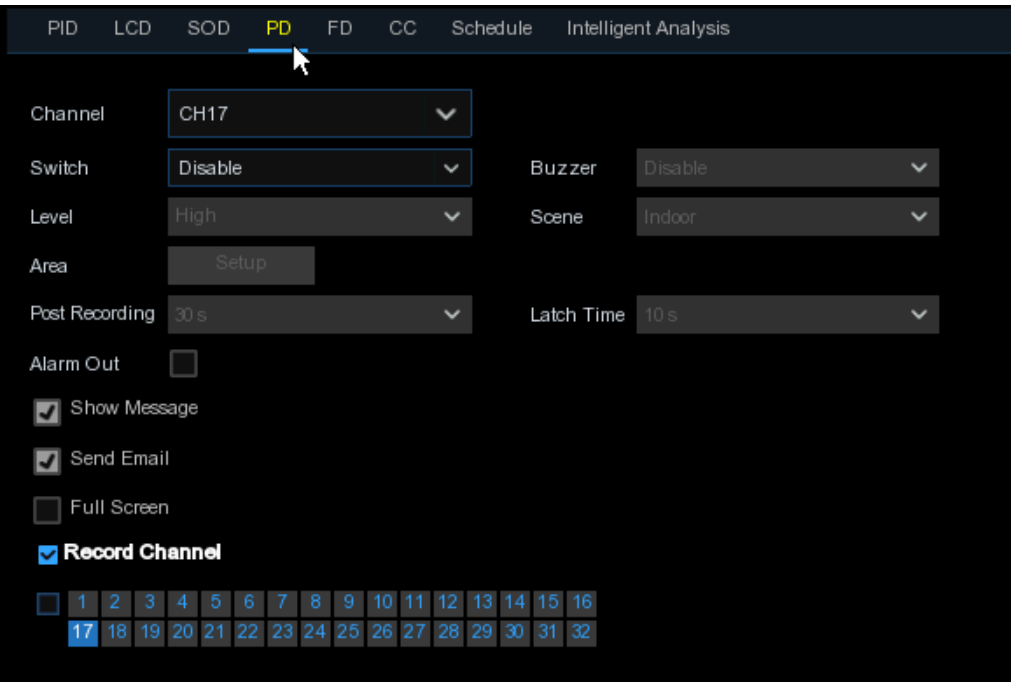

**Channel:** selezionare il canale da configurare

**Switch:** abilita o no la funzione PD

**Buzzer:** abilita o no il buzzer ad emettere un allarme in 10, 20, 40 o 60 secondi dal rilevamento **Level:** Piccolo, Medio & Grande. Piccolo serve per oggetti lontani. Grande serve per oggetti vicini. **Scene:** l'impostazione include interno o esterno. Selezionare in funzione del posizionamento della videocamera.

**Post Recording:** si può impostare per quanto tempo il DVR deve registrare dopo l'evento.

**Latch Time:** configura il tempo di allarme esterno dal rilevamento.

**Alarm Out:** se il vostro DVR supporta una connessione ad un allarme esterno, si può impostare di emettere un tono di allarme.

**Show Message:** quando la funzione intelligente si attiva, lo schermo visualizza la lettera "S"

**Send Email:** in caso di allarme, viene inviata una Email all'indirizzo preimpostato.

**Full Screen:** in caso di allarme, il canale sarà visualizzato a schermo pieno.

**Record Channel:** seleziona il canale(i) da registrare quando si verifica un'intrusione.

**Area:** cliccare **Setup** per disegnare una regione virtuale nell'immagine della camera.

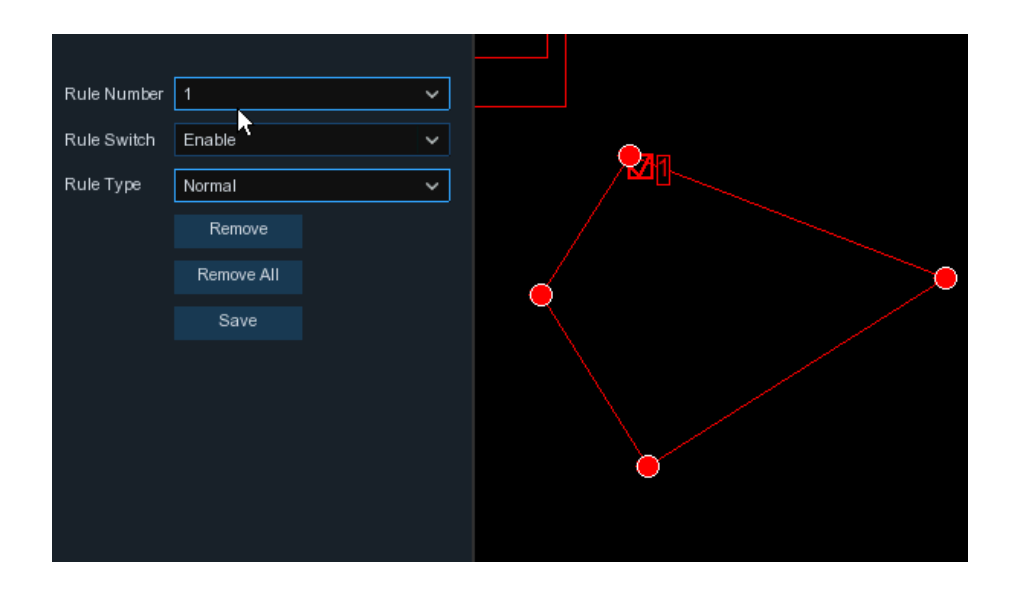

- 1. Selezionare un numero di regola, che sarà quello dell'area PD. Massimo impostabile 4 aree.
- 2. Per abilitare il rilevamento in **Rule Switch**
- 3. Scegliere una **Rule Type**, solo Normal è disponibile
- 4. Utilizzare il mouse per cliccare 4 punti nell'immagine della camera e disegnare una regione virtuale. La forma deve essere un poligono convesso, poligoni concavi non sono permessi.
- 5. Cliccare **Save** per salvare le impostazioni.
- 6. Per modificare la forma o la posizione di una regione, cliccare il riquadro rosso nella regione, i bordi diventeranno rossi. Premere a lungo il tasto sinistro del mouse per muovere la posizione della regione o trascinare gli angoli per modificare la forma.
- 7. Per eliminare una regione dall'immagine video, cliccare il riquadro rosso nella regione e cliccare **Remove**. **Remove All** cancellerà tutte le regioni.

#### **Avviso:**

- 1) La regione di rilevamento non deve essere in una zona irraggiungibile.
- 2) La persona da rilevare deve essere completamente inclusa nella regione.

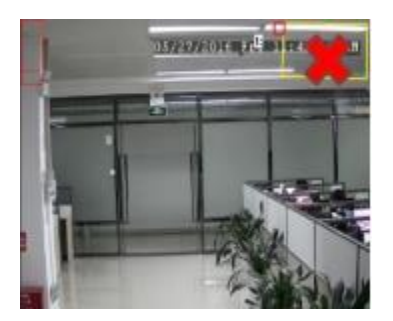

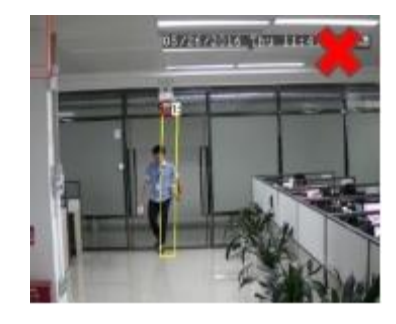

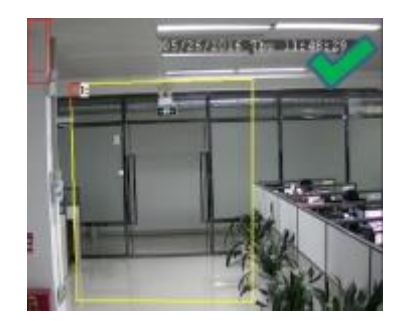

### **5.1.8.5 FD (Face Detection)**

La funzione Rilevamento Volti individua i volti di persone in movimento in una regione predeterminata e si possono intraprendere diverse azioni quando si verifica l'allarme.

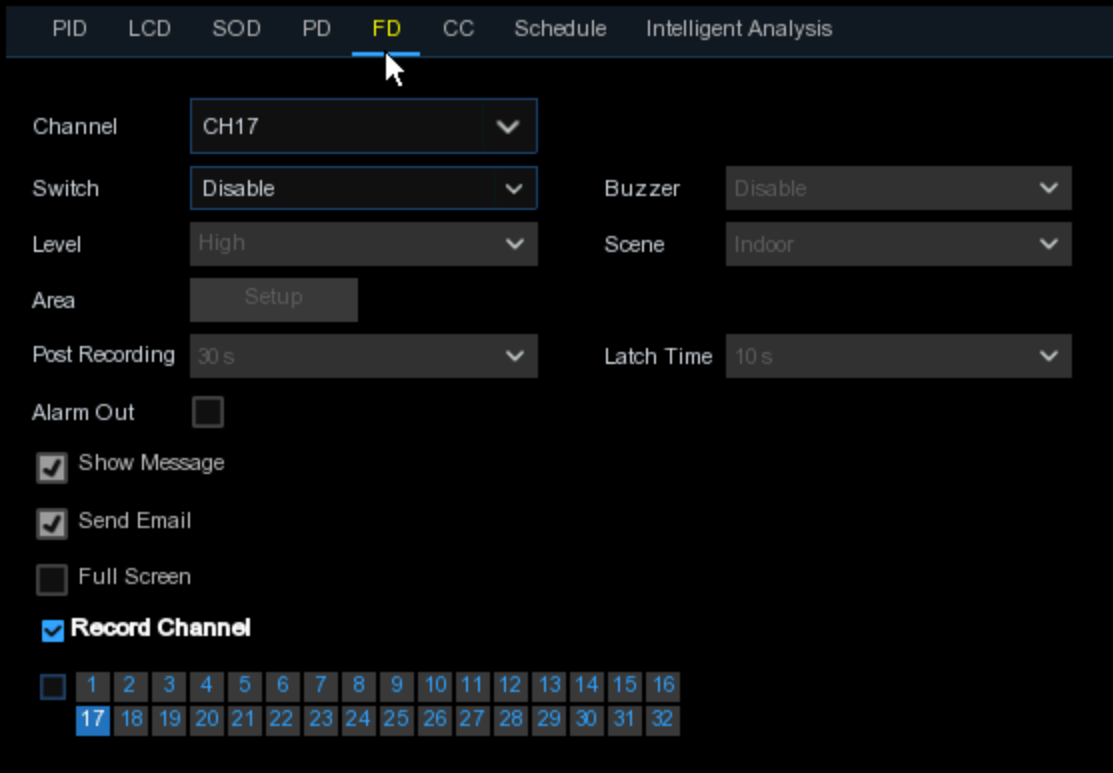

**Channel:** selezionare il canale da configurare

**Enable:** abilita o no la funzione FD

**Buzzer:** abilita o no il buzzer ad emettere un allarme in 10, 20, 40 o 60 secondi dal rilevamento **Level:** Piccolo, Medio & Grande. Piccolo serve per oggetti lontani. Grande serve per oggetti vicini. **Scene:** l'impostazione include interno o esterno. Selezionare in funzione del posizionamento della videocamera.

**Post Recording:** si può impostare per quanto tempo il DVR deve registrare dopo l'evento.

**Latch Time:** configura il tempo di allarme esterno dal rilevamento.

**Alarm Out:** se il vostro DVR supporta una connessione ad un allarme esterno, si può impostare di emettere un tono di allarme.

**Show Message:** quando la funzione intelligente si attiva, lo schermo visualizza la lettera "S"

**Send Email:** in caso di allarme, viene inviata una Email all'indirizzo preimpostato.

**Full Screen:** in caso di allarme, il canale sarà visualizzato a schermo pieno.

**Record Channel:** seleziona il canale(i) da registrare quando si verifica un'intrusione.

**Area:** cliccare **Setup** per disegnare una regione virtuale nell'immagine della camera.

- 1. Selezionare un numero di regola, che sarà quello dell'area FD. Massimo impostabile 4 aree.
- 2. Per abilitare il rilevamento in **Rule Switch**
- 3. Scegliere una **Rule Type**, solo Normal è disponibile
- 4. Utilizzare il mouse per cliccare 4 punti nell'immagine della camera e disegnare una regione virtuale. La forma deve essere un poligono convesso, poligoni concavi non sono permessi.
- 5. Cliccare **Save** per salvare le impostazioni.
- 6. Per modificare la forma o la posizione di una regione, cliccare il riquadro rosso nella regione, i bordi diventeranno rossi. Premere a lungo il tasto sinistro del mouse per muovere la posizione della regione o trascinare gli angoli per modificare la forma.
- 7. Per eliminare una regione dall'immagine video, cliccare il riquadro rosso nella regione e cliccare **Remove**. **Remove All** cancellerà tutte le regioni.

#### **Avviso:**

- 1) La regione di rilevamento non deve essere in una zona irraggiungibile.
- 2) Il volto da rilevare deve essere completamente incluso nella regione.

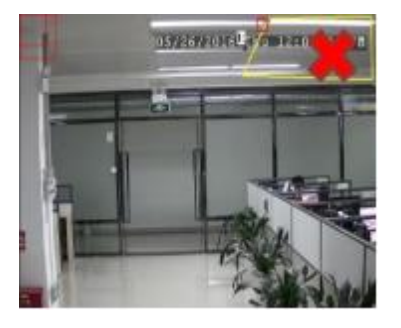

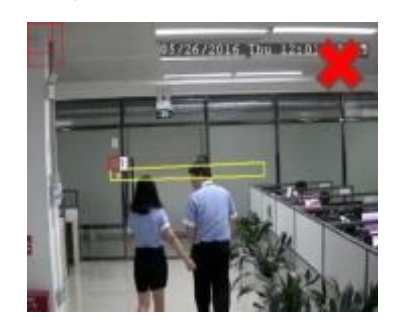

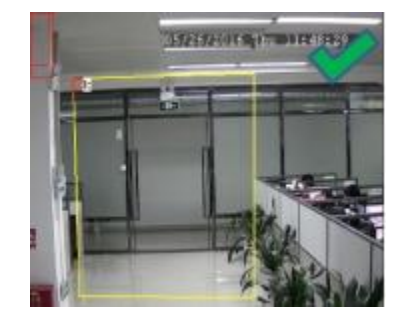

### **5.1.8.6 CC (Cross Counting)**

La funzione Conteggio Attraversamenti conta quante volte un oggetto in movimento o persone attraversano la linea virtuale.

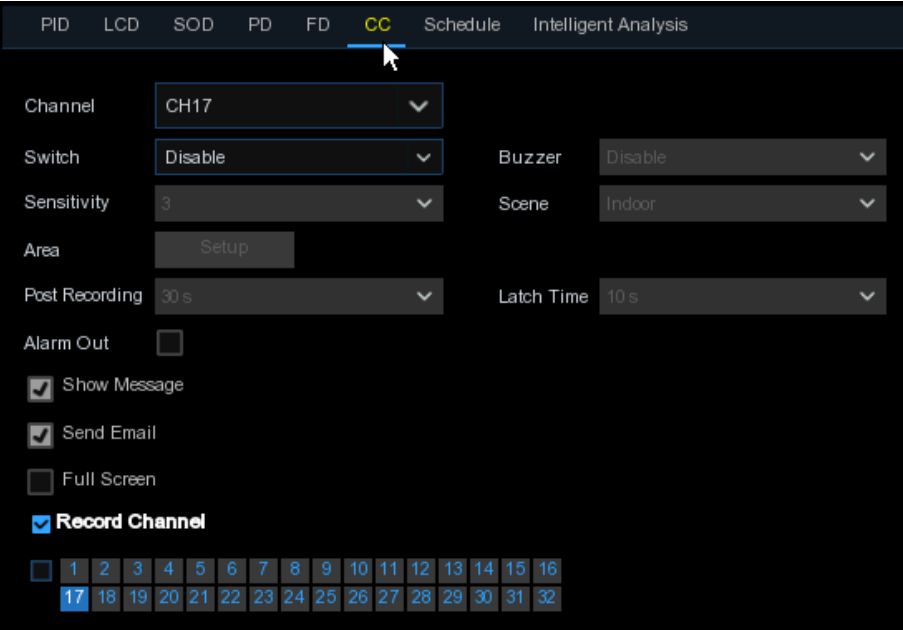

**Channel:** selezionare il canale da configurare

**Switch:** abilita o no la funzione CC

**Buzzer:** abilita o no il buzzer ad emettere un allarme in 10, 20, 40 o 60 secondi dal rilevamento **Sensitive:** modifica il livello di sensibilità. 1 è la minima e 4 la massima. Preimpostato 2 **Scene:** l'impostazione include interno o esterno. Selezionare in funzione del posizionamento della videocamera.

**Post Recording:** si può impostare per quanto tempo il DVR deve registrare dopo l'evento. **Latch Time:** configura il tempo di allarme esterno dal rilevamento.

**Alarm Out:** se il vostro DVR supporta una connessione ad un allarme esterno, si può impostare di emettere un tono di allarme.

**Show Message:** quando la funzione intelligente si attiva, lo schermo visualizza la lettera "S"

**Send Email:** in caso di allarme, viene inviata una Email all'indirizzo preimpostato.

**Full Screen:** in caso di allarme, il canale sarà visualizzato a schermo pieno.

**Record Channel:** seleziona il canale(i) da registrare quando si verifica un'intrusione.

**Area:** cliccare **Setup** per disegnare una regione virtuale nell'immagine della camera.

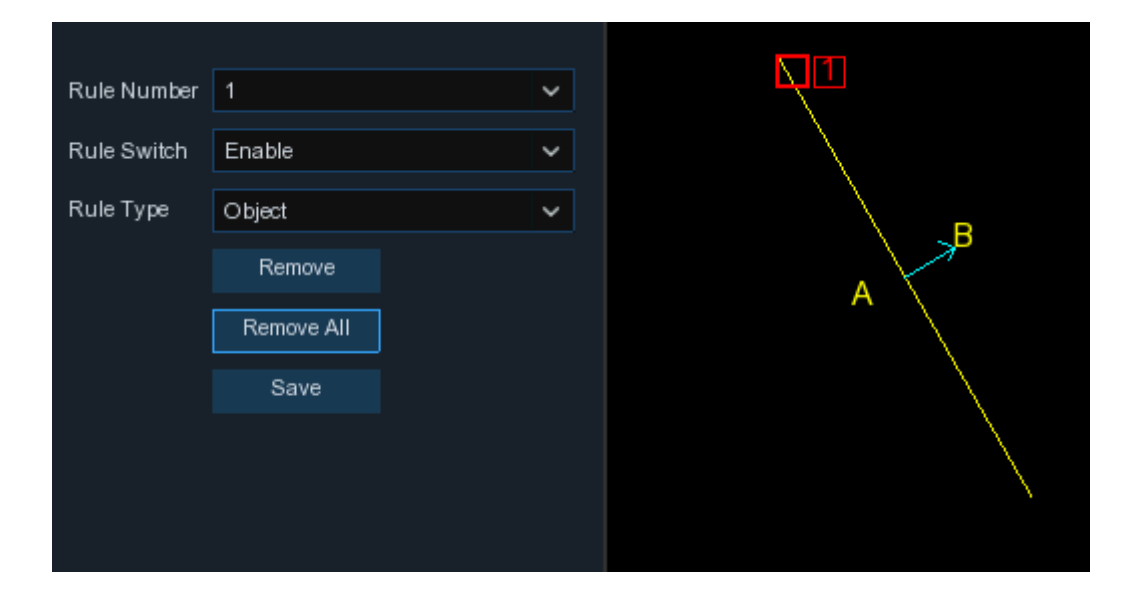

- 1. Selezionare un numero di regola, che sarà il numero di linee virtuali tracciabili. Massimo impostabile 4 linee.
- 2. Per abilitare il rilevamento in **Rule Switch**
- 3. Scegliere una **Rule Type**. **Object**: conterà solo oggetti in movimento. **Pedestrian**: conterà solo persone in movimento
- 4. Utilizzare il mouse per cliccare 2 punti nell'immagine della camera e tracciare una linea virtuale. Da A a B è entrare, da B a A è uscire.
- 5. Cliccare **Save** per salvare le impostazioni.
- 6. Per modificare la lunghezza o la posizione di una linea, cliccare il riquadro rosso nella linea, il colore della linea diventerà rosso. Premere a lungo il tasto sinistro del mouse per muovere la linea o trascinare gli estremi per modificare la lunghezza.
- 7. Per eliminare una linea dall'immagine video, cliccare il riquadro rosso nella linea e cliccare **Remove**. **Remove All** cancellerà tutte le linee.

### **Avviso:**

- 1) Le linee non devono essere troppo vicino agli angoli dell'immagine, altrimenti potrebbe dare falsi allarmi quando il soggetto le attraversa.
- 2) Le linee devono essere in un'area raggiungibile.
- 3) Le linee non devono essere troppo corte, per evitare falsi allarmi.

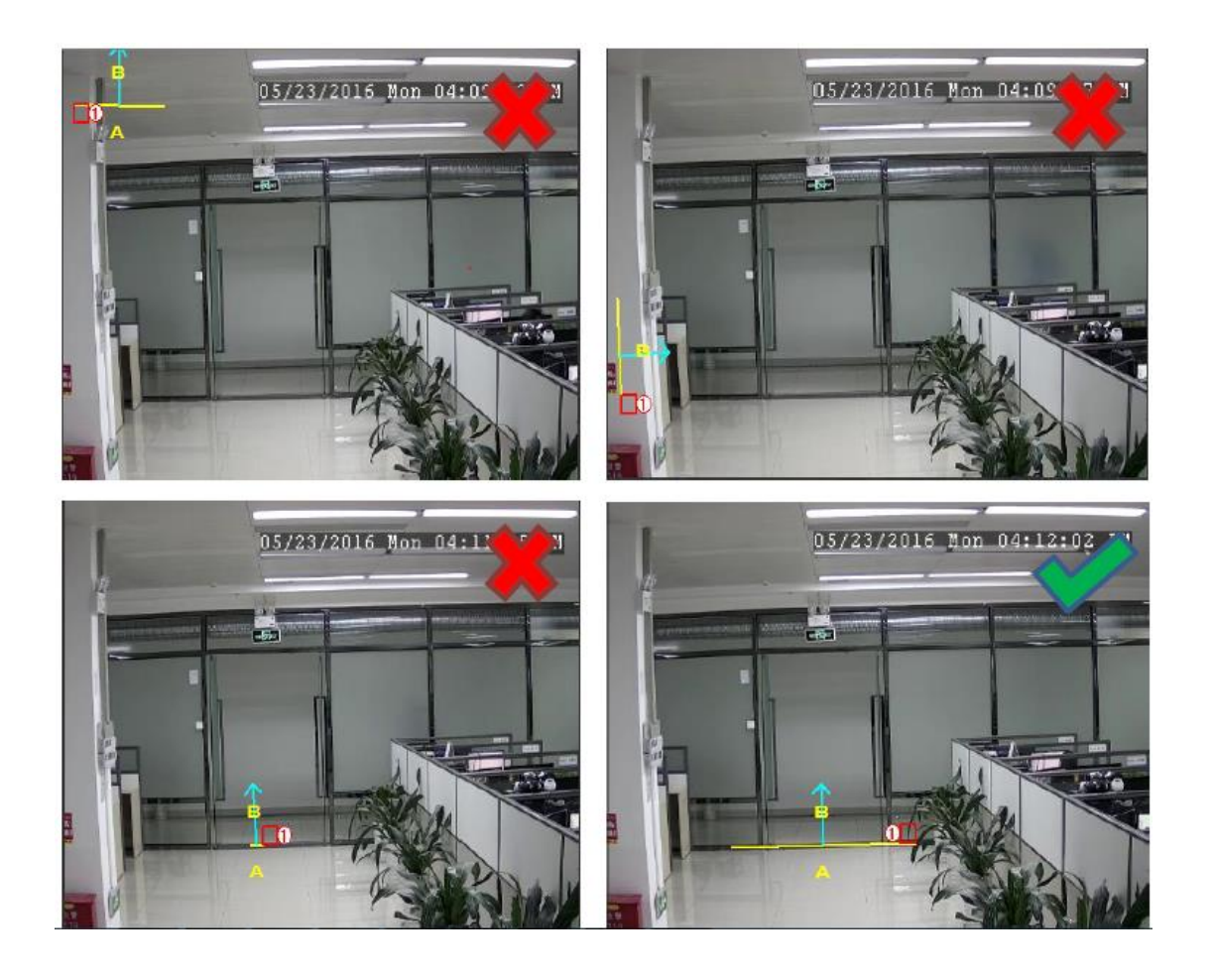

Potete cercare e vedere i risultati statistici del conteggio attraversamenti in **5.1.8.7 Intelligent Analysis.**

### **5.1.8.7 Analisi Intelligente**

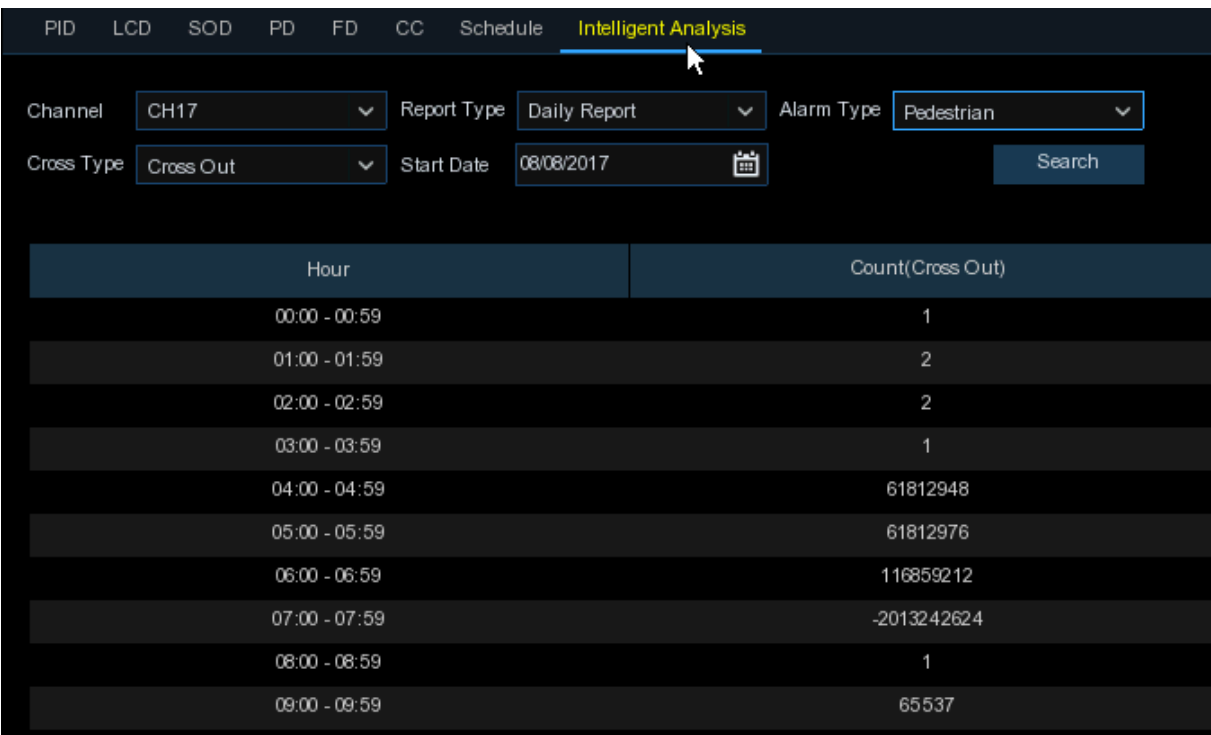

I risultati statistici possono essere consultati Giornalmente / Settimanalmente / Mensilmente / Annualmente per attraversamenti In e attraversamenti Out.

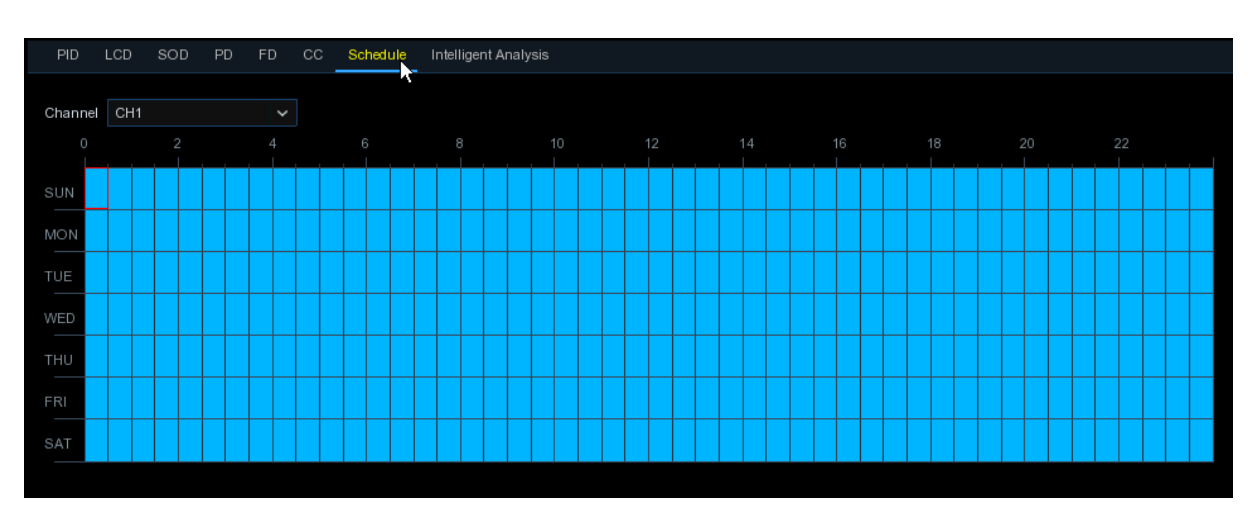

### **5.1.8.8 Programmazione Intelligente**

Per attivare la funzione intelligente, è necessario configurare la programmazione. Sarà attiva 24 ore x 7 giorni.

Per impostarla, scegliere un canale e trascinare il cursore per marcare le caselle. I blocchi azzurri nelle caselle tempo saranno attivi per il rilevamento intelligente. La programmazione è valida solo per il canale selezionato ciascuna volta che viene impostato. Volendo utilizzare la stessa programmazione per altri canali, utilizzare la funzione **Copy.** Cliccare **Save** per salvare le impostazioni.

# **5.2 Registrazione**

Questo menu permette di configurare i parametri di registrazione.

## **5.2.1 Encode**

Questo menu permette di configurare la registrazione video o la qualità della trasmissione delle immagini sulla rete. Generalmente, il Mainstream definisce la qualità della registrazione video che sarà salvata su HDD; Substream devifisce la qualità video che viene vista tramite accesso remoto, ad esempio web client & CMS; Mobilestream definisce la qualità video che viene vista tramite dispositivi mobili.

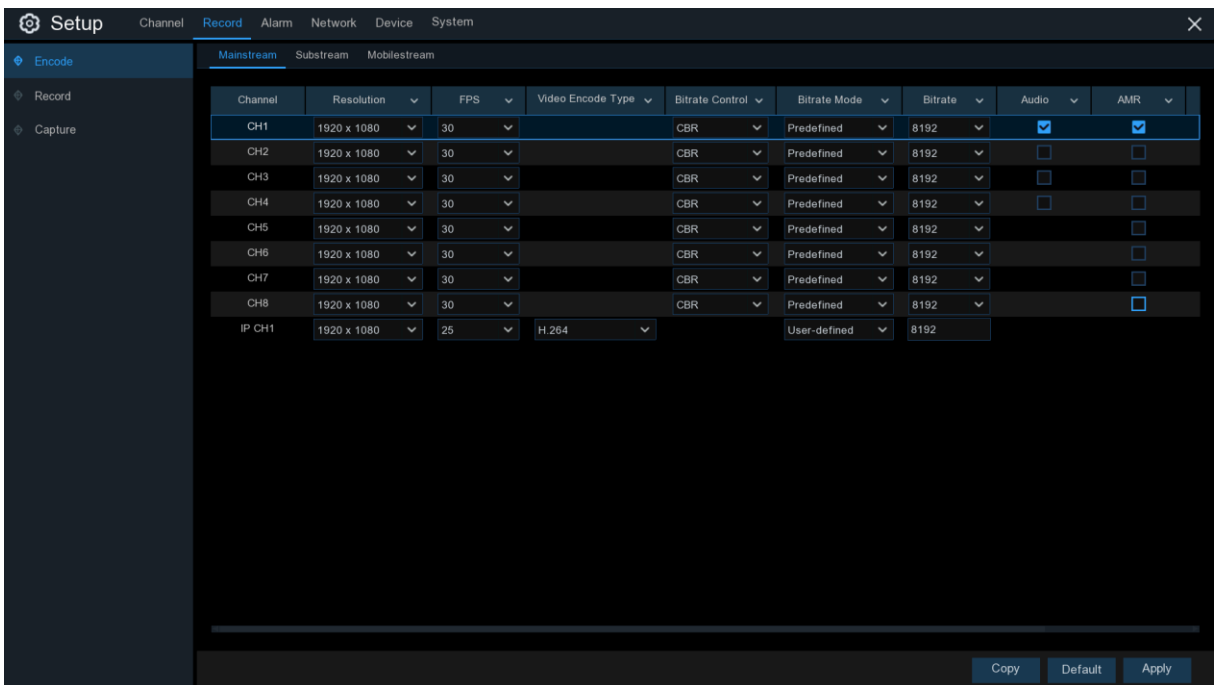

**Resolution**: definisce quanto grande sarà una immagine registrata.

**FPS:** numero di frame per secondo che il DVR registra.

**Video Encode Type**: solo per camera IP. Il DVR supporta solo camere ip H.264. Se selezionate H.265, la vista in tempo reale del canale IP visualizzerà "Decoding failed" (decodifica non riuscita) **Bitrate Control**: seleziona il livello di bitrate. Per una scena semplice, come un muro grigio, è preferibile un bitrate costante (**CBR**), mentre per scene più complesse come una strada affollata è meglio il bitrate variabile (**VBR**).

**Bitrate Mode**: se volete impostare personalmente il bitrate, selezionare il modo **User-defined.** Se volete utilizzare quello predefinito, selezionare **Predefined**.

**Bitrate**: corrisponde alla velocità di trasferimento dei dati che il DVR utilizzerà per registrare il video. A bitrate più elevato corrisponde una migliore qualità video.

**Audio**: selezionare questa opzione se si vuole registrare anche l'audio assieme al video, utilizzando un microfono esterno connesso al DVR o una camera dotata di audio.

**ARM**: se l'opzione è selezionata, questo canale sarà registrato con il massimo frame rate e bitrate, quando si verifica un allarme su questo canale.

# **5.2.2 Registrazione**

Questo menu permette di configurare i parametri di registrazione del canale.

# **5.2.2.1 Registrazione**

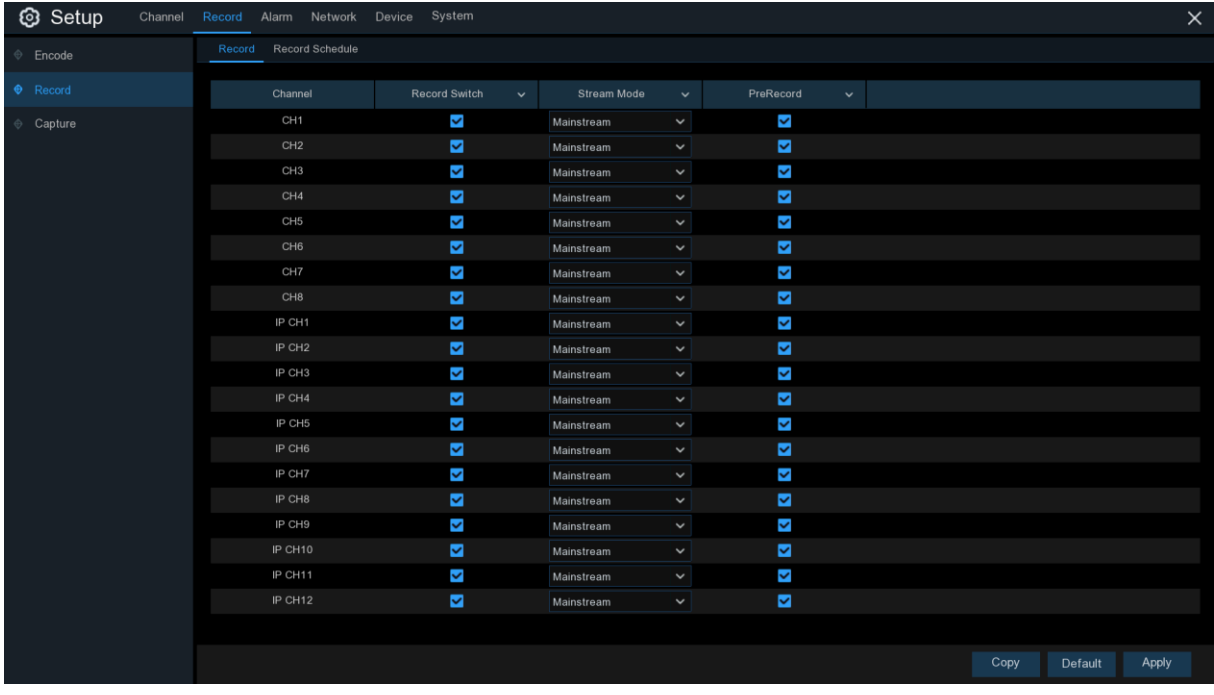

**Record Switch**: spuntare per abilitare la registrazione su questo canale.

**Stream Mode**: seleziona la qualità della registrazione. Selezionando Dualstream, il sistema registrerà entrambi Mainstream & Substream.

**PreRecord**: se abilitata, il DVR inizia a registrare alcuni secondi prima che avvenga un allarme. Utilizzarla se la priorità di registrazione è basata su allarme o rilevamento movimento.

#### **5.2.2.2 Programmazione registrazioni**

Questo menu permette di specificare quando il DVR registra video e definisce il modo di registrazione per ciascun canale. E' possibile impostare una programmazione ogni giorno e ogni ora con registrazione normale (continua), su movimento, su allarme I/O & PIR (se supportata dal DVR). Per impostare il modo di registrazione, cliccare prima sul tasto modo (Normal, Motion, IO, PIR) e quindi trascinare il cursore per marcare le caselle. La programmazione vale solo per un canale. Se la si vuole usare anche su altri canali, utilizzare la funzione **Copy**. Cliccare **Apply** per salvare le impostazioni.

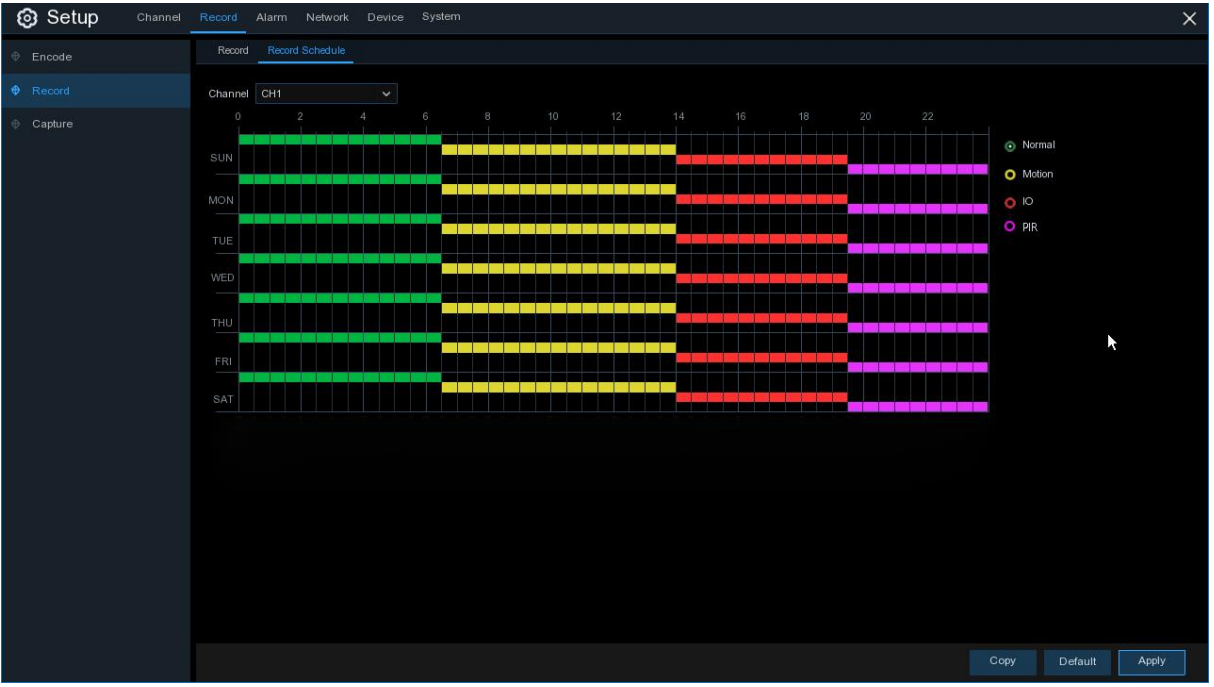

**Channel**: seleziona il canale su cui operare.

**Normal**: quando le caselle sono verdi, indica che il canale effettua una registrazione normale. **Motion**: quando le caselle sono gialle, il canale registra solo quando è rilevato un movimento. **IO**: quando le caselle sono rosse, il canale registra solo quando interviene un sensore.

**PIR**: quando le caselle sono viola, il canale registra solo quando interviene il PIR.

**No Record**: caselle nere indicano che non vi è alcuna programmazione.

# **5.2.3 Cattura**

Questo menu configura la funzione di cattura immagine.

## **5.2.3.1 Cattura**

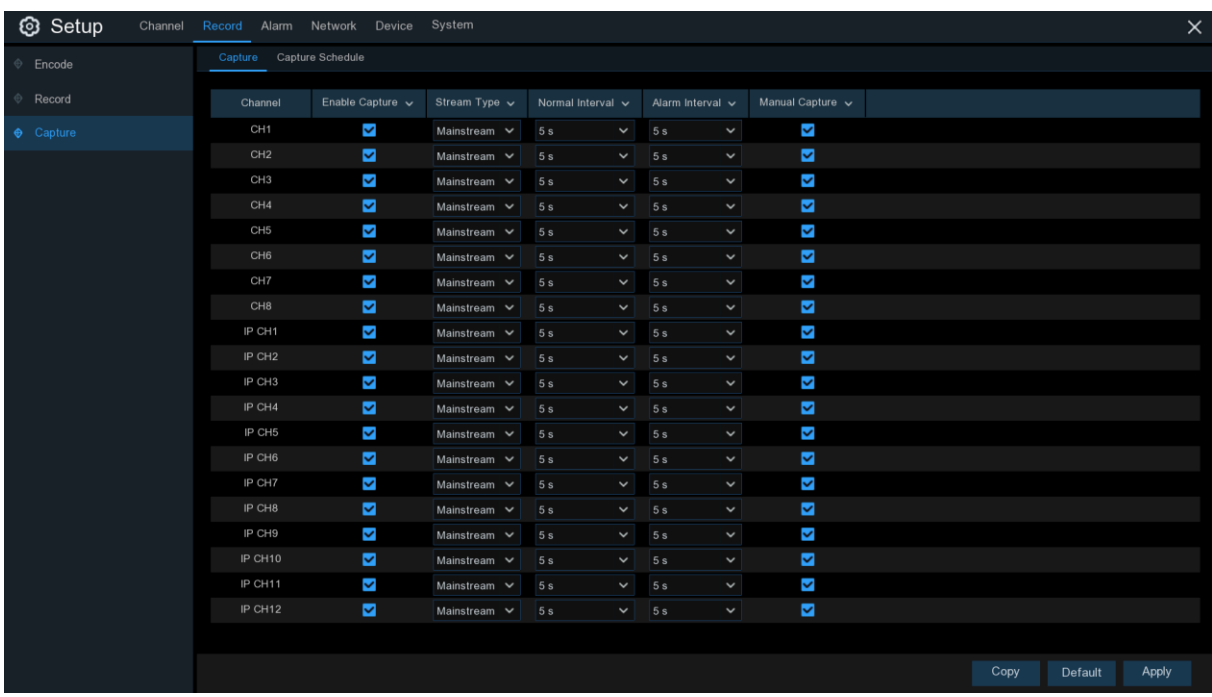

**Enable Capture**: abilita o no la cattura automatica dell'immagine sul canale.

**Stream Type**: seleziona la risoluzione dell'immagine con mainstream o substream.

**Normal Interval**: intervallo di tempo per catturare una immagine in registrazione normale.

**Alarm Interval**: intervallo di tempo per catturare una immagine in rilevamento movimento, allarme IO o PIR.

**Manual Capture**: abilita o no la cattura manuale dell'immagine.

### **5.2.3.2 Programmazione della cattura**

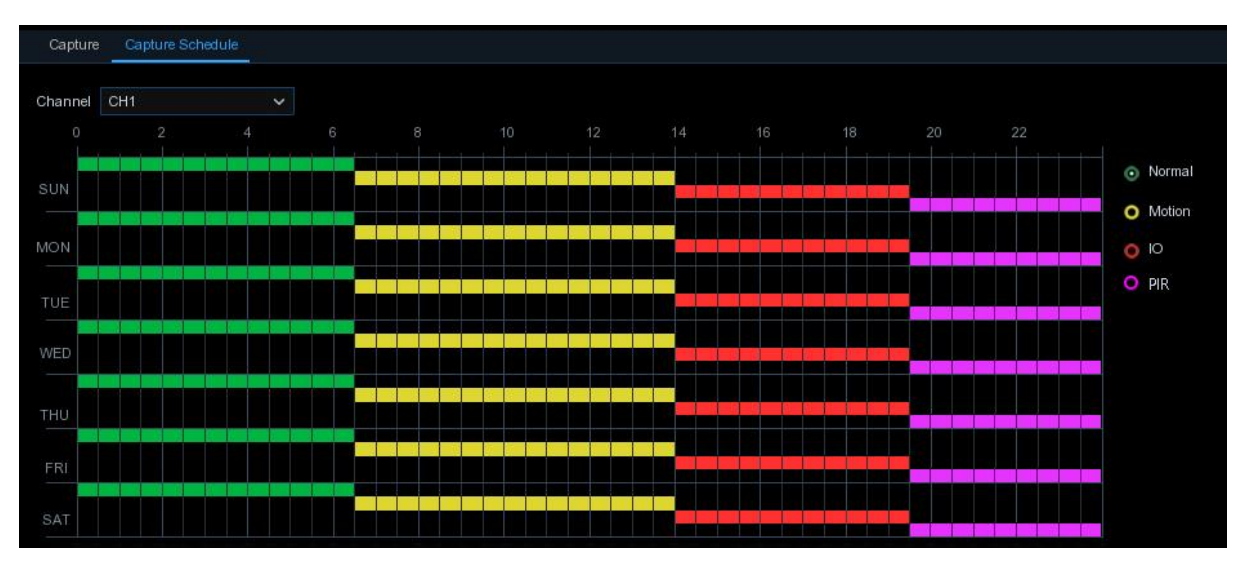

**Channel**: seleziona il canale su cui impostare i parametri di cattura.

**Normal**: quando le caselle sono verdi, indica che il canale effettua una registrazione normale.

**Motion**: quando le caselle sono gialle, il canale registra solo quando è rilevato un movimento.

**IO**: quando le caselle sono rosse, il canale registra solo quando interviene un sensore.

**PIR**: quando le caselle sono viola, il canale registra solo quando interviene il PIR.

**No Capture**: caselle nere indicano che non catturerà alcuna immagine, ma è possibile catturare immagini manualmente se è abilitata la funzione nel canale.

# **5.3 Allarmi**

In questa sezione si configurano i parametri di allarme.

### **5.3.1 Movimento**

Funzionamento identico alla sezione 5.1.5 Motion

### **5.3.2 I/O**

Funzione opzionale, appare se il vostro DVR supporta sensori I/O, connettete sensori di allarme I/O esterni per lavorare col DVR.

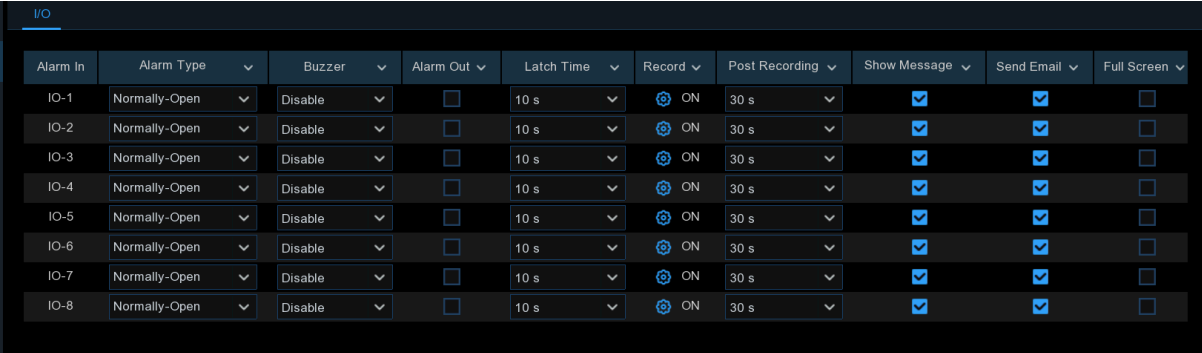

#### **Alarm In**: canale I/O

**Alarm Type**: 3 tipi selezionabili: normalmente aperto, normalmente chiuso o OFF. Selezionare quello appropriato al vostro sensore o selezionare OFF per disabilitarlo.

**Buzzer**: il DVR può utilizzare il buzzer interno per emettere un tono di allarme, di durata impostabile in secondi.

**Alarm out**: spuntare per abilitare un dispositivo di allarme esterno.

**Latch Time**: determina per quanto tempo il buzzer deve suonare (10s, 20s, 40s e 60s).

**Record**: cliccare l'icona  $\Omega$  e selezionare quali canali volete registrare quando il rilevamento movimento si attiva.

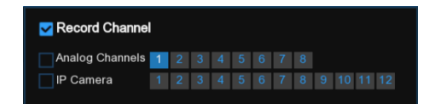

**Post Recording**: imposta per quanto tempo durerà la registrazione quando termina l'allarme (30s, 1 min, 2min, 5min).

**Show Message**: visualizza a schermo il messaggio di allarme.

**Send Email**: invia una email in caso di allarme.

**Full Screen**: in allarme, il canale corrispondente sarà visualizzato a schermo pieno.

**FTP Upload**: invia le immagini dell'allarme al server FTP. Per abilitare l'FTP, vedere 5.4.4

### **5.3.3 PIR**

Funzionamento identico alla sezione 5.1.6 PIR

### **5.3.4 Collegamento PTZ**

Se avete collegato camere PTZ, potete impostare un collegamento tra la camera PTZ e l'allarme su movimento e/o sensore I/O esterno. Con la funzione collegamento, potete ruotare la camera PTZ sul punto prestabilito quando avviene un rilevamento di movimento o allarme I/O.

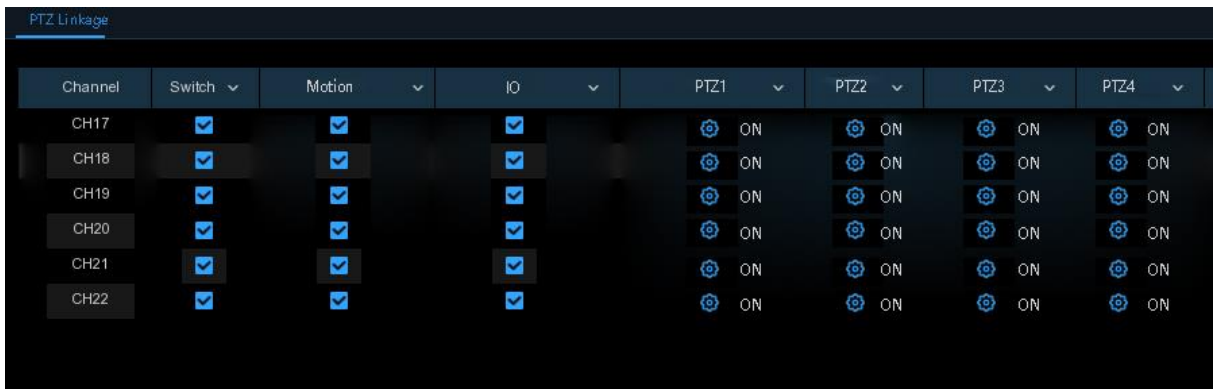

**Switch**: abilita o no la funzione collegamento PTZ.

**Motion**: un allarme su rilevamento movimento attiverà la funzione, se selezionata.

**IO**: un allarme IO attiverà la funzione, se selezionata.

**PTZ**: cliccare l'icona **D** per associare le camere PTZ con i punti reimpostati. Vedere punti preimpostati al **5.1.4.1 Controllo PTZ**.

# **5.3.5 Eccezione**

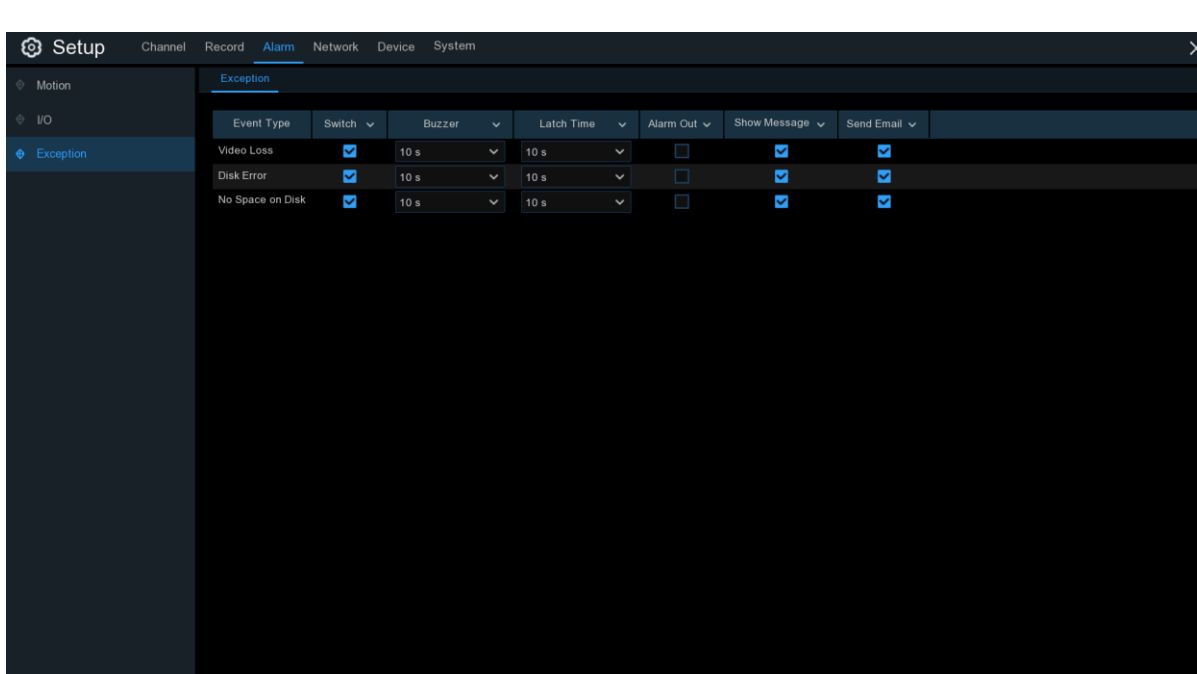

Questo menu permette di impostare il tipo di eventi che volete che il DVR vi notifichi.

**Event Type**: seleziona il tipo di evento tra questi:

- **No space on disk**: quando il disco è pieno.

- **Disk Error**: quando il disco non è riconosciuto correttamente.

- **Video Loss**: se la videocamera non è connessa correttamente.

**Switch**: spuntare la casella per abilitare il controllo dell'evento.

**Buzzer**: impostare la durata del buzzer (Off/10s/20s/40s/60s). Per disabilitarlo, impostare OFF.

**Latch Time**: funzione opzionale. Determina per quanto deve suonare un dispositivo di allarme esterno (10s, 20s, 40s, 60s) se il DVR supporta questa funzione.

**Alarm Out**: funzione opzionale. Cliccare per abilitare una sirena di allarme esterna.

**Show Message**: spuntare la casella per visualizzare un messaggio a schermo in caso di disco pieno, errore disco o video loss.

**Send Email**: il DVR invia una email in caso di un evento.

# **5.4 Rete**

Configura i parametri della rete, come PPPoE, DHCP e 3G. I tipi più comuni sono DHCP. Molto probabilmente la vostra rete è del tipo DHCP, salvo che la rete sia indirizzata manualmente. Se vi serve un'autenticazione con username e password per Internet, selezionate PPPoE. Se invece volete usare una connessione di rete mobile, selezionate 3G.

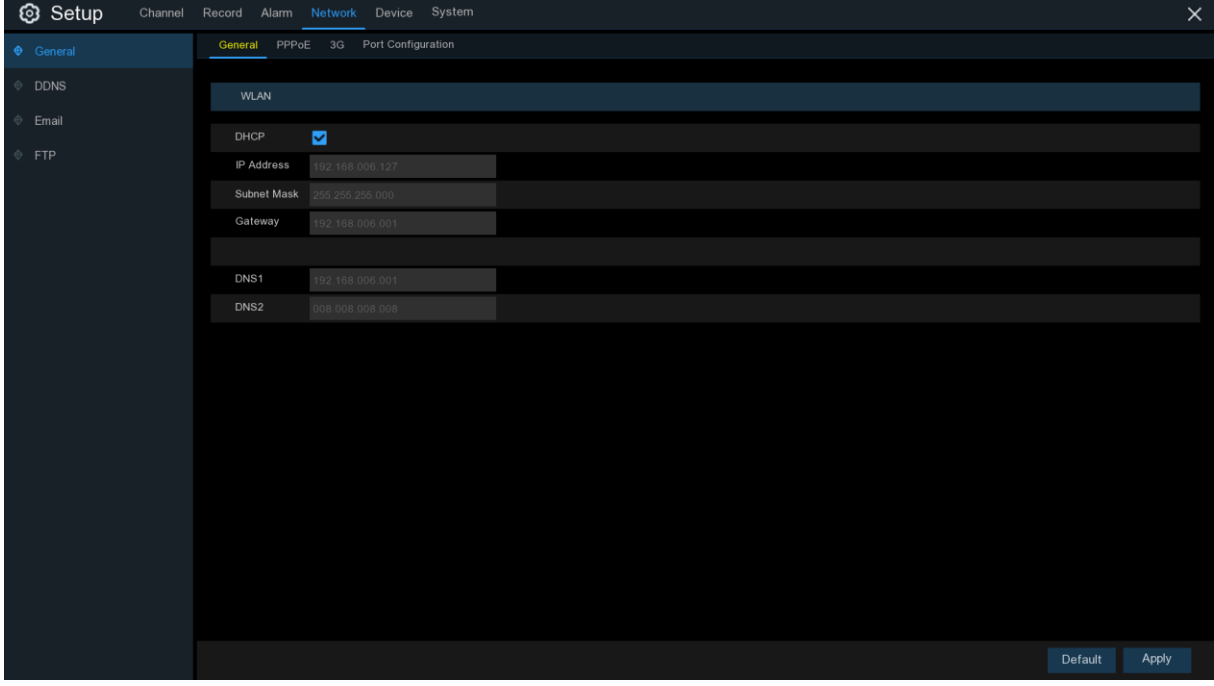

## **5.4.1 Generale**

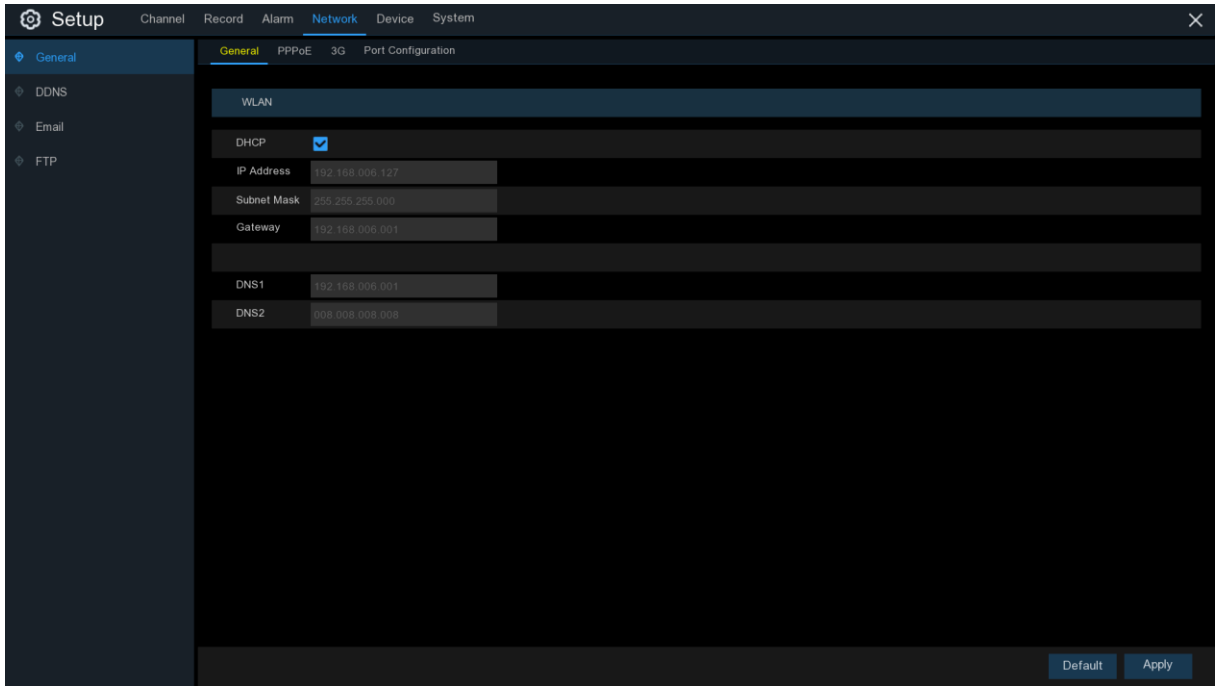

Se collegate un router date il permesso di utilizzare il DHCP spuntando la relativa casella **DHCP**. Il router assegnerà automaticamente tutti i parametri della rete per il vostro DVR. Se la rete viene indirizzata manualmente:

**IP Address:** l'indirizzo IP identifica il DVR nella rete. Consiste in quattro gruppi di numeri tra 0 e 255, separati da un punto. Ad esempio, "192.168.001.100".

**Subnet mask:** è un parametro che definisce un range di indirizzi IP che possono essere utilizzati nella rete. Se l'indirizzo IP indica la via dove abitate, il subnet mask indica il quartiere. Questo indirizzo è formato da 4 gruppi di numeri separati da un punto. Ad esempio, "255.255.000.000". **Gateway:** questo indirizzo permette al DVR di accedere ad Internet. Il formato dell'indirizzo **Gateway** è lo stesso dell'**indirizzo IP.** Ad esempio, "192.168.001.001".

**DNS1/DNS2:** DNS1 è il nome del DNS primario e DNS2 è quello di riserva. Normalmente si usa solo il primario.

### **5.4.4.1 PPPoE**

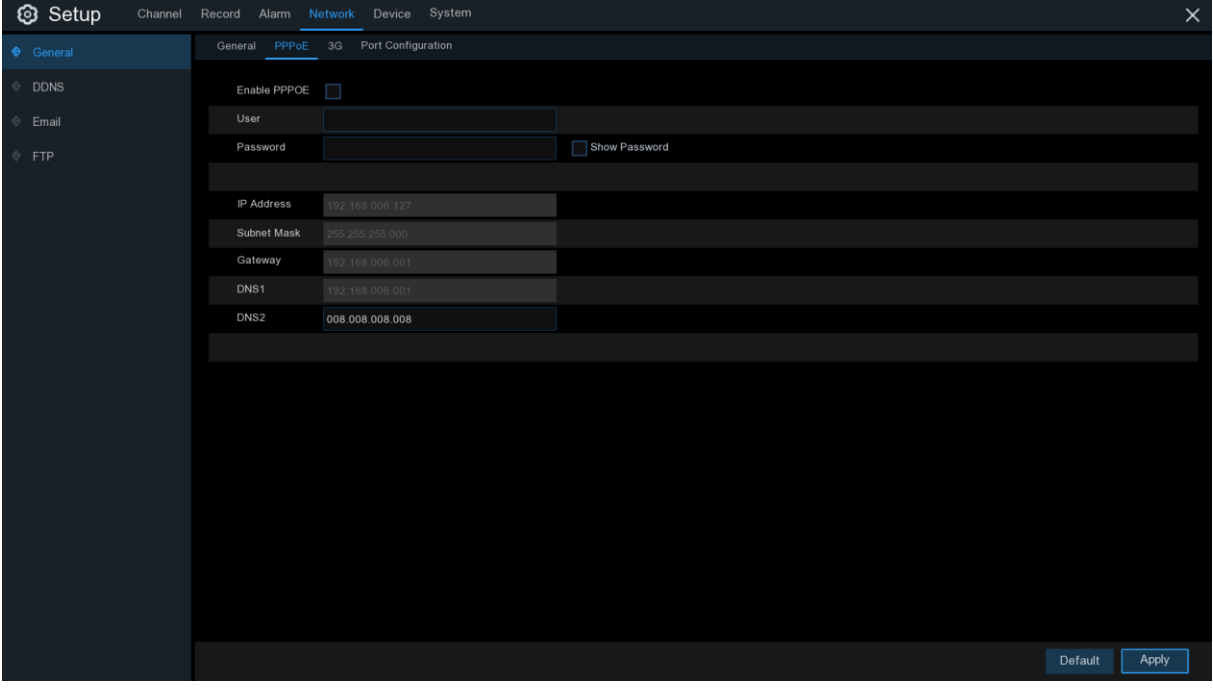

Questo è un protocollo avanzato che permette di connettersi alla rete più direttamente tramite un modem DSL.

Spuntare la casella "Enable PPPoE" e inserire username e password di PPPoE.

Cliccare **Apply** per salvare, il sistema si riavvia per attivare le impostazioni PPPoE.

### **5.4.1.2 3G**

E' un precedente utilizzo della rete mobile, e serve connettere un dongle 3G (adattatore 3G) al DVR.

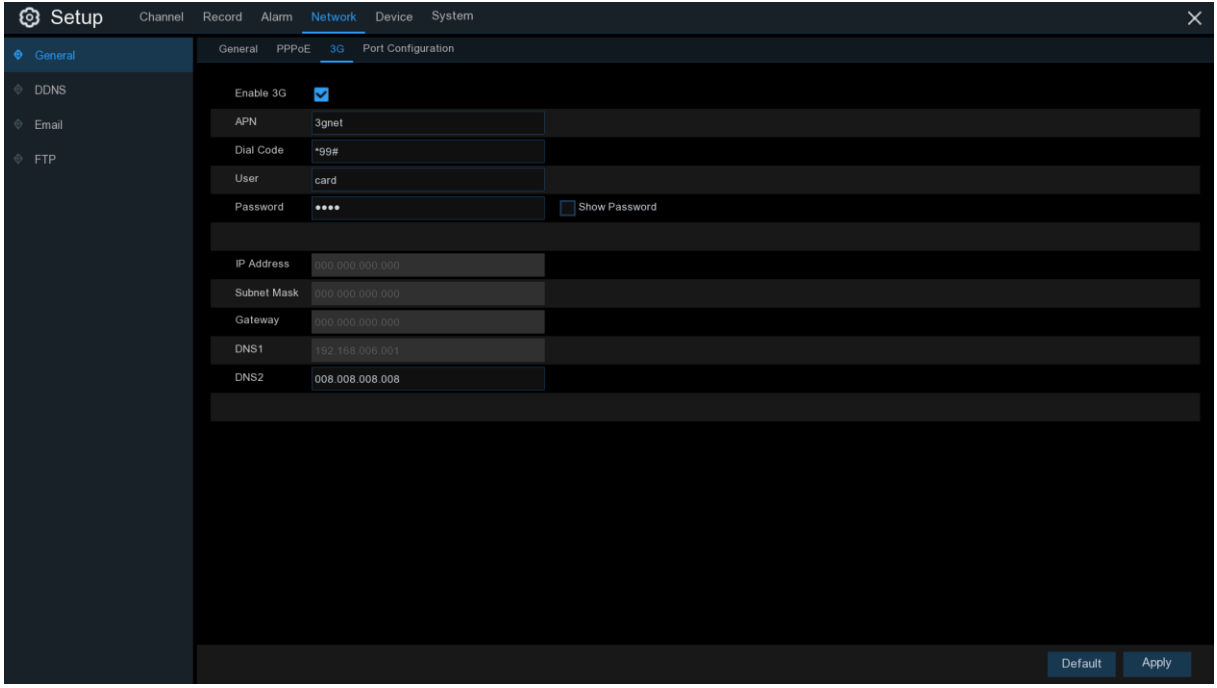

Abilitare l'opzione 3G, inserire l'APN, il codice Dial, user name e password in funzione del dongle 3G utilizzato.

Prma dell'utilizzo della rete mobile, dovete connettere un dongle 3G al DVR.

#### **5.4.1.3 Configurazione delle porte**

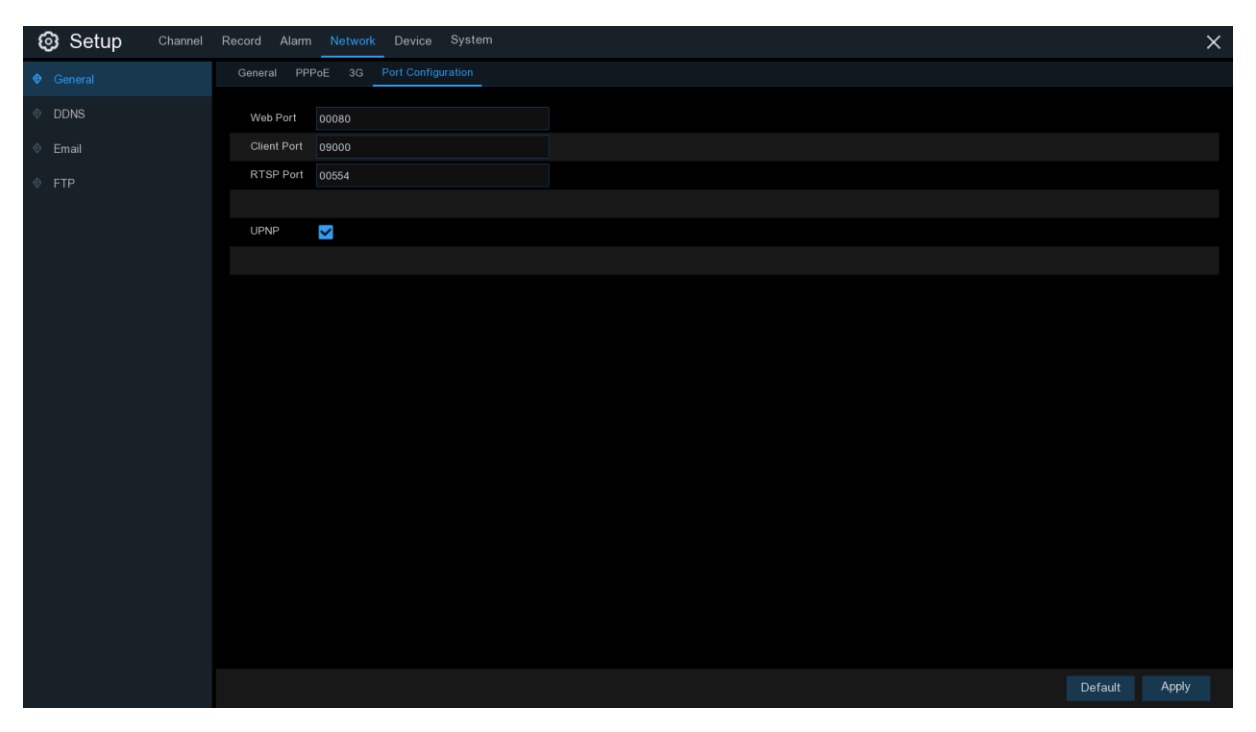

Web Port: è la porta che si utilizza per accedere da remoto al DVR (ad es. usando il web client). Se la porta predefinita 80 è già utilizzata da altre applicazioni, modificarla.

**Client Port:** è la porta che il DVR utilizza per fornire informazioni (ad es. usando una app su dispositivo mobile). Se la porta predefinita 9000 è già utilizzata da altre applicazioni, modificarla. **RTSP Port:** è la porta che il DVR utilizzerà per trasmettere immagini in tempo reale ad altri dispositivi (ad es. utilizzando un riproduttore multimediale).

**UPNP:** se volete accedere al DVR da remoto tramite Web Client, è necessario completare il port forwarding (reinstradamento porta) nel router. Abilitare questa opzione se il router supporta l'UPnP. In questo caso, non è necessario configurare manualmente il port forwarding nel vostro router. Se il router non dovesse supportare l'UPnP, il port forwarding va completato manualmente.

# **5.4.2 DDNS**

Questo menu permette la configurazione del DDNS, che fornisce un indirizzo statico per semplificare la connessione remota al DVR. Per poterlo usare, dovete prima aprire un account presso un fornitore di servizi DDNS.

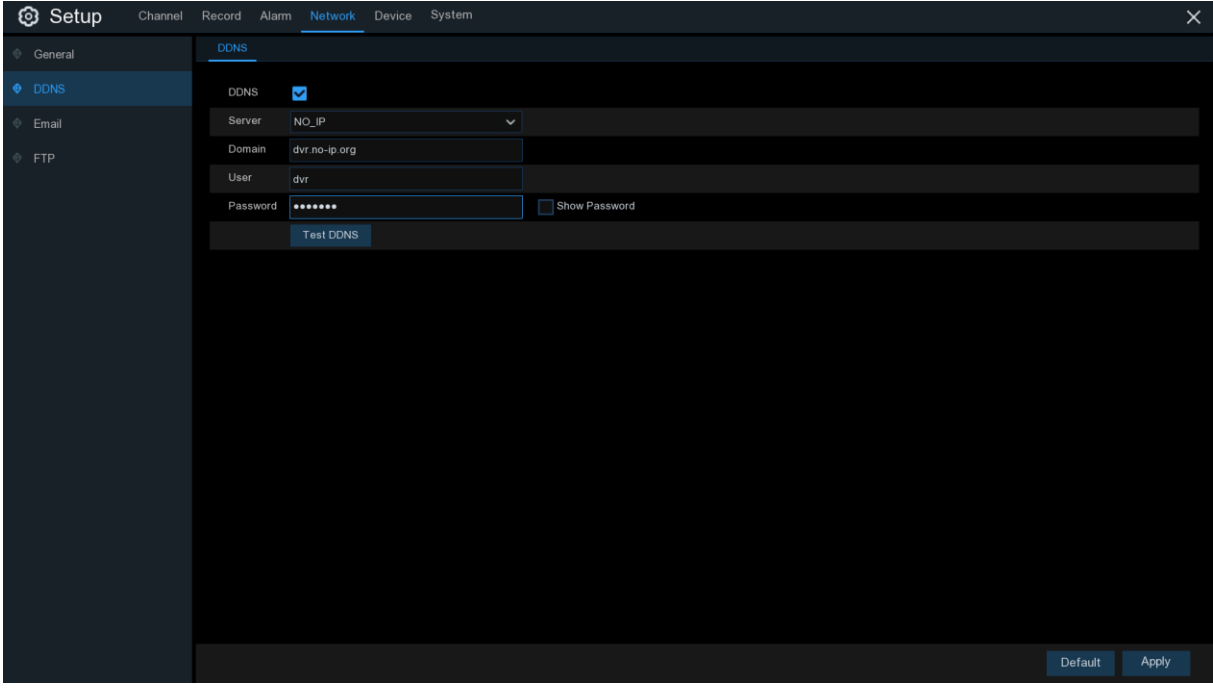

**DDNS**: spuntare per abilitarlo.

**Server**: selezionare quello preferito (DDNS\_3322, DYNDNS, NO\_IP, CHANGEIP, DNSEXIT) **Domain**: inserire il nome dominio che avete creato presso il fornitore DDNS. Questo sarà l'indirizzo che dovrete digitare nella barra di navigazione quando volete connettervi da remoto al DVR tramite PC. Ad es.: dvr.no-ip.org.

**User/Password**: inserire username e password che vi sono state date quando avete creato un account presso il fornitore di servizi DDNS.

Dopo aver inserito tutti i parametri, cliccare **Test DDNS** per verificarne il funzionamento. Se il risultato è "Rete non raggiungibile o DNS errato" verificare se la rete funziona correttamente o le informazioni DDNS sono corrette.

## **5.4.3 Email**

Questo menu permette di configurare la posta. Si prega di completare se volete ricevere notifiche dal sistema sulla vostra casella di posta quando avviene un allarme, il disco è pieno, errore disco o telecamera non connessa.

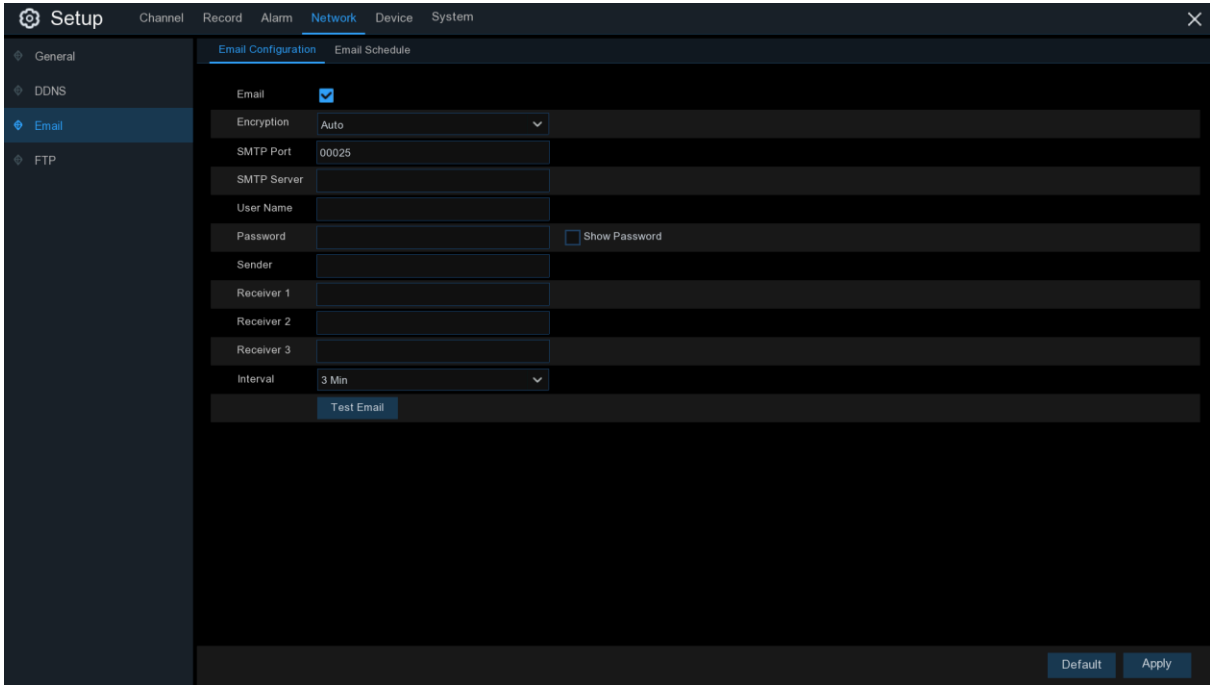

### **5.4.3.1 Configurazione Email**

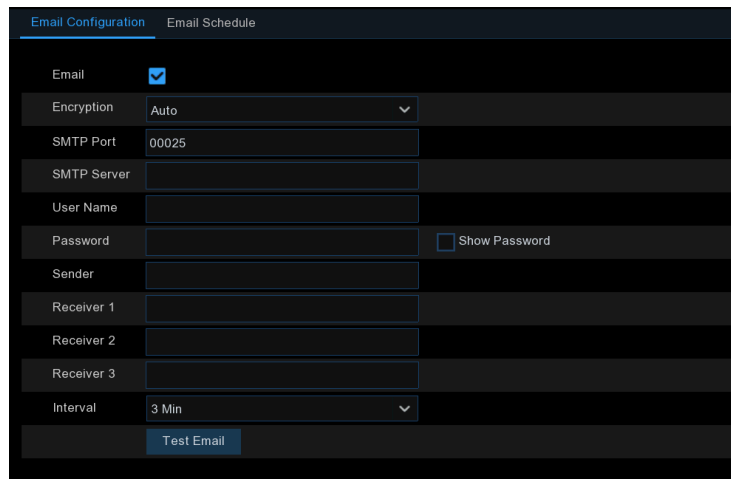

**Email**: spuntare per abilitare.

**Encryption**: abilitare se il vostro server di posta richiede la verifica SSL o TLS. Se incerti, impostare su **Auto.**

**SMTP Port**: inserire la porta SMTP del vostro server di posta.

**SMTP Server**: inserire l'indirizzo del server SMTP della vostra posta.

**UserName**: inserire il vostro indirizzo email

### **Password**: inserire la password della posta

**Receiver 1-3**: inserire l'indirizzo email dove volete ricevere la notifica di eventi dal DVR **Interval**: configurare l'intervallo di tempo tra le notifiche dal DVR.

Per verificare che tutto si corretto, cliccare su **Test Email**. Il sistema invia un messaggio automatico di posta al vostro indirizzo. Se lo ricevete, la configurazione è corretta.

### **5.4.3.2 Programmazione Email**

E' necessario configurare la programmazione per implementare completamente le notifiche Email.

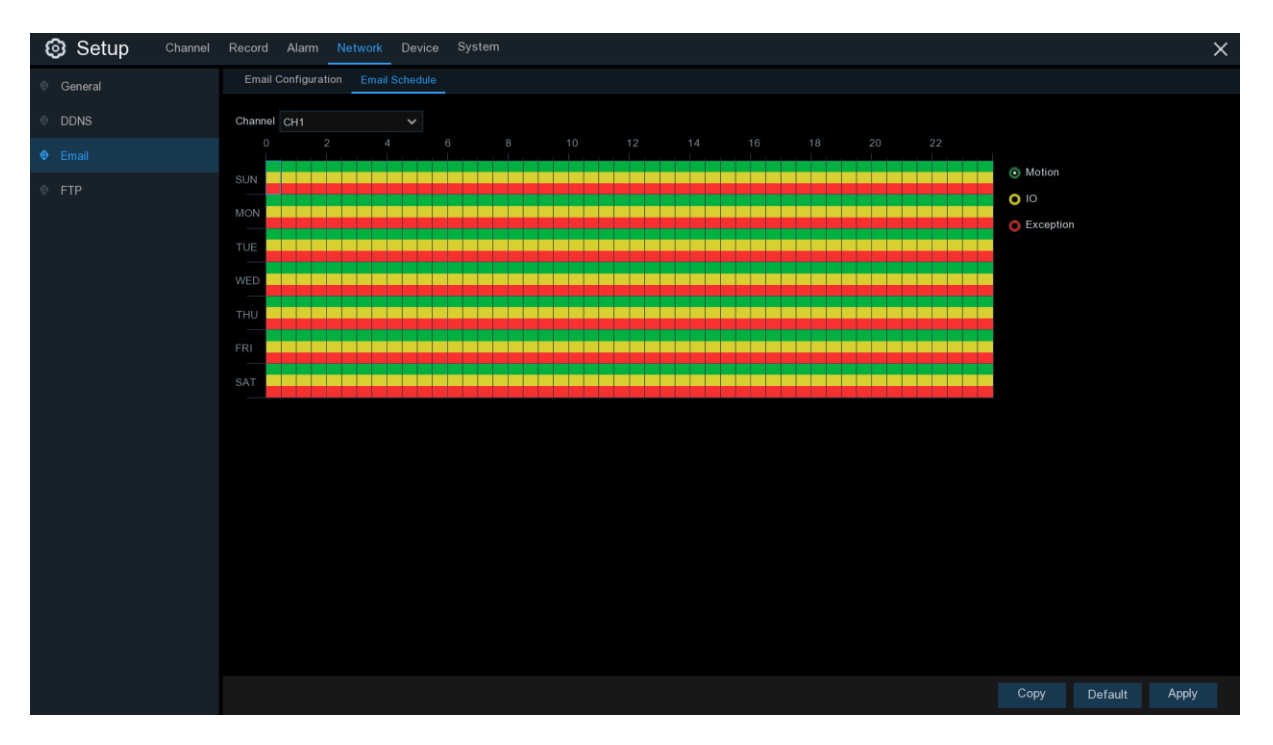

I codici colore hanno il seguente significato:

**Verde**: casella per rilevamento movimento

**Giallo**: casella per allarme I/O (opzionale)

**Rosso**: casella per Eccezione (disco pieno, errore disco, perdita del video)

**Viola**: casella per PIR (opzionale).

# **5.4.4 FTP**

Permette di abilitare la funzione FTP per vedere e caricare istantanee dal DVR al dispositivo di memorizzazione tramite FTP.

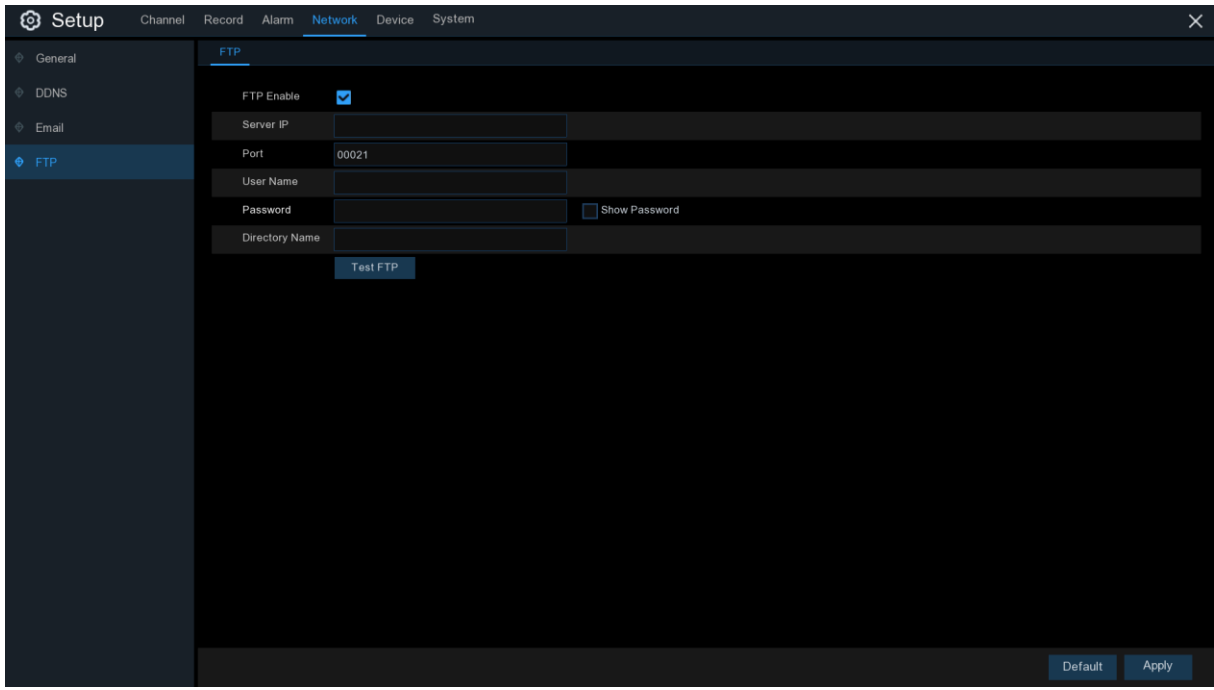

**FTP Enable**: cliccare per abilitare la funzione FTP **Server IP**: inserire il nome dominio o indirizzo IP del vostro server FTP **Port**: inserire la porta FTP per lo scambio di files **Name/Password**: inserire password e username del vostro server FTP **Directory Name**: inserire il nome della directory predefinita per lo scambio file FTP **Test FTP**: cliccare per verificare le impostazioni FTP.

# **5.5 Dispositivo**

In questa sezione si può configurare il disco interno e la funzione memorizzazione su Cloud.

### **5.5.1 Disco**

Questo menu permette di testare e configurare il disco interno. E' necessario formattare il disco solo all'inizio e se viene sostituito.

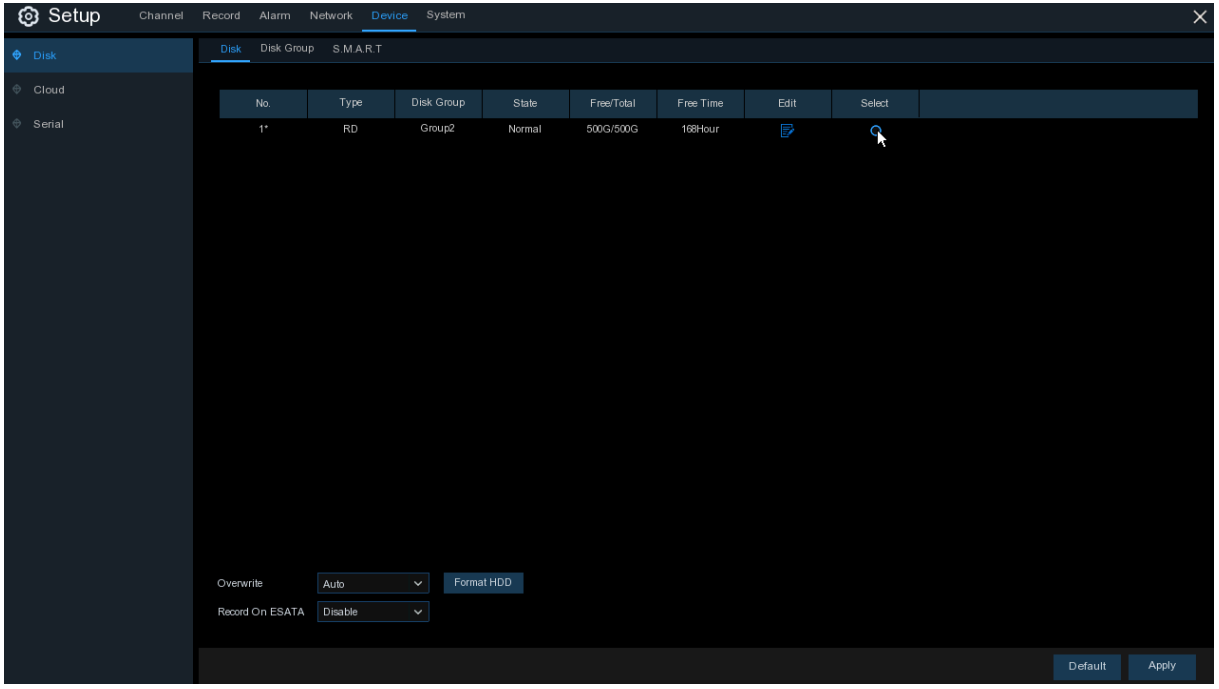

**Format HDD**: selezionare il disco da formattare e premere **Format HDD**. Per avviare la formattazione, va inserito username e password e cliccare OK per confermare. **Overwrite:** selezionare questa opzione per sovrascrivere sulle vecchie registrazioni quando l'HDD è pieno. Ad esempio, selezionando l'opzione 7 giorni, solo le registrazioni degli ultimi 7 giorni verranno mantenute sul disco. Per evitare la sovrascrittura, selezionare Disable. Se viene selezionata questa opzione, verificare di tanto in tanto che il disco non sia pieno. **Record On ESATA:** se il vostro DVR dispone di una porta e-SATA sul pannello posteriore, è possibile abilitare la registrazione su un HDD e-SATA. Se è abilitata la funzione di registrazione e-

Se il vostro DVR supporta l'installazione di più HDD, nel sistema appare l'icona , cliccarvi per

SATA, la funzione backup e-SATA sarà disabilitata.

selezionare l'HDD come sotto riportato:

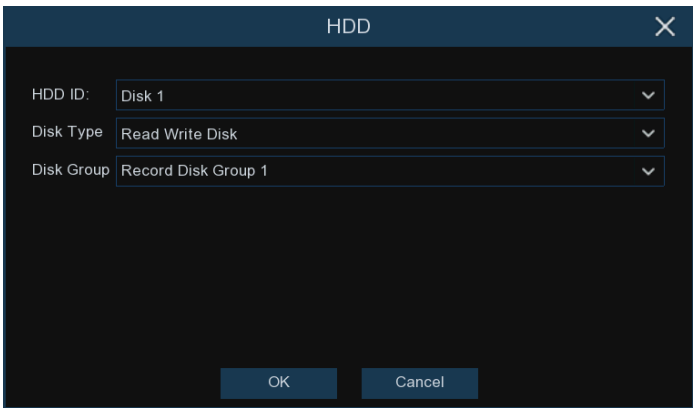

**Disk Type**: read-write, read-only e redundant.

Read-write è la modalità normale di funzionamento di un disco per salvare o riprodurre registrazioni. Per impedire che informazioni importanti vengano sovrascritte, il disco può essere impostato come **read-only**. In questo modo però le nuove registrazioni non potranno essere memorizzate su questo disco, essendo di sola lettura.

Un disco **Redundant** viene usato per avere un backup automatico dei video o foto memorizzati dal disco normale. In questo caso il sistema può essere impostato per memorizzare le informazioni in parallelo su entrambi i dischi, il normale e il ridondante.

### **5.5.1.1 Dischi multipli**

Se il vostro DVR supporta l'installazione di dischi multipli, potete configurarli in gruppi differenti. Così facendo suddividete i canali sui vari dischi. Ad esempio, potete memorizzare i canali 1~4 su un disco e 5~8 su un altro. Questo ridurrà anche l'usura del disco, prolungandone la durata.

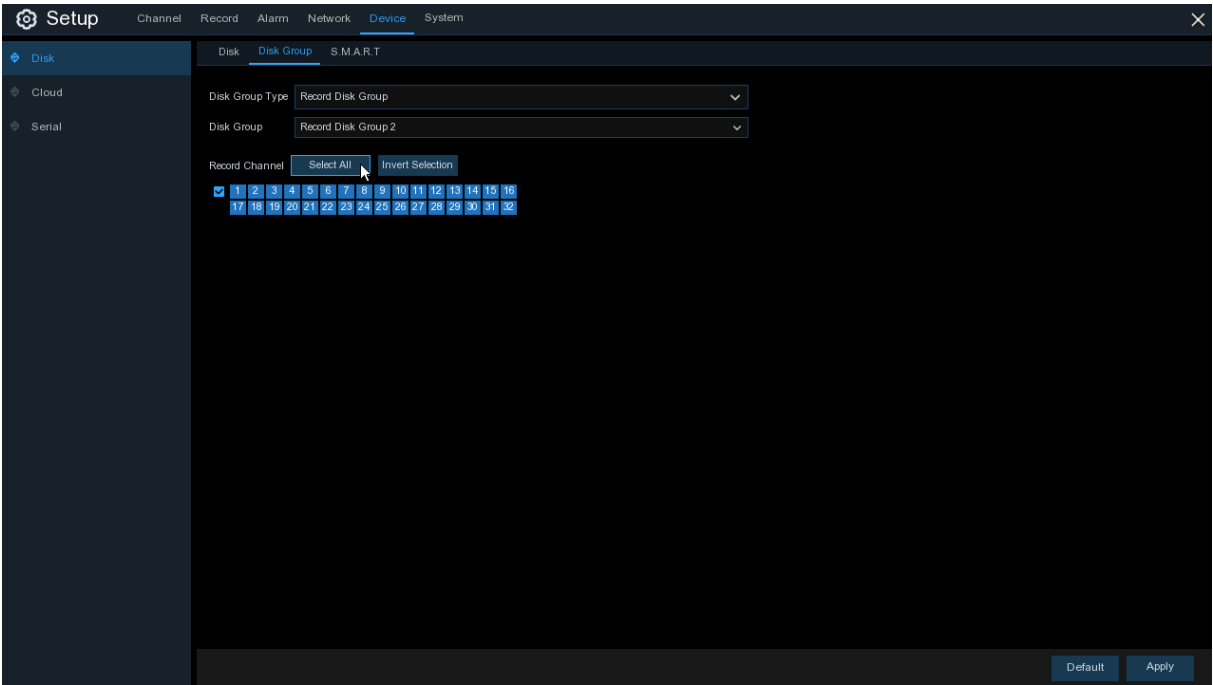

1. Utilizzare la scelta a discesa vicino a **Disk Group Type** per selezionare il tipo di gruppo da configurare.

2. Utilizzare la scelta a discesa vicino a **Disk Group** per selezionare il gruppo specifico.

3. Cliccare sulle caselle numerate che rappresentano i canali per registrarli sull'HDD del gruppo selezionato.

4. Cliccare **Apply** per salvare.

#### **5.5.1.2 S.M.A.R.T**

Visualizza le informazioni tecniche sul disco installato nel vostro DVR. Potete anche effettuare un test (tre tipi disponibili) per valutare e rilevare potenziali errori.

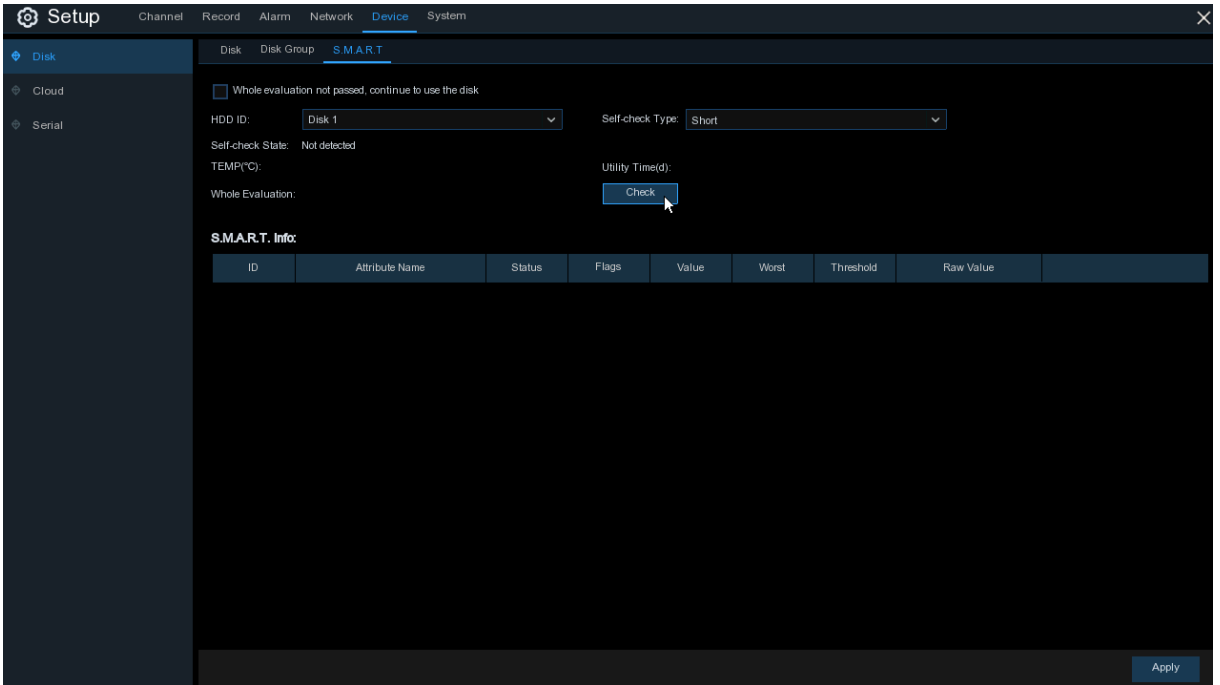

**Whole Evaluation not passed, continue to use the disk**: (valutazione completa non superata, continuare ad usare il disco) se per qualche ragione il disco ha sviluppato un errore (come uno o più settori danneggiati), potete impostare che il DVR continui a salvare sul disco.

**Self-check Type**: (autotest) tre tipi di test disponibili.

**Short**: (breve) verifica I maggiori component del disco come le testine di lettura/scrittura, l'elettronica e la memoria interna.

**Long**: (lungo) test più lungo che verifica quanto sopra ed effettua una scansione superficiale per rilevare eventuali aree problematiche e forzare la riallocazione di settori danneggiati.

**Conveyance**: (trasporto) test molto rapido che verifica le parti meccaniche del disco.

**Nota**: durante i test, il DVR continuerà a lavorare normalmente. Se è rilevato un errore in un HDD S.M.A.R.T, il disco può essere ancora utilizzato, ma esiste il rischio di perdere le informazioni memorizzate. Raccomandiamo di sostituire il disco.

## **5.5.2 Cloud**

Il vostro DVR può caricare istantanee sul cloud tramite Dropbox, che è un servizio gratuito che permette in maniera molto semplice di memorizzare e condividere istantanee e di averle sempre a portata di mano quando necessario.

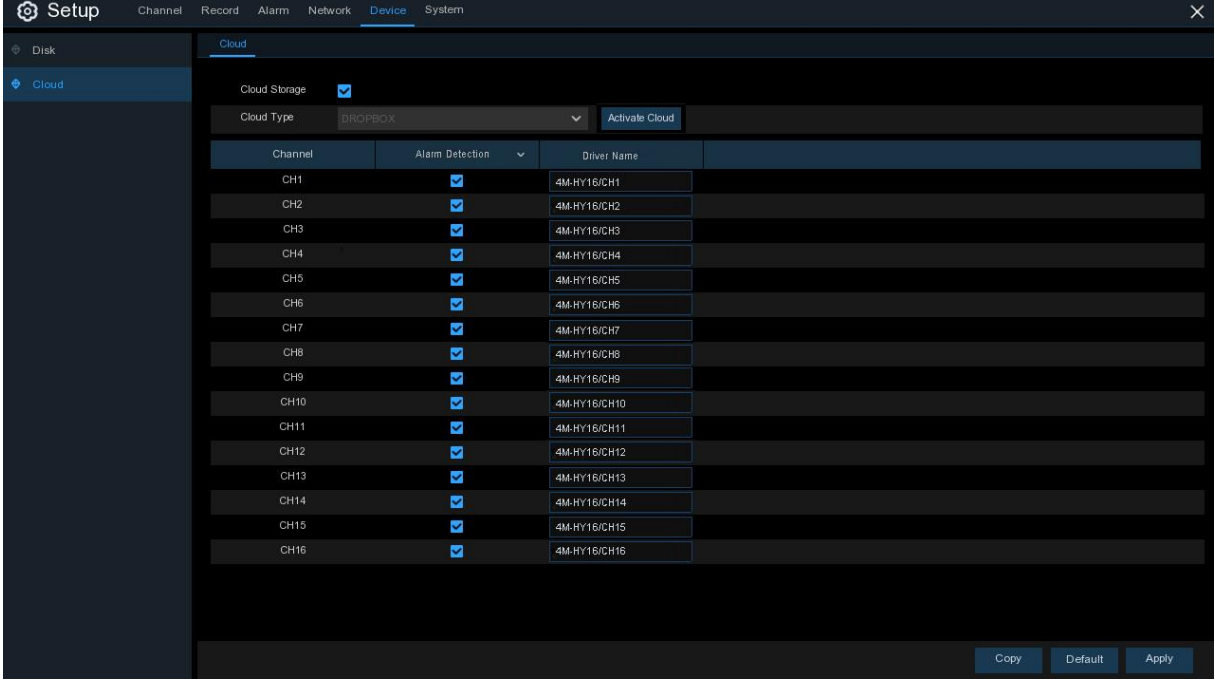

Prima di attivare la funzione cloud, raccomandiamo di creare un account con Dropbox utilizzando lo stesso indirizzo email e password usati per il vostro DVR. Andare su [www.dropbox.com,](http://www.dropbox.com/) inserire il nome, indirizzo mail e password, accettare i termini e le condizioni e cliccare il tasto di iscrizione.

**Cloud Storage**: spuntare per abilitare la funzione.

**Cloud Type**: attualmente è supportato solo Dropbox

**Alarm Detection**: abilitare se volete caricare le istantanee su Dropbox, quando la videocamera rileva un movimento o un allarme I/O.

**Drive Name**: inserire il nome dell'archivio cloud per il vostro DVR.

Activate Cloud: cliccare per attivare la funzione. Dopo un istante, vedrete un messaggio a schermo. Vi sarà inviato un link di attivazione sulla mail che avete impostato per ricevere avvisi (al paragrafo 5.4.3 Email). Controllare la mail e cliccare sul link per attivare. Sarete reindirizzati al sito Dropbox. Cliccare "Allow" (permetti) per finalizzare l'attivazione. Ripetere la procedura se volete abilitare la memorizzazione su cloud per le altre videocamere disponibili.

# **5.6 Sistema**

Modifica le informazioni generali di sistema come data, ora e regione, modifica password e permessi e altro.

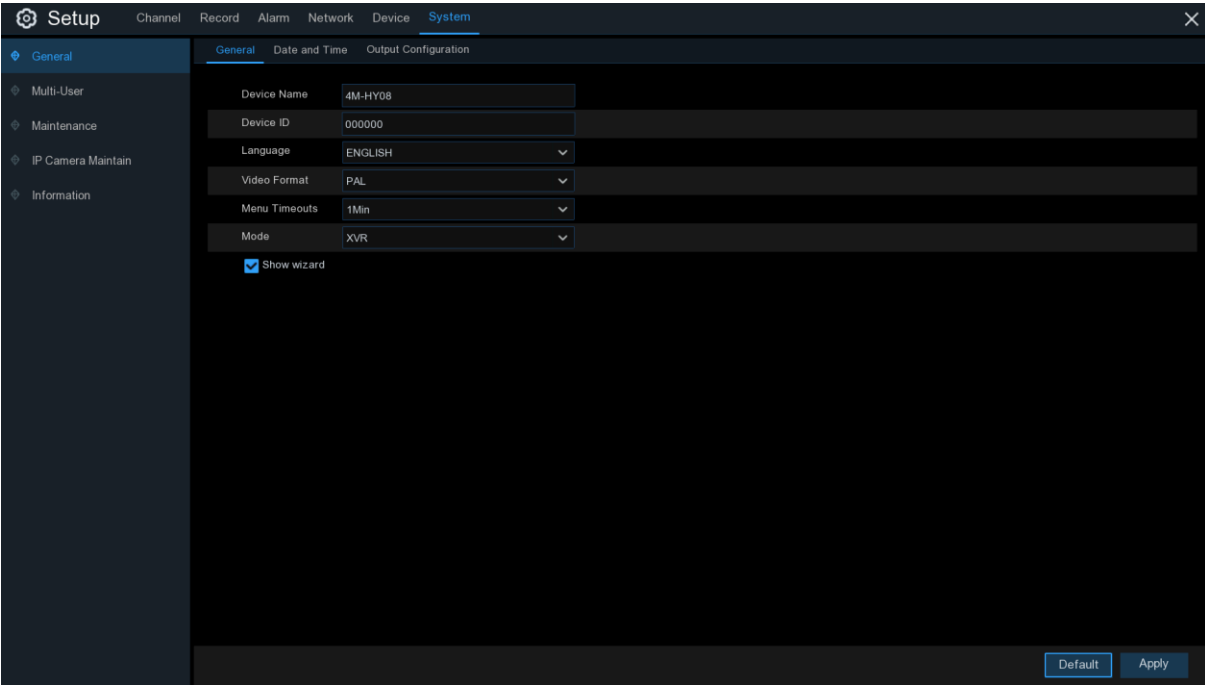

# **5.6.1 Generale**

**Device Name**: inserire il nome desiderato per il vostro DVR (lettere e n umeri).

**Device ID**: inserire l'ID desiderato per il vostro DVR. Il Device ID è utilizzato per identificare il DVR e può essere composto da soli numeri. Ad esempio, 2 DVR sono installati nello stesso posto, uno ha Device ID 000000 e l'altro 111111. Quando si vuole operare con un DVR da remoto, entrambi i DVR riceveranno il segnale dal controller e agiranno allo stesso tempo. Se volete controllare solo il DVR con ID 111111, potete inserire il Device ID 111111 nella pagina di login con il controllore remoto e operare solo con quello designato.

**Language**: selezionare la lingua, tra le varie disponibili, che volete sia utilizzata per il menu visualizzato a display.

**Video Format**: seleziona lo standard video corretto per la vostra regione.

**Menu Timeouts**: cliccare il menu a discesa per selezionare dopo quanto tempo il DVR deve uscire dal menu se non vengono premuti tasti. Questo può anche essere disabilitato selezionando "OFF" (la password di protezione sarà temporaneamente disabilitata).

**Mode**: XVR o DVR. XVR permette di aggiungere videocamere IP al DVR. Se modificate XVR in DVR, tutte le videocamere IP verranno cancellate.

**Show Wizard**: (mostra procedura guidata) spuntare la casella se volete visualizzare Avvia Procedura Guidata ogni volta che accendete o riavviate il vostro DVR.

### **5.6.1.1 Data e Ora**

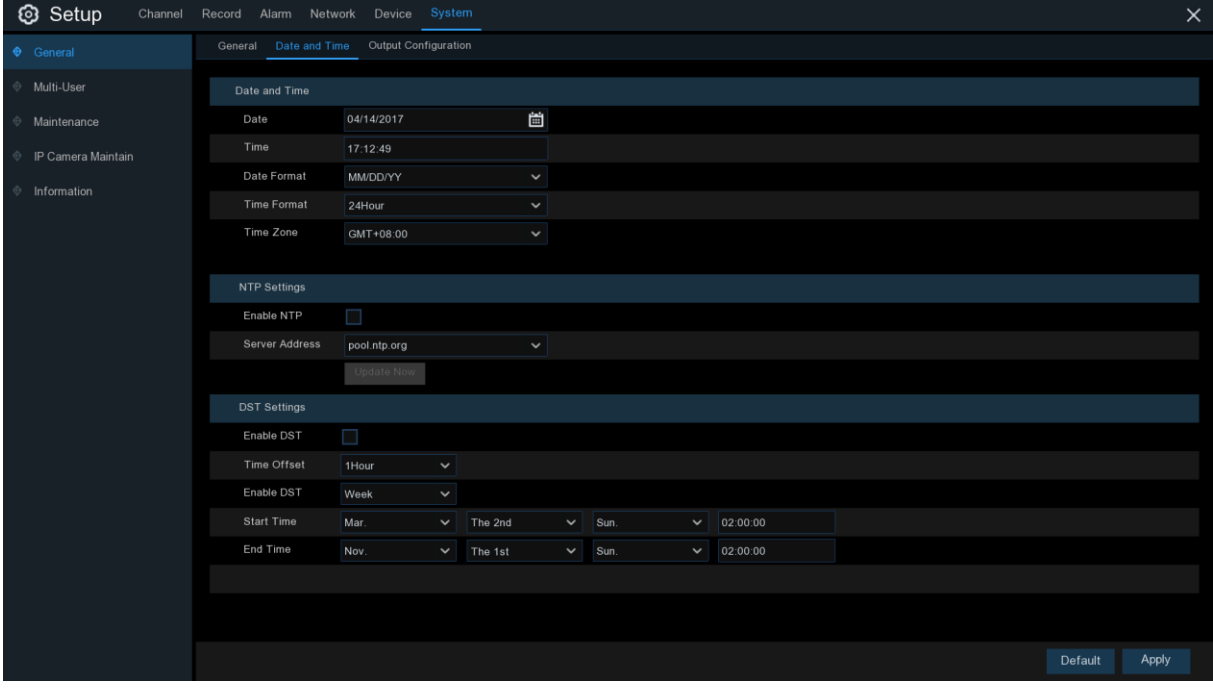

#### **Data & Ora**

**Date**: cliccare l'icona calendario per cambiare la data.

**Time**: cliccare la casella di dialogo per cambiare l'ora.

**Date Format**: selezionare il formato della data desiderato.

**Time Format**: selezionare il formato dell'ora desiderato.

**Time Zone**: selezionare il fuso orario per la vostra città o regione.

#### **5.6.1.2 Impostazioni NTP**

Il protocollo NTP (Network Time Protocol) permette al vostro DVRdi sincronizzarsi automaticamente all'orologio del server. Questo gli consente di avere sempre l'ora esatta (il DVR si sincronizza periodicamente in automatico).

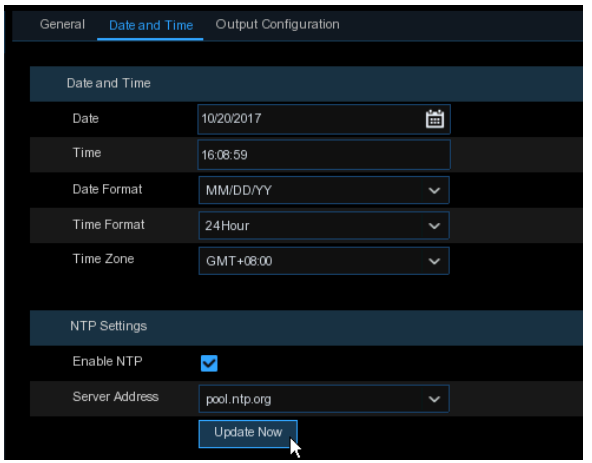

Spuntare per abilitare l'**NTP** e selezionare un **Indirizzo Server**, cliccare Aggiorna Ora per sincronizzare manualmente data e ora.

Cliccare **Apply** per salvare le impostazioni.

Quando la funzione NTP è abilitata, il sistema si aggiornerà alle 00:07:50 ogni giorno, o ogni volta che viene riavviato.

### **5.6.1.3 Impostazioni DST**

Il DST (impostazione dell'ora legale) permette di stabilire di quante ore aumentare in funzione della vostra particolare regione o zona di appartenenza.

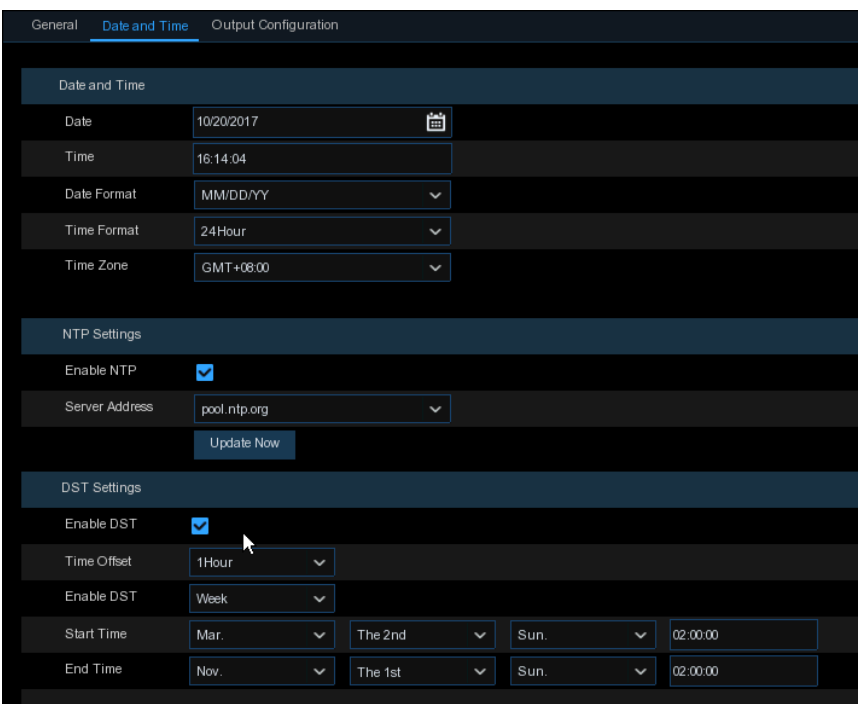

**Enable DST**: se il DST è operativo nella vostra regione, spuntare l'opzione per abilitarla.

**Time Offset**: selezionare di quante ore aumentare in funzione della vostra particolare regione. Questo fa riferimento alla differenza in minuti tra l'orario UTC e l'orario locale.

**Enable DST**: potete selezionare quando l'orario legale inizia e termina.

**Week**: selezionare il mese, un particolare giorno e ora in cui inizia e termina. Per esempio, alle 2.00 della prima domenica di un particolare mese.

**Date**: selezionare la data di inizio (cliccare sull'icona calendario), la data di fine e l'ora in cui l'ora legale entra in vigore.

**Start Time/End Time**: imposta l'ora di inizio e fine dell'ora legale.

### **5.6.2 Configurazione dell'uscita**

Permette di configurare i parametri dell'uscita video.

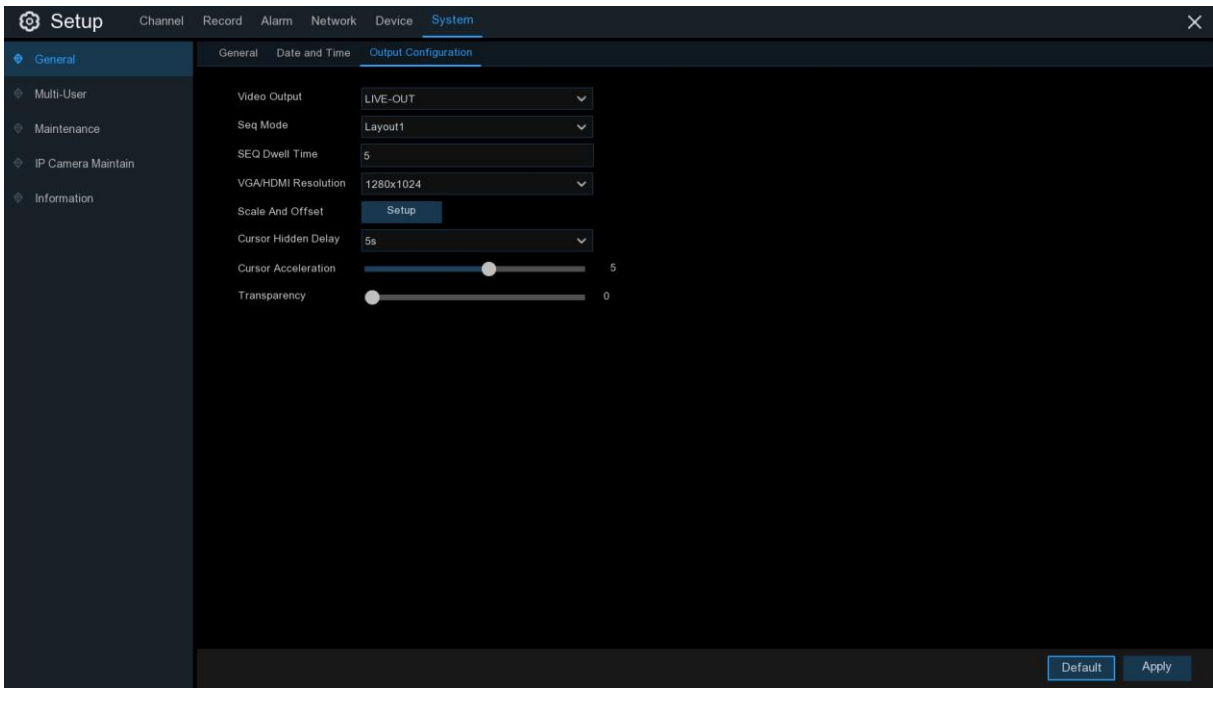

**Video Output:** seleziona le opzioni dell'uscita video.

**LIVE-OUT** configura i principali parametri dell'uscita

**SPOT-OUT** è una opzione aggiuntiva per configurare i parametri di uscita VGA spot

### **5.6.2.1 Uscita in tempo reale**

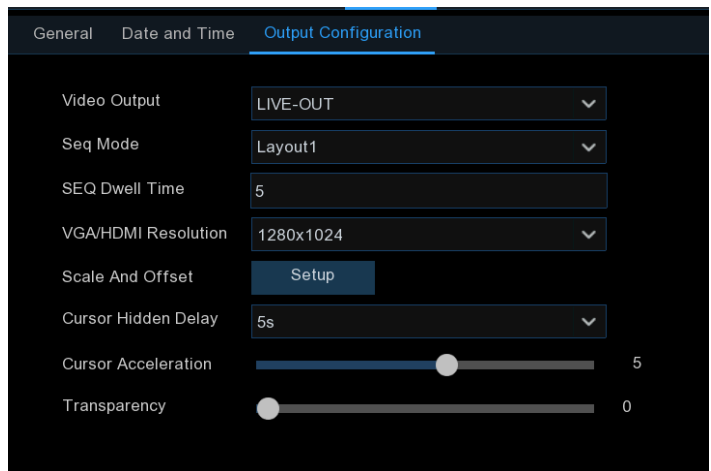

Selezionare **LIVE\_OUT** dal menu a tendina Video Output.

**SEQ Mode**: seleziona quanti canali video si vogliono visualizzare quando il DVR è in modo sequence.

**SEQ Dwell Time**: inserire il tempo massimo in secondi che volete rimanga a video un canale prima che visualizzi il successivo (max 300 secondi).

**Output Resolution**: selezionare la risoluzione in funzione del TV. 1920x1080 soddisfa la maggior parte dei TV. Se il vostro DVR supporta la risoluzione 4K, potete selezionarla (3840x2160) o ridurla a 2K (2560x1440), ovviamente disponendo di un TV a 4K.

**Scale and Offset**: il DVR permette la regolazione di dimensione & posizione della schermata per adattarsi al vostro monitor o TV. Cliccare **Setup** per regolarli.

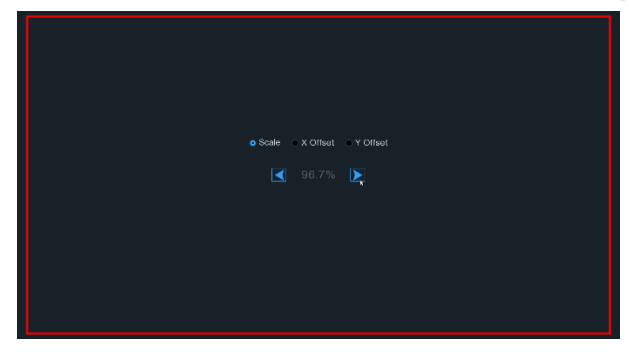

**Scale**: regola la dimensione della schermata a Video

**X Offset**: muove la schermata a destra o sinistra **Y Offset**: muove la schermata in alto o in basso

Cliccare una volta o premere a lungo il tasto sinistro del mouse sulla freccia per regolare dimensioni e posizione, o potere girare la rotella del mouse. Cliccare il tasto destro per uscire e cliccare **Apply** per salvare le modifiche.

**Cursor Hidden Delay**: cliccare il menu a tendina per selezionare dopo quanto tempo il DVR nasconderà il cursore del mouse, se non utilizzato. Si può disabilitare selezionando "OFF" (la protezione con password sarà temporaneamente disabilitata).

**Cursor Acceleration**: regola la velocità del cursore del mouse.

**Transparency**: cliccare e tenere il cursore sinistro o destro per modificare la trasparenza della Barra Menu e Menu Principale sullo schermo. Regolare come desiderato.

## **5.6.3 Multi utente**

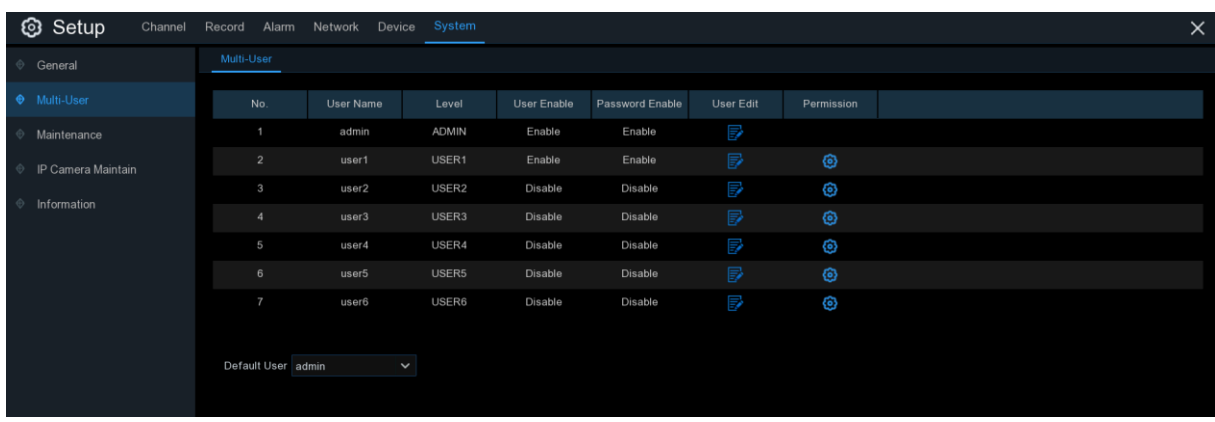

Permette di configurare lo username, password e permessi all'utente.

Il sistema supporta i seguenti tipi di account:

- **ADMIN – Amministratore del Sistema:** Ha il controllo completo del sistema e può modificare la password di amministratore o di utente e abilita/disabilita la password di protezione.
- **USER – Utente Normale**: ha solo accesso alla visualizzazione in tempo reale, ricerca, riproduzione e altre funzioni. E' possibile impostare utenti multipli con diversi livelli di accesso al sistema.

#### **5.6.3.1 Modifica della password**

Per modificare la password dell'account amministratore o utente, cliccare l'icona V User Edit. La password deve essere minimo 8 caratteri e contenere lettere e numeri. Inserire nuovamente la password per conferma e cliccare **Save** per salvare. Per autenticarvi è richiesto l'inserimento della vecchia password.

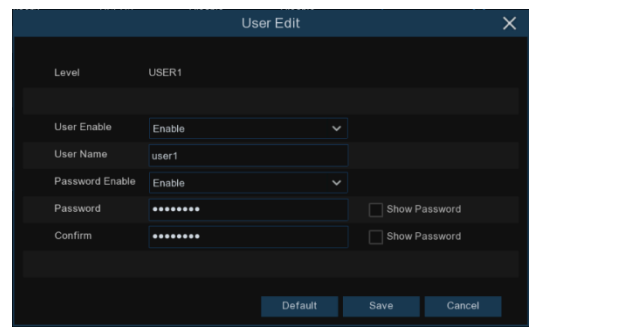

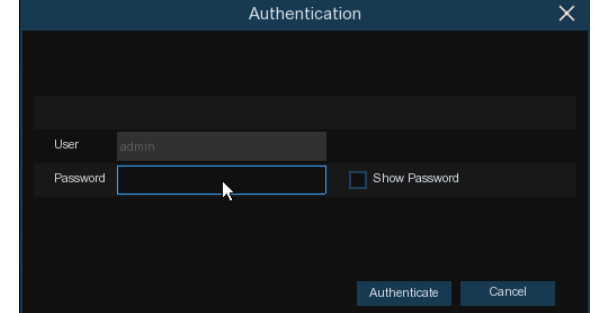

**Password Enable:** è caldamente raccomandato di abilitare la password per proteggere la vostra privacy. Se voleste disabilitare la password, accertarsi che il DVR sia in un posto sicuro.
#### **5.6.3.2 Aggiunta di nuovi utenti**

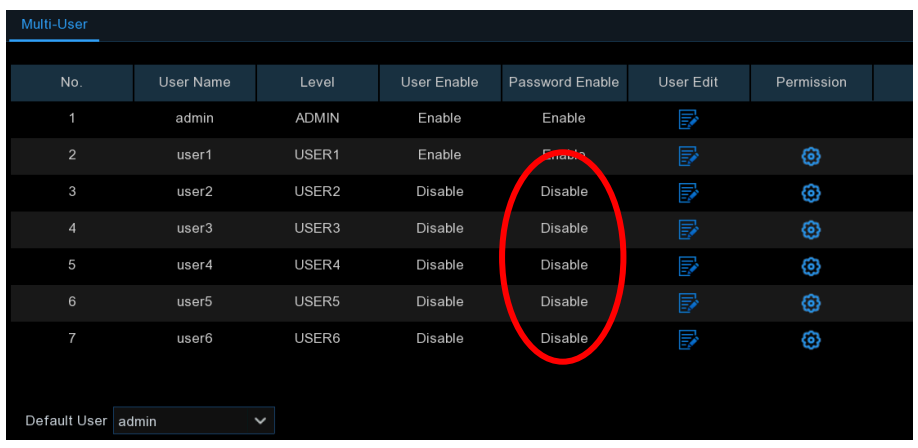

1. Selezionare uno degli user accounts attualmente disabilitati e cliccare l'icona User Edit $\overline{\mathbb{R}^2}$ 

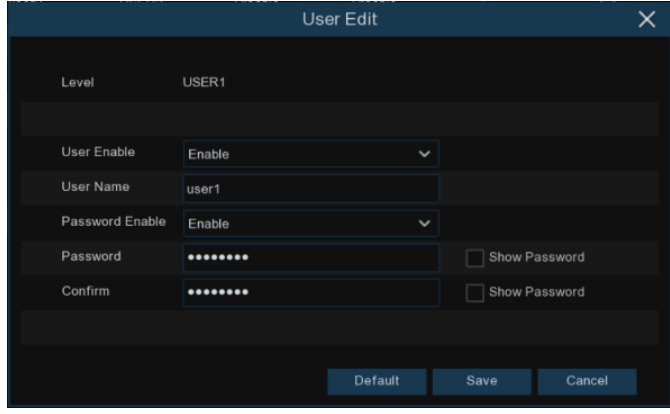

- 2. Selezionare **Enable** (abilita) dal menu a tendina vicino a **User Enable**.
- 3. Cliccare il campo vicino a **User Name**per cambiare lo user name per l'account.
- 4. Selezionare **Enable** (abilita) dal menu a tendina vicino a **Password Enable**.
- 5. Cliccare il campo vicino a **Password** per inserire la password desiderata.
- 6. Cliccare il campo vicino a **Confirm** per reinserire la password.
- 7. Cliccare **Save**. Sarà richiesta la password di Amministratore per autenticare.

#### **5.6.3.3 Impostazione dei permessi utente**

L'account amministratore è l'unico che ha il controllo completo di tutte le funzioni del sistema. Potete abilitare o disabilitare l'accesso ad alcuni menu e funzioni per ciascun account utente.

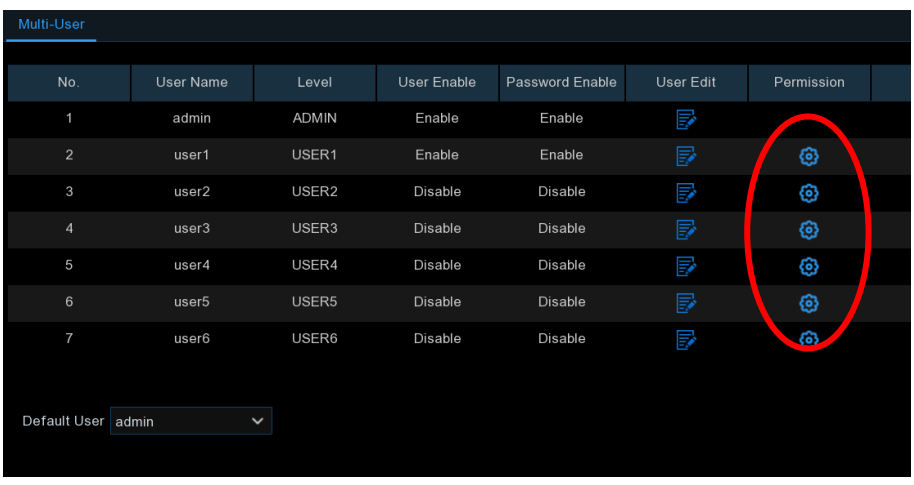

1. Cliccare l'icona edit **@** sotto la scheda Permission.

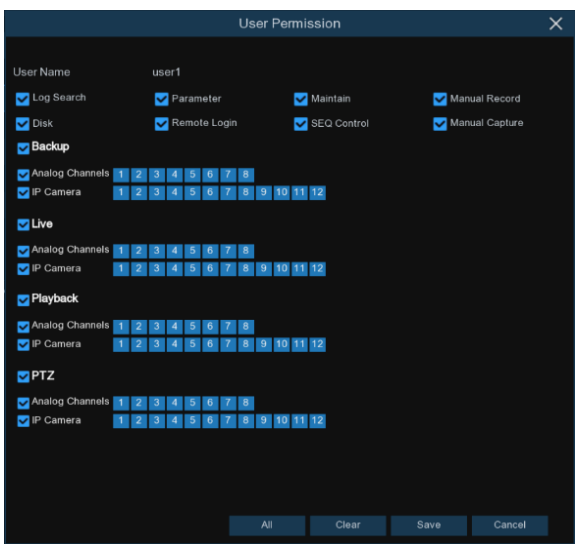

2. Spuntare le caselle in fianco ai menu di sistema o abilitazioni che volete siano accessibili dall'utente. Cliccare **All** per selezionarle tutte. Cliccare **Clear** per non spuntarne alcuna. 3. Cliccare **Save** per salvare le modifiche.

### **5.6.4 Manutenzione**

In questa sezione è possibile cercare e vedere il log di sistema, caricare le impostazioni predefinite aggiornare il sistema, importare & esportare parametri di sistema e gestire il riavvio automatico del sistema.

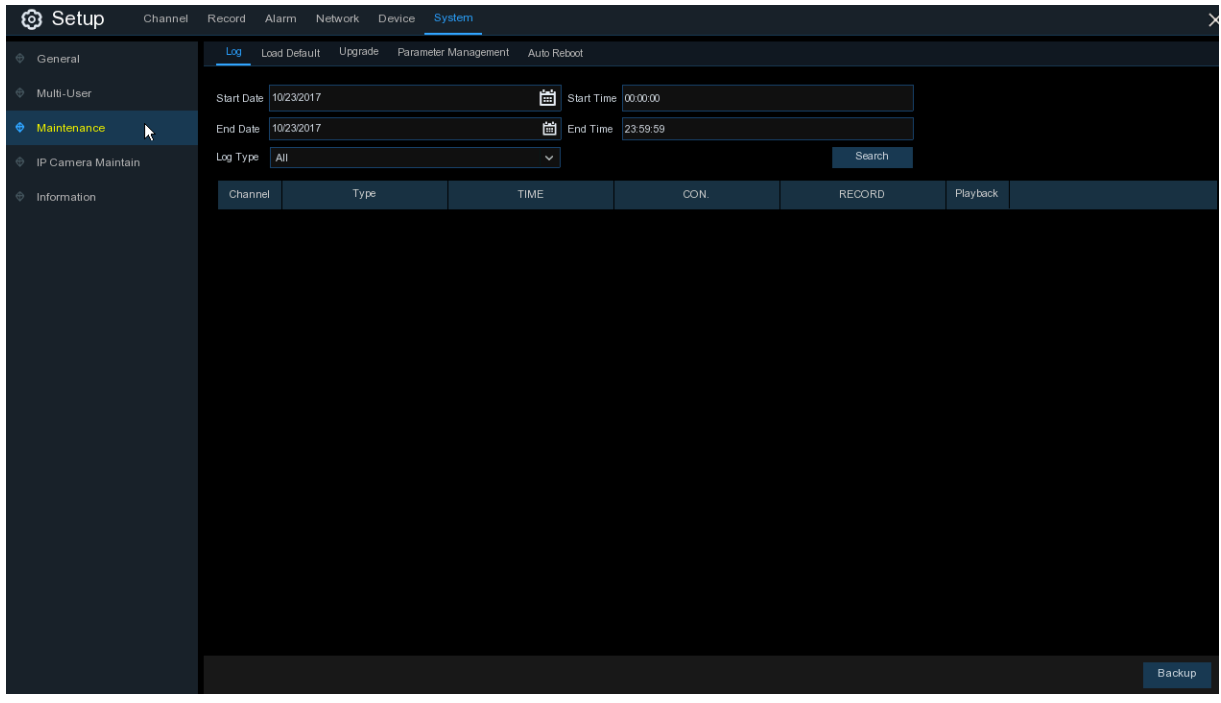

#### **5.6.4.1 Log**

Il log mostra importanti eventi di sistema, come allarmi su rilevamento movimento e avvertimenti di sistema. Si può creare facilmente un file di backup del system log per un periodo di tempo prestabilito e memorizzarlo su una chiavetta USB.

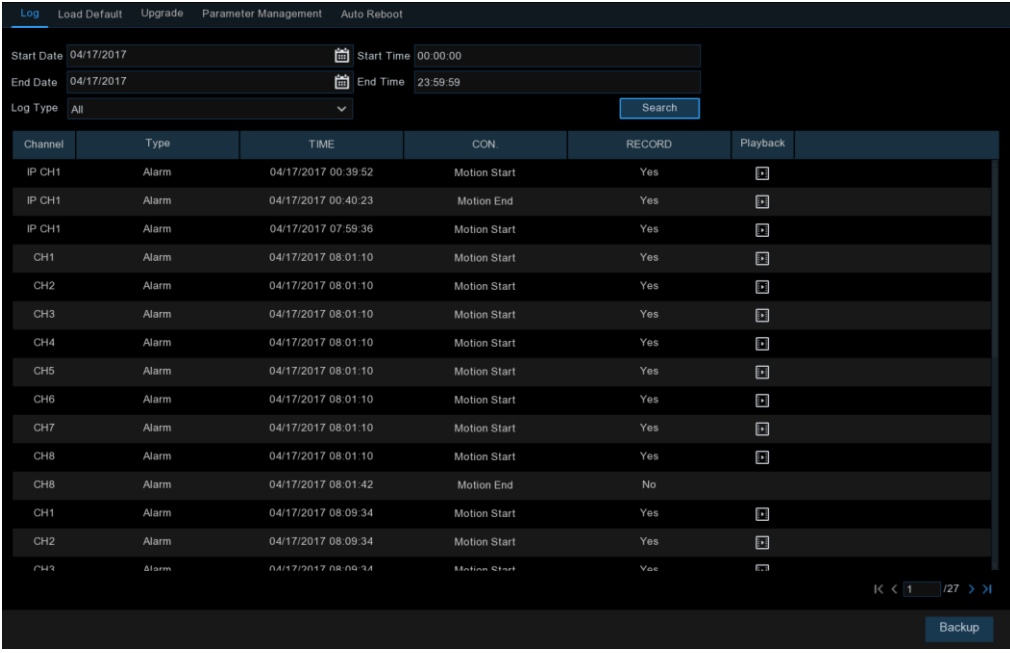

### **Backup e ricerca del log**:

- 1. Cliccare il campo vicino a **Start Date** & **Start Time** per selezionare l'inizio del periodo di ricerca dal calendario a schermo.
- 2. Cliccare il campo vicino a **End Date** & **End Time** per selezionare la fine del periodo di ricerca dal calendario a schermo.
- 3. Selezionare il tipo di evento che volete ricercare dalla tendina a discesa vicino a **Log Type** oppure selezionare **All** per visualizzare l'intero log di sistema per il periodo di tempo selezionato.
- 4. Cliccare **Search**.
- 5. Navgate tra gli eventi del log di sistema nel periodo impostato.
	- \* Gli eventi video possono essere riprodotti istantaneamente premendoli nella colonna **Playback.** Cliccare col tasto destro per ritornare ai risultati della ricerca.
	- \* Utilizzare i tasti  $K \leq l$  > > Inell'angolo in basso a destra del menu per muoversi tra le pagine degli eventi log di sistema.
- 6. Cliccare **Backup** per creare un backup del log di sistema per il periodo selezionato. Accertarsi che la chiavetta USB sia connessa alla porta relativa.
- 7. Appare il menu di backup. Navigare alla cartella in cui salvare il backup e cliccare **OK** per iniziare.

## **5.6.4.2 Caricamento impostazioni predefinite**

Riporta il DVR alle impostazioni di fabbrica. Potete selezionare di resettare tutte le impostazioni assieme o solo alcuni menu specifici. Riportare il DVR alle impostazioni di fabbrica non cancella le registrazioni e istantanee salvate sul disco.

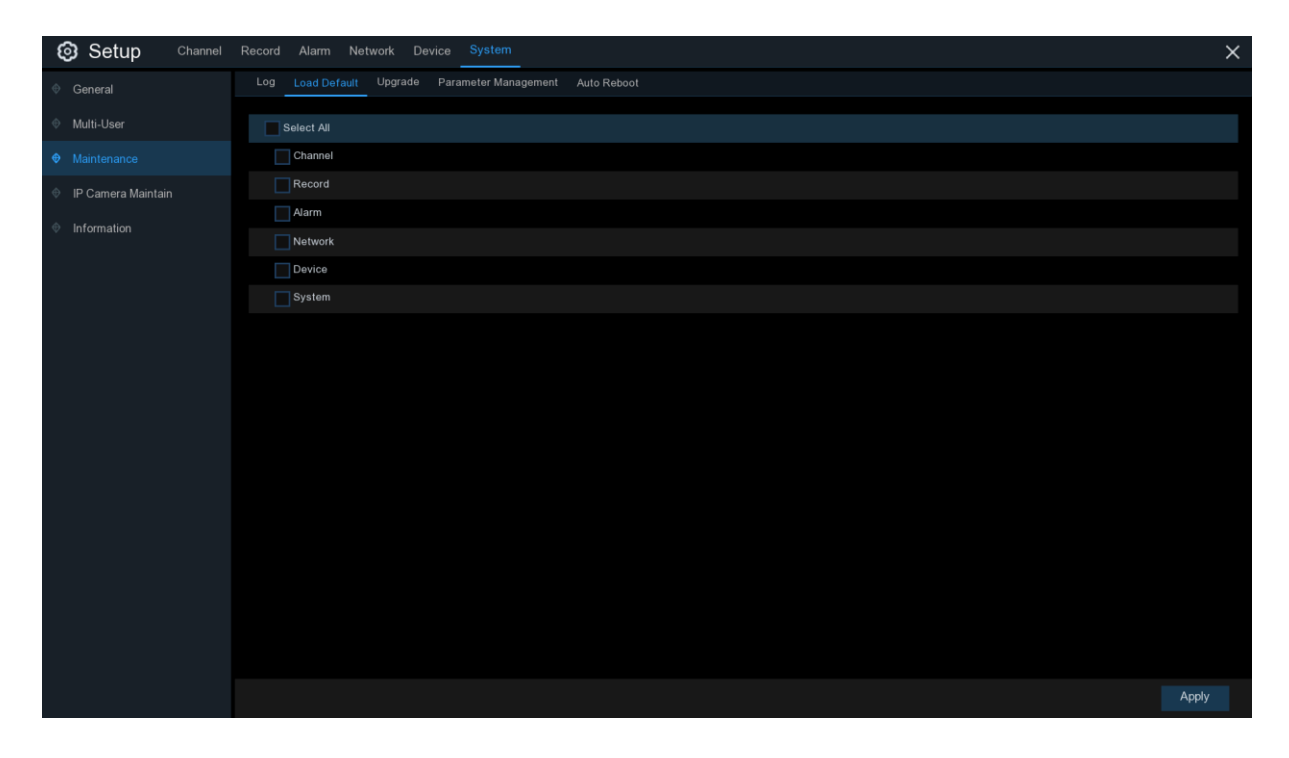

Spuntare le voci che si desidera ripristinare o spuntare **Select ALL** per selezionarle tutte. Cliccare **Apply** per caricare le impostazioni predefinite per le voci selezionate.

### **5.6.4.3 Aggiornamento**

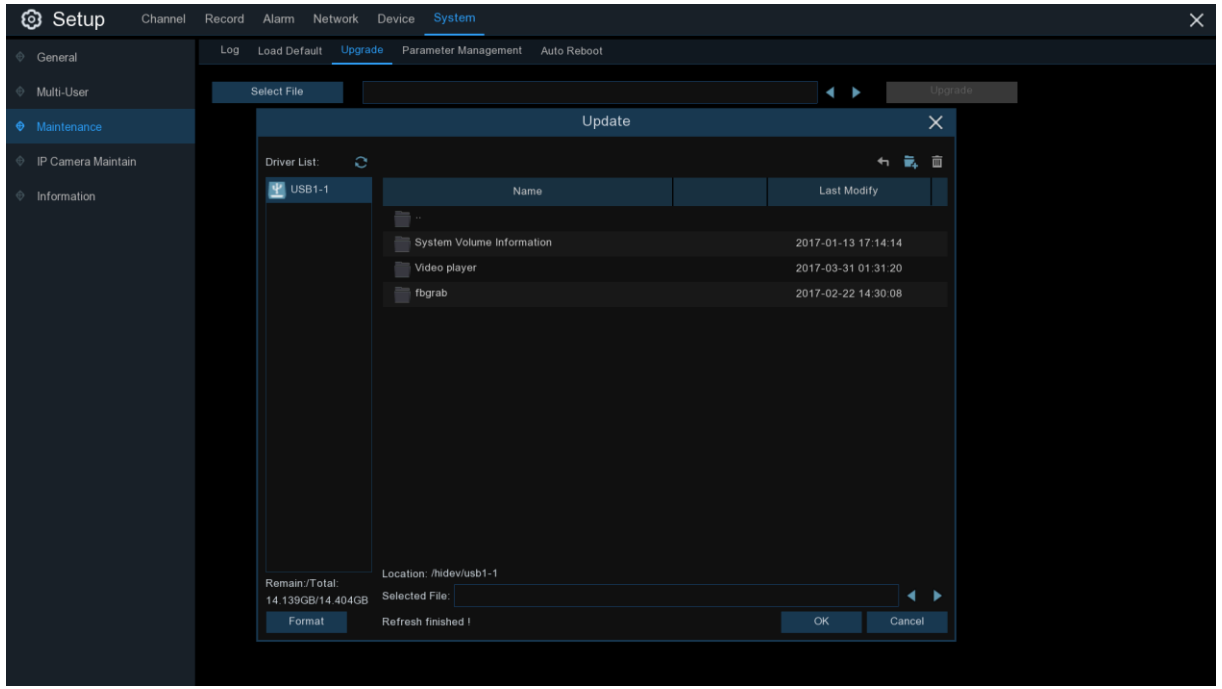

- 1. Copiare il file di aggiornamento firmware (file .sw) su una chiavetta USB e inserirla nel DVR.
- 2. Cliccare il tasto Select File per scegliere il file nella chiavetta e cliccare **OK**.

3. Cliccare il tasto **Upgrade** per avviare l'aggiornamento. Il tempo necessario è circa 5-10 minuti: **NON** spegnere il DVR o rimuovere la chiavetta durante l'aggiornamento.

#### **5.6.4.4 Gestione dei parametri**

E' possibile esportare su una chiavetta USB le impostazioni del menu principale che avete configurato, o importare nel DVR un file di impostazioni esportato su una chiavetta.

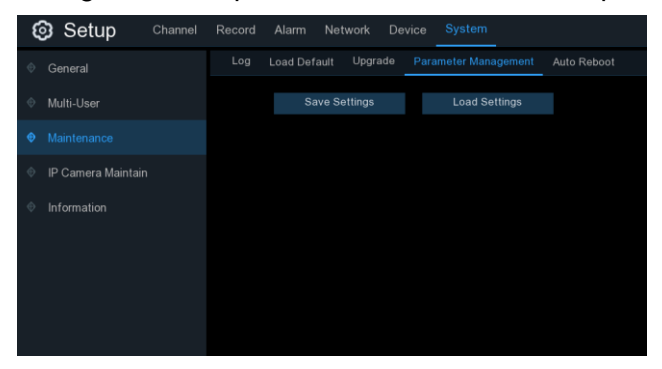

**Save Settings**: cliccare per salvare le impostazioni attuali del DVR sul dispositivo USB. Sarà richiesta l'immissione della password di Amministratore per l'autenticazione.

**Load Settings**: una volta che avete creato l'esportazione delle impostazioni di sistema, potete importarle su un altro DVR. Cliccare **Load Settings** per navigare al file di impostazioni di sistema che volete importare dalla chiavetta USB. Sarà richiesta l'immissione della password di Amministratore per l'autenticazione.

#### **5.6.4.5 Riavvio automatico**

Questo menu permette al sistema di riavviarsi regolarmente. Raccomandiamo di lasciate questa funzione attivata, per mantenere l'integrità operativa del vostro DVR.

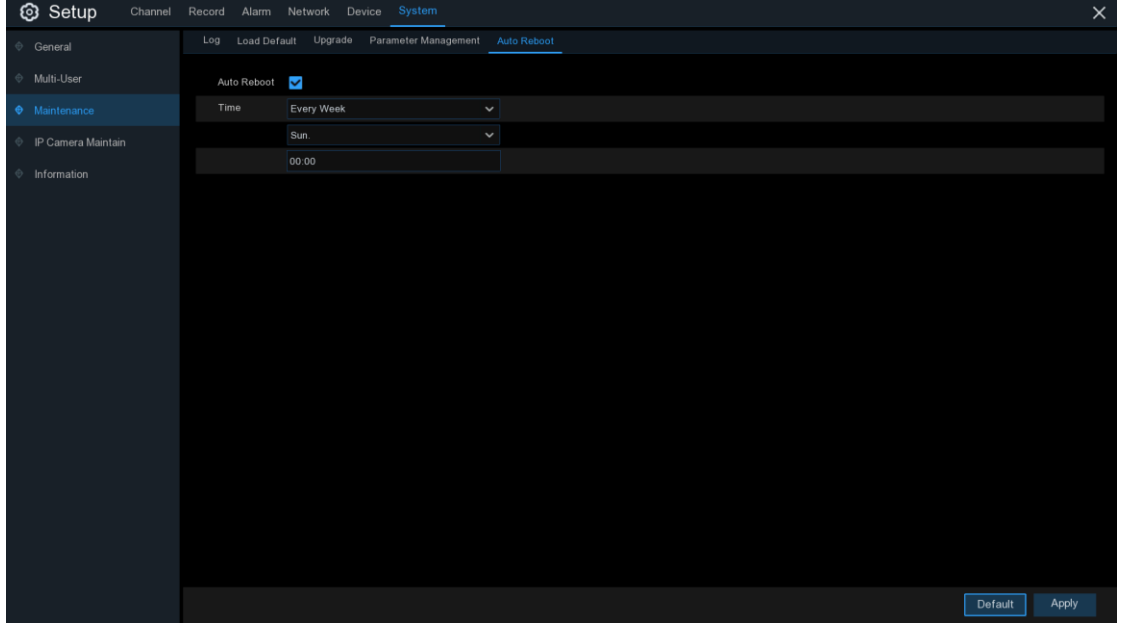

**Auto Reboot**: spuntare per attivare.

**Time**: si può impostare il riavvio giornalmente, settimanalmente o mensilmente.

## **5.6.5 Manutenzione videocamera IP**

Questo menu permette di aggiornare il firmware della videocamera IP e ripristinare le impostazioni di fabbrica.

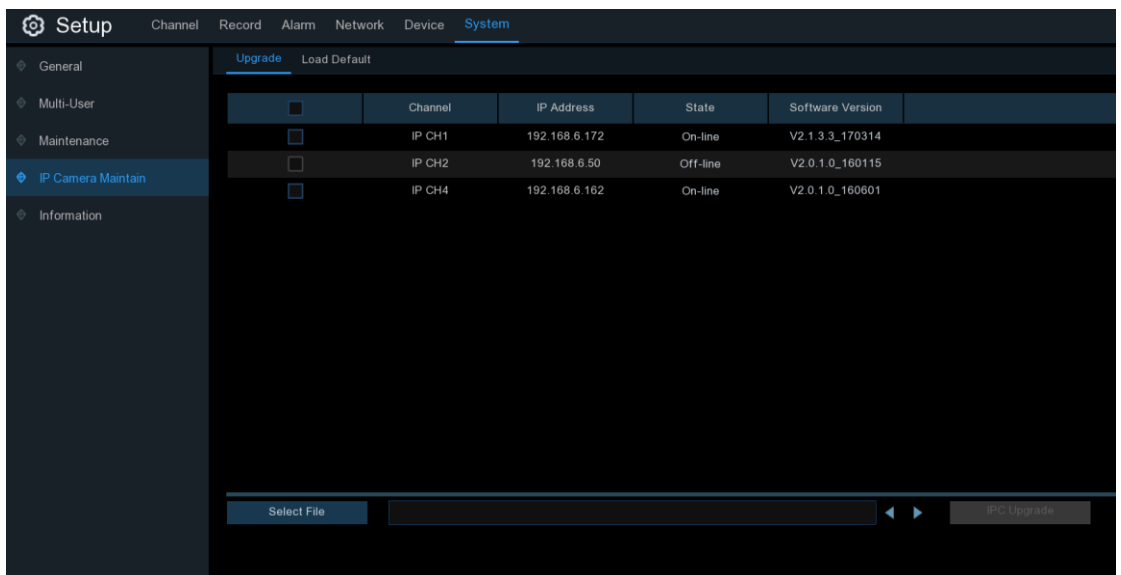

### **5.6.5.1 Aggiornare la camera IP**

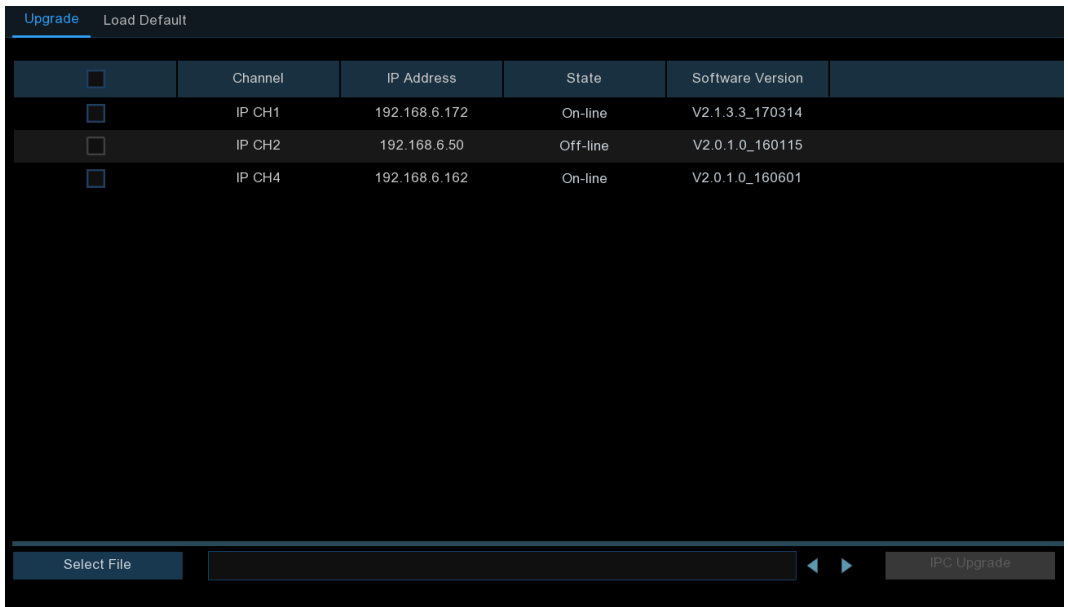

1. Selezionare una delle camere IP cui si vuole aggiornare il firmware.

2. Cliccare **Select File** e selezionare il file dalla chiavetta USB, quindi cliccare **OK**.

3. Cliccare sul tasto IPC Upgrade per iniziare l'aggiornamento. Sarà richiesta la password Amministratore per procedere. **NON** spegnere il DVR o rimuovere la chiavetta durante l'aggiornamento.

#### Upgrade Load Default  $\blacksquare$ Channel IP Address State Software Version IP CH1 192.168.6.172 On-line V2.1.3.3\_170314 IP CH<sub>2</sub> 192.168.6.50  $V2.0.1.0\_160115$ Off-line V2.0.1.0\_160601 IP CH4 192.168.6.162 On-line Load Default

## **5.6.5.2 Caricare le impostazioni di fabbrica (camera IP)**

1. Selezionare la videocamera IP che si vuole ripristinare.

2. Cliccare **Load Default** per il ripristino. Va inserita la password Amministratore.

### **5.6.6 Informazioni di sistema**

Questo menu permette di visualizzare le informazioni di sistema, del canale, della registrazione e lo stato della rete.

#### **5.6.6.1 Informazioni**

Vedere informazioni come l'ID del dispositivo, il nome modello, l'indirizzo IP, l'indirizzo MAC, la versione firmware e altro.

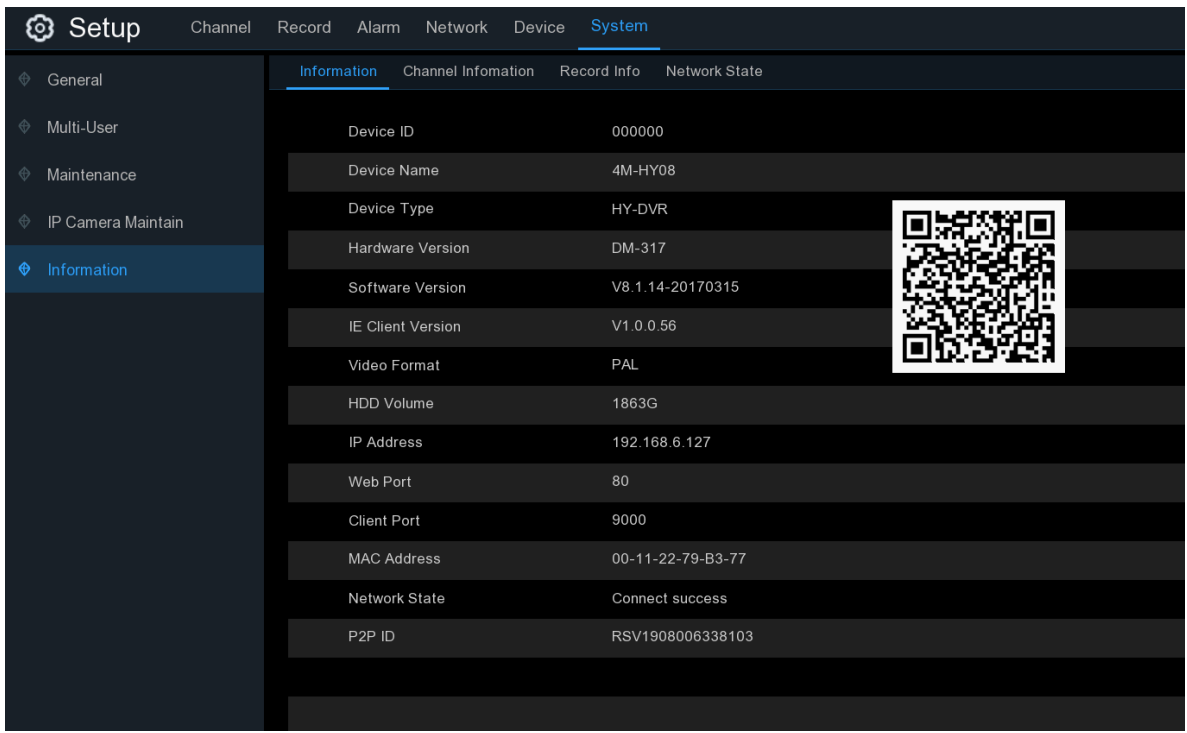

Se il vostro DVR supporta la funzione P2P, troverete il codice P2P ID P2P QR nella pagina delle informazioni. Leggete questo codice QR con la app mobile per vedere il DVR da remoto.

#### **5.6.6.2 Informazioni del canale**

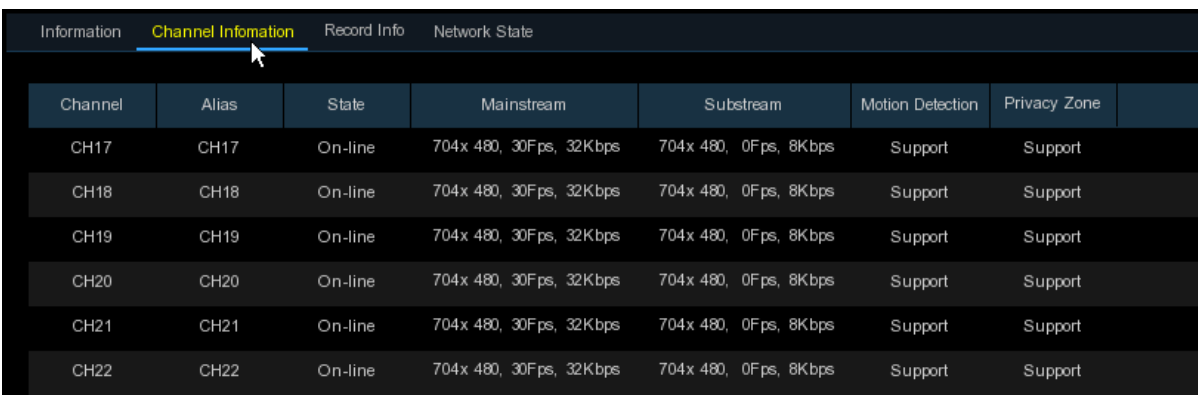

Mostra le informazioni per ciascuna camera collegata come alias, specifiche di registrazione mainstream e substream, stato del rilevamento movimento e zona privacy.

#### **5.6.6.3 Informazioni sulle registrazioni**

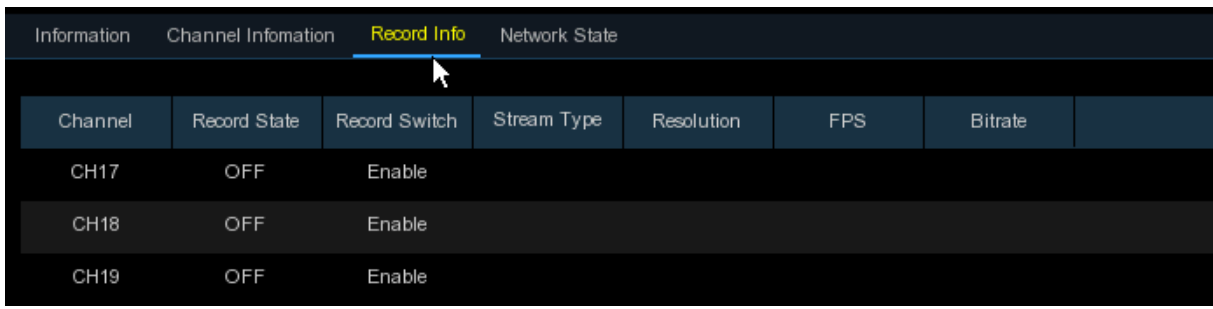

Mostra le informazioni sulle registrazioni per ogni videocamera connessa come bitrate, tipo di stream, risoluzione della registrazione e frame rate (FPS – fotogrammi per secondo).

### **5.6.6.4 Stato della rete**

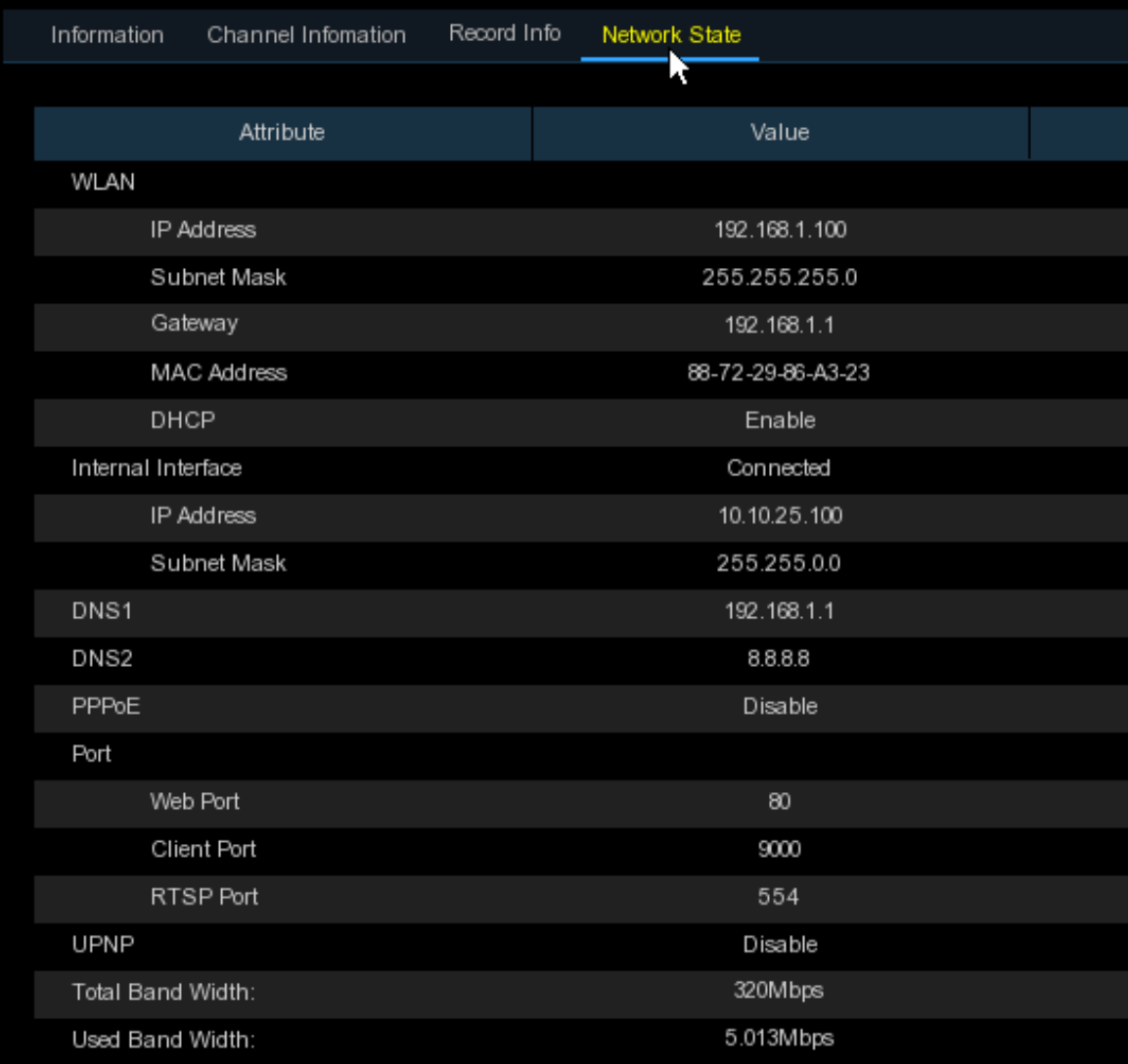

Visualizza le informazioni della rete.

**Total Bandwith**: mostra la banda passante totale del DVR per le camere IP. **Used Bandwith**: mostra la banda passante utilizzata dalla camera IP.

# **Capitolo 6 Ricerca, Riproduzione e Backup**

Questa funzione di ricerca permette di riprodurre video o istantanee registrati in precedenza che sono memorizzati sul disco del DVR. Vi è la possibilità di scegliere di riprodurre video di una certa data, registrazioni manuali o solo rilevazione movimento. La funzione Backup dà la possibilità di salvare eventi importanti (sia video che istantanee) su chiavetta USB.

# **6.1 Utilizzo della funzione Ricerca**

Cliccare il tasto **Ricerca Q** nel menu Start per entrare nella sezione ricerca.

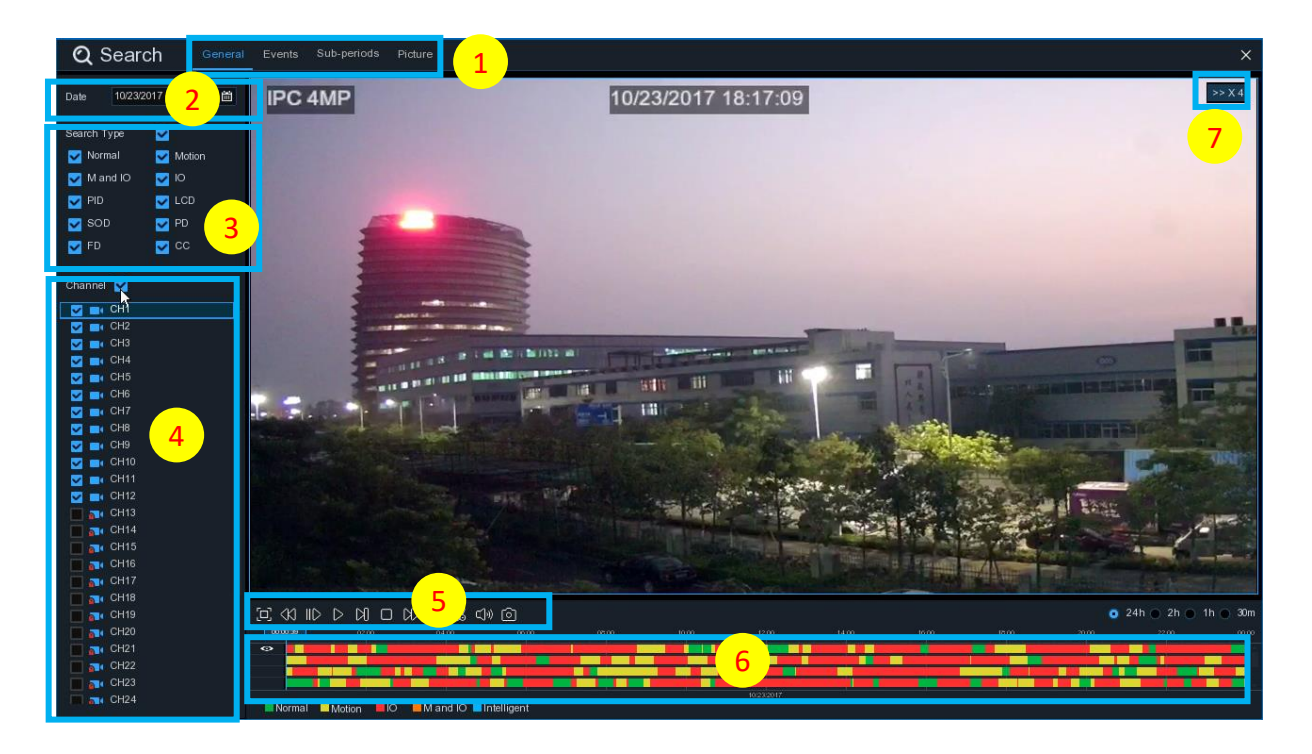

1. **Opzioni di ricerca**: il sistema fornisce vari metodi di ricerca & riproduzione: Generale, Eventi, Sottoperiodi, Smart & Immagini.

- 2. **Ricerca per data**: ricerca per data.
- 3. **Tipo Ricerca**: il sistema fornisce diversi modi per affinare la ricerca.
- 4. **Selezione Canale**: per selezionare il canale che si vuole riprodurre.
- 5. **Controlli Riproduzione Video**: controlli per la riproduzione del video.

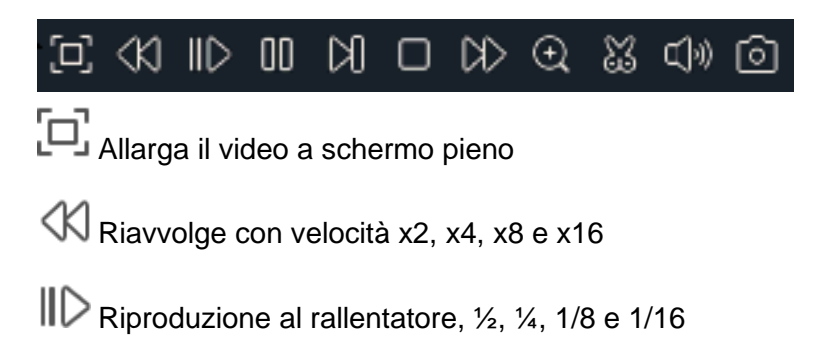

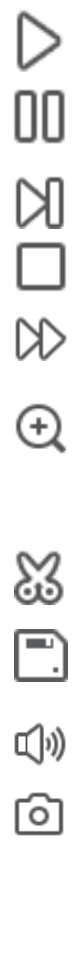

Riproduzione

Pausa

Riproduce immagine dopo immagine. Cliccare una volta per fermare l'immagine

Stop

⋋ Avanti veloce, x2, x4, x8 e x16

ì Zoom digitale. Cliccare per lo zoom e trascinare sull'immagine della camera durante la riproduzione per zoomare l'area desiderata. Cliccare col tasto destro per tornare alla riproduzione normale.

3 Video clip. Salva rapidamente una porzione del video su una chiavetta USB. Vedere 6.1.1.1

Salva il video clip.

Controllo volume: trascinare il controllo slider per aumentare o diminuire il volume s)

ה Snapshot: memorizza una istantanea sulla chiavetta USB. Se la riproduzione video è in schermo suddiviso, muovere il cursore del mouse sul canale che interessa e cliccare sull'icona **politic** per salvare l'istantanea.

6. **Timeline**: le registrazioni continue sono mostrate con barre colorate per rappresentare i diversi tipi di registrazione (la legenda è nell'angolo in basso a destra nel display). Utilizzare le opzioni del lasso di tempo ( $\bullet$  24h  $\circ$  2h  $\circ$  1h  $\circ$  30m) per visualizzare periodi più o meno lunghi.

**Differenti colori indicano i vari tipi di registrazione:** Normal Motion  $\blacksquare$ lo Mand IO Intelligent **PIR** Registrazione continua: verde Registrazione su rilevamento movimento: giallo Registrazione su I/O: rosso Registrazione su movimento & I/O: arancio Registrazione intelligente: azzurro Registrazione PIR: viola

7. **Stato riproduzione**: visualizza lo stato della riproduzione video.

# **6.1.1 Ricerca & riproduzione del video in generale**

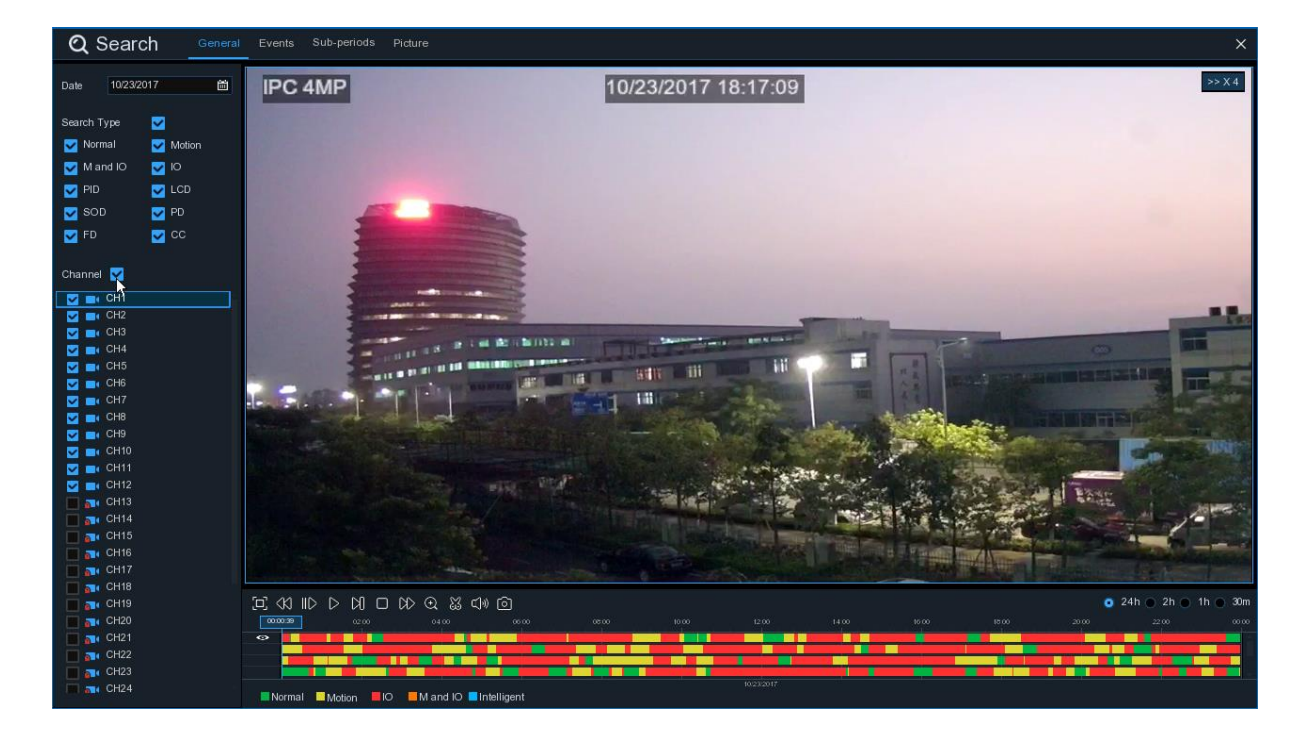

Questo menu fornisce un'opzione di ricerca e riproduzione delle registrazioni per data.

- 1. Selezionare nel calendario la data del video da cercare.
- 2. Scegliere un tipo di ricerca.
- 3. Spuntare i canali che volete cercare o spuntare **Canale** per cercare in tutti i canali connessi.
- 4. I risultati della ricerca saranno visualizzati sulla barra temporale (timeline) da 00:00 a 24:00.
- 5. Cliccare il tasto  $\triangleright$  per avviare la riproduzione.
- 6. Controllare la riproduzione con i tasti su **Controlli Riproduzione Video.**
- 7. Usare le opzioni timeframe ( $\bullet$  24h  $\bullet$  2h  $\bullet$  1h  $\bullet$  30m) per visualizzare un periodo di tempo corto o lungo.
- 8. Se volete salvare rapidamente su una chiavetta USB una sezione del video durante la

riproduzione, utilizzare la funzione **Video Clip**

#### **6.1.1.1 Backup di video clip**

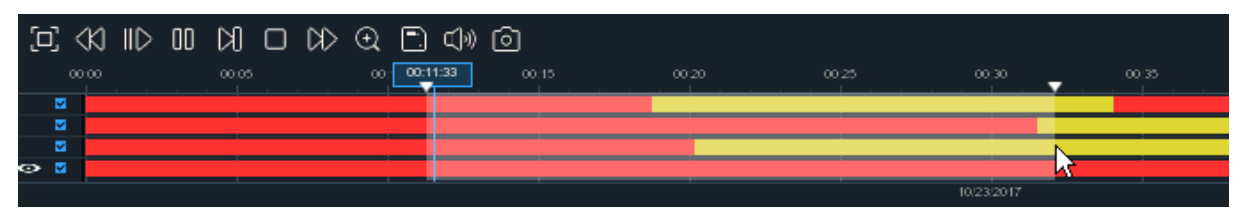

- 1. Inserire la chiavetta USB nel DVR.
- 2. Avviare la riproduzione di un video.
- 3. Cliccare sull'icona &
- 4. Spuntare i canali di cui si vuole memorizzare un video clip.
- 5. Muovere il cursore del mouse sulla timeline nel punto dove si vuole iniziare il video clip.

6. Premere e tenere premuto il tasto sinistro del mouse e trascinare il cursore sul punto della timeline dove si vuole terminare il videoclip.

7. L'icona cambierà con **:** cliccarvi per salvare il video clip.

8. Selezionare un tipo di file per il salvataggio, cliccare **Save** per salvare. Verificare che la chiavetta USB abbia lo spazio necessario al salvataggio.

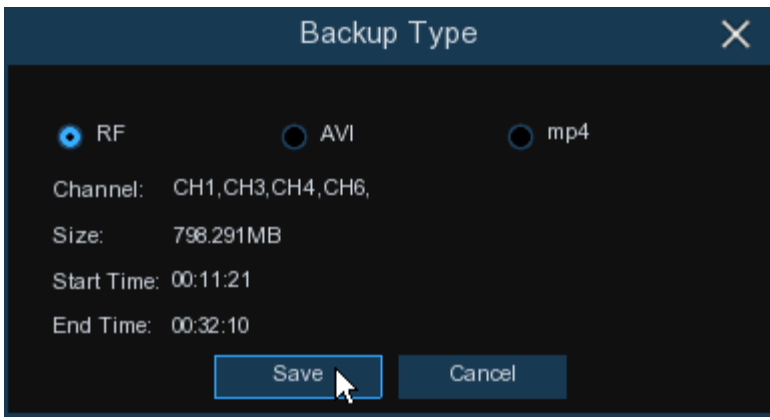

9. Appare il menu di salvataggio. Navigare fino alla cartella in cui si vuole salvare il file.

10. Cliccare OK per iniziare. La barra in basso nella finestra indica il progresso del salvataggio.

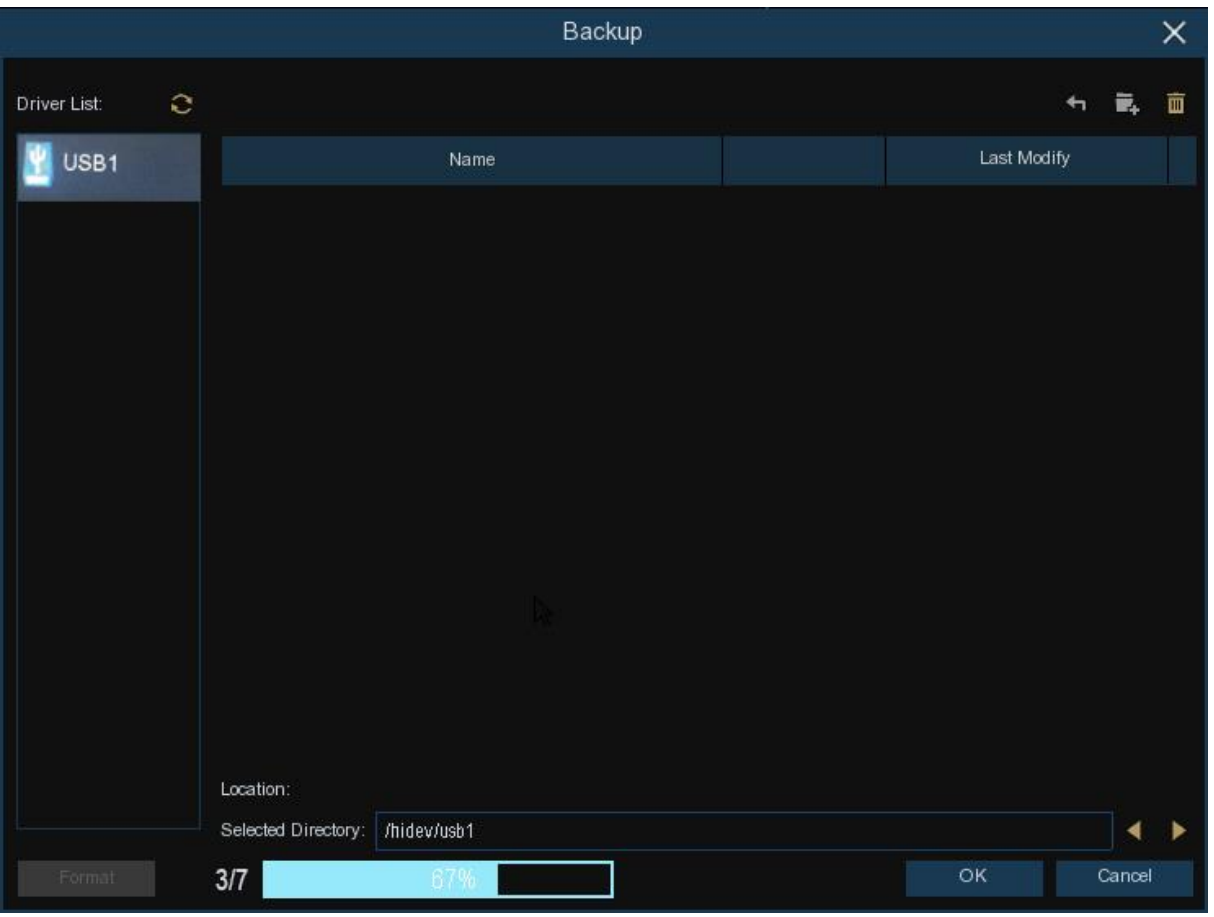

# **6.1.2 Ricerca di eventi, riproduzione e backup**

La ricerca di eventi permette di visualizzare una lista di registrazioni con il canale, ora di inizio e di fine e il tipo di registrazione riassunti convenientemente. Potete anche salvare rapidamente su una chiavetta SB.

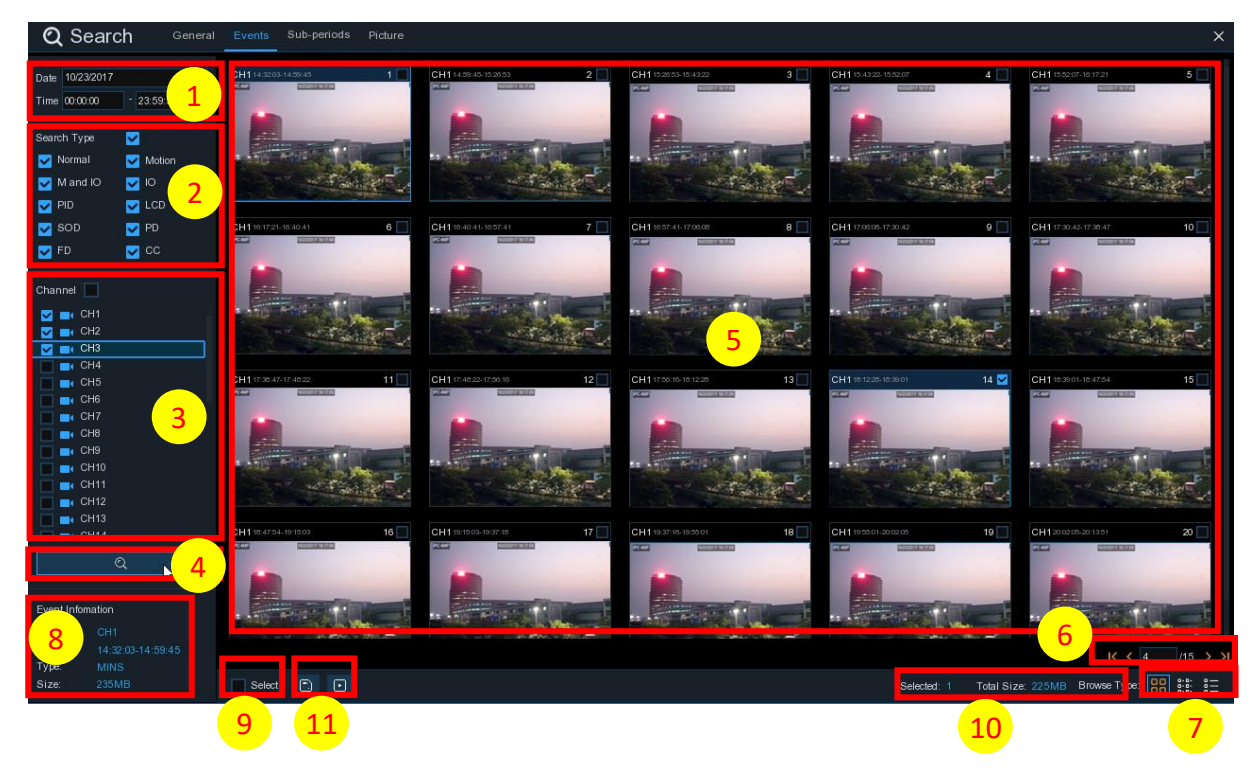

#### **Per cercare, riprodurre e salvare per eventi**

- 1. Scegliere data e ora in cui si vuole cercare.
- 2. Selezionare i tipi di registrazione da cercare, o spuntare **Ricerca tutti** per cercarli tutti.
- 3. Scegliere i canali in cui cercare, o spuntare **Canale** per selezionarli tutti.
- 4. Cliccare sull'icona **Q** per avviare la ricerca.

5. Gli eventi che soddisfano i criteri della ricerca sono visualizzati in un listato. Fare doppio clic col tasto sinistro del mouse su uno degli eventi per riprodurlo immediatamente.

6. Cliccare sull'icona  $\frac{16}{16}$   $\frac{1}{4}$   $\frac{1}{16}$   $\frac{1}{21}$  nell'angolo in basso a destra del menu per navigare tra le pagine degli eventi o inserire la pagina desiderata.

7. E' possibile commutare la visualizzazione della lista cliccando sotto le icone mostrate nell'angolo

in basso a destra dello schermo:

oo **Visualizzazione miniature.** E' possibile vedere le istantanee dell'evento.

**Visualizzazione lista**. Gli eventi sono visualizzati in un elenco.

| $\Box$ 1 CH1 00:00:00 |                                                                                                    | 2 CH1 00:00:45   3 CH1 00:18:30   4 CH1 00:44:03   5 CH1 01:10:48   6 CH1 01:19:22   7 CH1 01:35:37   8 CH1 01:43:32        |  |  |  |
|-----------------------|----------------------------------------------------------------------------------------------------|----------------------------------------------------------------------------------------------------|--|--|--|
|                       | ■ 9 CH1 02:01:12 □ 10 CH1 02:25:38 □ 11 CH1 02:43:17 □ 12 CH1 03:02:08 □ 13 CH1 03:08:37 □ 14 CH1 03:10:01 □ 15 CH1 03:14:54 □ 16 CH1 03:42:12  |                                                                                                    |  |  |  |
| 17 CH1 04:07:23       |                                                                                                    | 18 CH1 04:19:35   19 CH1 04:36:40   20 CH1 05:00:20   21 CH1 05:24:12   22 CH1 05:45:55   23 CH1 06:04:07   24 CH1 06:14:27 |  |  |  |
|                       | □ 25 CH1 06:41:12 □ 26 CH1 06:44:25 □ 27 CH1 07:01:42 □ 28 CH1 07:20:43 □ 29 CH1 07:31:23 □ 30 CH1 07:48:04 □ 31 CH1 06:17:33 □ 32 CH1 08:40:16 |                                                                                                    |  |  |  |
|                       | 33 CH1 08:50:34 34 CH1 09:07:05 35 CH1 09:25:12 36 CH1 09:44:07 37 CH1 09:46:08 38 CH1 10:00:52 38 CH1 10:14:18 40 CH1 10:34:42                 |                                                                                                    |  |  |  |
|                       | 41 CH1 10:45:57 42 CH1 11:12:48 43 CH1 11:20:27 44 CH1 11:48:18 45 CH1 12:07:25 46 CH1 12:30:12 47 CH1 12:44:43 48 CH1 12:55:49                 |                                                                                                    |  |  |  |
|                       | 49 CH1 13:06:48 36 CH1 13:30:46 51 CH1 13:37:51 32 CH1 13:57:01 35 CH1 14:10:24 54 CH1 14:11:16 55 CH1 14:18:12 56 CH1 14:35:26                 |                                                                                                    |  |  |  |
|                       | T 57 CH1 14:40:31 T 58 CH1 14:44:42 T 59 CH1 14:48:38 T 60 CH1 15:15:44 T 61 CH1 15:39:06 T 62 CH1 16:01:07 T 63 CH1 16:16:00 T 64 CH1 16:24:41 |                                                                                                    |  |  |  |
|                       | □ 65 CH1 16:27:29 □ 66 CH1 16:43:47 □ 67 CH1 16:45:43 □ 68 CH1 17:01:14 □ 69 CH1 17:05:03 □ 70 CH1 17:28:30 □ 71 CH1 17:54:23 □ 72 CH1 18:06:49 |                                                                                                    |  |  |  |
|                       | 73 CH1 18:36:07 74 CH1 18:44:14 75 CH1 18:57:14 76 CH1 19:07:37 77 CH1 19:12:12 78 CH1 19:36:50 79 CH1 19:50:34 80 CH1 20:01:42                 |                                                                                                    |  |  |  |
|                       | BICH1 20:25:40 BICH1 20:34:32 BIGH1 20:49:48 BIGH1 21:04:51 BIGH1 21:04:51 BIGH1 21:21:09 BIGH1 21:42:12 BIGH1 21:44:36 BIGH1 22:02:49          |                                                                                                    |  |  |  |
|                       | □ 89 CH1 22:29:59 □ 90 CH1 22:39:14 □ 91 CH1 22:54:42 □ 92 CH1 22:57:45 □ 93 CH1 23:06:03 □ 94 CH1 23:22:59 □ 95 CH1 23:35:50                   |                                                                                                    |  |  |  |

**Visualizzazione dettagliata**. Sono visualizzati i dettagli degli eventi.

![](_page_86_Picture_105.jpeg)

Nella visualizzazione dettagliata, è possibile bloccare gli eventi video affinché non vengano sovrascritti sul disco. Cliccare l'icona **per bloccare o per sbloccare gli evneti.** 

- 8. Quando si clicca col tasto sinistro del mouse sopra uno degli eventi, il sistema mostra le
- informazioni relative nell'angolo in basso a sinistra dello schermo.
- 9. Spuntare la casella vicino al numero dell'evento per selezionare i files, o spuntare la casella successiva **Selezionare** per selezionare tutti gli eventi nella pagina.
- 10. Il numero dei files selezionati e la dimensione totale sono visualizzati nell'angolo in basso a destra dello schermo.
- 11. Selezionato il file, è possibile cliccare sull'icona **D** per salvare il video su una chiavetta USB. O cliccare l'icona **i colla finestra di controllo della riproduzione per riprodurre il video.**

![](_page_86_Figure_7.jpeg)

## **6.1.2.1 Controllo della riproduzione di eventi**

- 1. Lista eventi, è possibile selezionare gli eventi qui.
- 2. Cliccare l'icona per salvare il video degli eventi selezionati su USB. Cliccare per riprodurre il video.

3. Controllare la riproduzione con i tasti su **Controlli Riproduzione Video**. Cliccare <sup>o</sup> o tasto destro del mouse per uscire dalla riproduzione e tornare alla finestra di ricerca eventi.

4. L'evento che si sta riproducendo sarà visualizzato sulla barra temporale.

5. Utilizzare le opzioni timeframe ( $\bullet$  24h  $\circ$  2h  $\bullet$  1h  $\circ$  30m) per visualizzare un periodo più o meno lungo.

# **6.1.3 Riproduzione sottoperiodi**

La riproduzione dei sottoperiodi permette di visualizzare simultaneamente da un singolo canale registrazioni normali multiple ed eventi di movimento. Con le registrazioni normali e su evento, il video è diviso uniformemente in base alla modalità schermo diviso selezionata. Ad esempio, se il video è lungo un'ora ed è stato selezionato lo schermo diviso in 4, ciascuno schermo diviso sarà riprodotto per 15 minuti.

![](_page_87_Picture_3.jpeg)

#### **Per cercare e riprodurre video dei sottoperiodi:**

- 1. Scegliere data e ora in cui si vuole cercare.
- 2. Scegliere le suddivisioni dello schermo che si vogliono riprodurre.
- 3. Spuntare i tipi di registrazione che si vogliono cercare oppure **Tipo Ricerca** per selezionarli tutti
- 4. Scegliere i canali in cui cercare. Notare che la ricerca e riproduzione è un solo canale alla volta.
- 5. Cliccare il tasto . Controllare la riproduzione con i tasti **Controlli Riproduzione Video.**
- 6. I video saranno riprodotti con schermo suddiviso.

7. Cliccare il tasto sinistro del mouse sopra una particolare suddivisione dello schermo e il periodo di tempo del video suddiviso sarà visualizzato sulla barra temporale. La barra colorata nella parte superiore della sequenza temporale indica l'intervallo di tempo del video suddiviso che è stato selezionato. La barra colorata nella parte inferiore della sequenza temporale indica l'intervallo di tempo di tutti i video che sono stati cercati.

![](_page_87_Figure_12.jpeg)

8. Usare le opzioni timeframe ( $\bullet$  24h  $\bullet$  2h  $\bullet$  1h  $\bullet$  30m) per vedere periodi più o meno lunghi.

# **6.1.4 Ricerca & Riproduzione Intelligente**

La modalità intelligente permette di cercare e riprodurre in maniera molto semplice i rilevamenti di movimento o aree più specifiche del canale.

![](_page_88_Picture_2.jpeg)

## **Per avviare la ricerca & riproduzione intelligente:**

- 1. Selezionare data e ora che si vuole cercare.
- 2. Spuntare i tipi di registrazione che si vogliono cercare oppure **Tipo Ricerca** per selezionarli tutti
- 3. Scegliere i canali in cui cercare, le registrazioni su movimento nel canale selezionato saranno cercate automaticamente. Notare che la ricerca e riproduzione è un solo canale alla volta.
- 4. Cliccare il tasto  $\triangleright$ . Controllare la riproduzione con i tasti **Controlli Riproduzione Video.**
- 5. I video vengono riprodotti a schermo.

6. La barra colorata nella parte superiore della sequenza temporale indica l'intervallo di tempo del video su movimento che è stato cercato. La barra colorata nella parte inferiore della sequenza temporale indica l'intervallo di tempo di tutti i video che sono stati cercati.

![](_page_88_Picture_10.jpeg)

### **6.1.4.1 Ricerca intelligente nell'area**

Questa funzione ricerca per impostazione predefinita le registrazioni di movimento nell'intera area del canale. E' possibile specificare una o più aree particolari per affinare la ricerca.

Cliccare sull'icona nei **Controlli Riproduzione Video** e la videocamera sarà visualizzata a pieno schermo e sarà visibile la barra dei controlli Intelligenti.

![](_page_89_Figure_3.jpeg)

E' possibile cliccare e trattenere il bordo dei controlli per riposizionarli.

#### **Barra dei controlli intelligenti**

![](_page_89_Picture_6.jpeg)

 $\boxed{\text{H}}$  Cliccare per definire l'area di rilevamento a tutto schermo.

 $\blacksquare$  Cliccare per cancellare tutte le aree create.

Cliccare per cercare e riprodurre video basati sulle aree definite.

Cliccare per tornare all'interfaccia di riproduzione.

#### **Per definire una o più aree specifiche, operare come segue:**

1. Cliccare e trascinare per selezionare l'area che si vuole definire (anche aree multiple). E' anche possibile utilizzare la stessa azione per rimuovere sezioni dell'area definita o cancellarla completamente. Al termine, cliccare il tasto di ricerca per riprodurre i video in base alle aree definite.

2. Verrete reindirizzati all'interfaccia di riproduzione. I segmenti che soddisfano i criteri impostati saranno mostrati sulla barra temporale in azzurro.

# **6.1.5 Ricerca & visualizzazione immagini**

Questa funzione permette di cercare, visualizzare e copiare istantanee su una chiavetta USB.

![](_page_90_Picture_2.jpeg)

#### **Per cercare, visualizzare e copiare istantanee:**

- 1. Scegliere data e ora in cui si vuole cercare.
- 2. Selezionare i tipi di immagini da cercare, o spuntare **Cerca tutti** per selezionarli tutti.
- 3. Scegliere i canali in cui cercare, o spuntare **Canale** per selezionarli tutti.
- 4. Cliccare sull'icona  $\bigcirc$  per avviare la ricerca.
- 5. Le immagini che soddisfano i criteri della ricerca sono visualizzati in un listato. Fare doppio clic col tasto sinistro del mouse su una delle immagini per ingrandirla.

6. Cliccare sull'icona  $\frac{1}{16}$   $\frac{1}{4}$   $\frac{1}{16}$   $\frac{1}{2}$  nell'angolo in basso a destra del menu per navigare tra le pagine delle immagini o inserire la pagina desiderata.

7. E' possibile commutare la visualizzazione della lista cliccando sotto le icone mostrate nell'angolo in basso a destra dello schermo:

 $\Box$ **Visualizzazione miniature.** E' possibile vedere le istantanee dell'evento.

**Visualizzazione lista**. Gli eventi sono visualizzati in un elenco.

![](_page_90_Picture_128.jpeg)

![](_page_90_Picture_14.jpeg)

**Visualizzazione Dettagliata**. Sono visualizzati i dettagli degli eventi.

![](_page_91_Picture_108.jpeg)

- 8. Quando si clicca col tasto sinistro del mouse sopra un'immagine, il sistema mostra le informazioni relative nell'angolo in basso a sinistra dello schermo.
- 9. Spuntare la casella vicino al numero dell'evento per selezionare i files, o spuntare la casella successiva **Select** per selezionare tutte le immagini nella pagina.
- 10. Il numero dei files selezionati e la dimensione totale sono visualizzati nell'angolo in basso a destra dello schermo.
- 11. Selezionato il file, è possibile cliccare sull'icona **per salvare le immagini su una chiavetta** USB. O cliccare l'icona **nella finestra di controllo anteprima immagine.**

## **6.1.5.1 Controllo Anteprima Immagine**

![](_page_91_Picture_6.jpeg)

- 1. Nell'elenco immagini è possibile selezionare quelle desiderate.
- 2. Cliccare il tasto  $\Box$  per salvare le immagini selezionate su una chiavetta USB. Cliccare  $\Box$  per vederle in una presentazione.
- 3. Premere per uscire dalla finestra di controllo anteprima e tornare alla finestra di ricerca immagini.

Premere  $\overline{00}$  per mettere in pausa e  $\triangleright$  per riprendere la presentazione.

Premere  $\mathbb N$  per visualizzare l'istantanea o gruppo di istantanee precedente, premere  $\mathbb N$  per visualizzare l'immagine o gruppo di immagini successivo.

Cliccare per vedere una singola immagine alla volta,  $\boxplus$  per vederne 4 e  $\boxplus$  per vederne 9.

# **Capitolo 7 Accesso remoto via Web Client**

Utilizzare un Web Client per accedere da remoto al vostro DVR in qualunque momento tramite PC Prima di accedere, accertarsi di avere configurato correttamente le impostazioni Internet del DVR.

# **7.1 Requisiti di base del sistema**

I requisiti minimi per l'hardware e sistema operativorichiesti per poter utilizzare il Web Client sono:

![](_page_92_Picture_150.jpeg)

# **7.2 Download e installazione plugin Web**

Per accedere al Web Client, operare come segue:

#### **Per IE/Chrome/Firefox:**

1. Avviare explorer sul PC e inserire nella casella URL l'indirizzo IP del DVR o il nome dominio DDNS (nome host) che avete predisposto.

2. La prima volta che viene avviato il web client, il sistema richiede di installare il plugin web client. Cliccare su **download** per scaricare il plugin e installarlo.

![](_page_92_Picture_10.jpeg)

![](_page_93_Picture_0.jpeg)

3. Dopo l'installazione, chiudere e rilanciare il browser e ripetere il passo 1 per aprire la pagina di login. Inserire username e password per accedere al web client.

![](_page_93_Picture_2.jpeg)

**Nota:** se utilizzate Chrome, verificare che sia la versione V41 o inferiore. Con le versioni dalla V42 alla V44 dovete abilitare il plugin NPAPI. Inserire chrome://flags/#enable-npapi nella barra di navigazione per trovare e abilitare NPAPI. Finora non supporta V45 o versioni successive.

#### **Per Mac Safari:**

1. Lanciare Safari nel Mac e inserire nella casella URL l'indirizzo IP del DVR o il nome dominio DDNS (nome host) che avete predisposto.

![](_page_94_Picture_2.jpeg)

2. Scaricare il plugin "SurveillanceClient.dmg", localizzare il file scaricato e fare doppio clic.

![](_page_94_Picture_4.jpeg)

3. Cliccare su "Continua" →"Installa". Inserire usermane e password per Mac. Cliccare su "Installa software"→"Chiudi" per terminare l'installazione.

![](_page_94_Picture_6.jpeg)

4. Chiudere Safari e riaprirlo per ripetere il passo 1 per aprire la pagina di login Web Client

# **7.3 Gestione Web Client**

Il Web Client consente il controllo completo del DVR con l'account amministratore. Accertarsi di proteggere il vostro username e password per evitare accessi illegali.

## **7.3.1 Interfaccia in tempo reale**

Questa è la prima schermata che si apre dopo il login. Qui si può aprire o chiudere l'anteprima in tempo reale, registrare video manualmente sul PC locale, prendere istantanee dello schermo, controllare le telecamere con il PTZ, regolare il colore ecc.

![](_page_95_Picture_4.jpeg)

**1. Lista Canali**: apre la lista canali per una rapida funzione della videocamera

Cliccare il tasto **ED** per visualizzare l'elenco canali

Cliccare il tasto  $\equiv 1$  per nasconderlo

- Abilita o meno il video in tempo reale. Il tasto è in azzurro se il video è attivo.
- **Tasti di registrazione manuale. Cliccare per avviare la registrazione del video. Cliccare** nuovamente per fermarla. Le registrazioni manuali vengono salvate sul computer. Mentre registra, il tasto è azzurro.
- $\overline{\bullet}$ Tasto per istantanee manuali. Cliccare per salvare l'istantanea del display in tempo reale sul computer.
- **Tasto bitrate. Impostare la videocamera per utilizzare il mainstream, substream o stream** video mobile. Quest'ultimo è disponibile solo per canali IP.

#### **2. Opzioni stream video in tempo reale:**

**Mainstream**: visualizza tutti i video in tempo reale utilizzando alta qualità mainstream **Substream**: visualizza tutti i video in tempo reale utilizzando media qualità substream **Mobile stream**: visualizza tutti i video in tempo reale utilizzando bassa qualità stream mobile per preservare la banda. Disponibile solo per canali IP.

#### **3. Menu principale:**

**Dal vivo**: visualizza video in tempo reale dalla videocamera. **Riproduzione**: visualizza video registrati su HDD. **Impostazioni da Remoto**: accede alle funzioni di impostazione del DVR. **Impostazioni locali**: imposta la locazione di download per le registrazioni e istantanee prese utilizzando il Web Client e seleziona il tipo di file per i video.

- **4. Informazioni**: passare il mouse sopra per vedere i dettagli del sistema.
- **5. Uscita.**
- **6. Controlli colore**: cliccare per abilitare o meno i controlli colore.

![](_page_96_Picture_134.jpeg)

**7. Controlli PTZ**: cliccare per visualizzare o meno i controlli PTZ per l'uso con una camera PTZ.

#### **8. Controlli PTZ**

![](_page_96_Figure_10.jpeg)

#### **9. Tasti di controllo vista in tempo reale:**

![](_page_97_Picture_1.jpeg)

**11. Vista Pagina:** seleziona quanti canali visualizzare a schermo simultaneamente.

#### **7.3.2 Riproduzione**

E' possibile cercare e riprodurre registrazioni memorizzate su HDD nel DVR e scaricare video nel computer.

![](_page_97_Picture_5.jpeg)

#### **Per cercare registrazioni:**

- 1. Cliccare su **Playback** nell'angolo in alto a destra della finestra.
- 2. Selezionare sul calendario un giorno in cui cercare registrazioni. Giorni con registrazioni appaiono sottolineati in rosso.
- 3. Selezionare il tipo di registrazione da cercare dal menu a discesa vicino a **Type** o selezionare **All** per cercarle tutte.
- 4. Scegliere lo stream video da cercare e riprodurre. Se si vuole riprodurre una registrazione Substream, accertarsi di avere impostato il DVR per registrare con Dualstream al 5.2.2.1
- 5. Spuntare i canali che si vogliono cercare. Spuntare **Synchronous Playback** per riprodurre tutti i canali assieme.
- 6. Cliccare **Search.**
- 7. Le registrazioni che soddisfano i requisiti di ricerca saranno visualizzati nella barra temporale. Cliccare una sezione di video da cui iniziare la riproduzione e cliccare su play  $\blacktriangleright$ .

![](_page_98_Figure_8.jpeg)

## **7.3.2.1 Tasti di controllo della riproduzione**

 Riproduce la registrazione Mette in pausa Stop Avanza di un quadro: visualizza un quadro dopo l'altro. Disponibile solo se l'opzione **Synchronous Playback** non è abilitata.

Cliccare su uno dei canali in riproduzione e quindi cliccare sul tasto rosso registra per avviare la registrazione del video corrente. Cliccare nuovamente per interrompere la registrazione.

 Cliccare su uno dei canali in riproduzione e quindi cliccare sul tasto cattura per prendere un'istantanea e salvarla sul computer.

Aprire il menu Download, che permette di scaricare parecchie registrazioni video in una volta.

![](_page_99_Picture_98.jpeg)

Selezionare i video da scaricare, premere **Start Download** per iniziare: si visualizzerà l'avanzamento dell'operazione. Premere **Stop Download** per interrompere.

**Stop Download** 

**Start Download** 

**Velocità di riproduzione.** Selezionare la velocità di riproduzione desiderata.

**Riproduci tutti i canali.** Cliccare per riprodurre tutti i canali selezionati nella ricerca. Disponibile solo quando l'opzione **Synchronous Playback** non è selezionata.

Ferma tutti i canali. Cliccare per interrompere la riproduzione. Disponibile solo quando l'opzione **Synchronous Playback** non è selezionata.

**Zoom digitale.** Cliccare su un video in riproduzione, qundi cliccare e trascinare sopra l'area del video da ingrandire. Cliccare con il tasto destro per ritornare al display normale.

**Proporzioni originali.** Mostra il video in riproduzione con le proporzioni originali.

**Allungamento**: Allunga il video per adattarlo all'intera area di ogni canale sullo schermo.

**Allarga il web client a tutto schermo.** 

## **7.3.3 Impostazioni da remoto**

Permette di configurare le impostazioni del DVR da remoto. Vedere anche "**Capitolo 5 Impostazioni del sistema**" per maggiori dettagli.

![](_page_100_Picture_65.jpeg)

## **7.3.4 Impostazioni Locali**

Imposta la locazione per memorizzare le registrazioni e le istantanee prese utilizzando il Web Client e selezionare il tipo di file per i video.

![](_page_100_Picture_66.jpeg)

**Percorso di registrazione**: cliccare per navigare e selezionare la cartella dove si vogliono salvare i video registrati manualmente.

**Percorso Dowload:** cliccare e per navigare e selezionare la cartella dove si vogliono salvare le registrazioni video scaricate.

**Percorso istantanee**: cliccare per navigare e selezionare la cartella dove si vogliono salvare le istantanee catturate manualmente.

**Tipo File**: selezionare il tipo di file preferito per le registrazioni manuali.

**Salva**: cliccare per salvare le modifiche.

# **Capitolo 8 Vedere filmati di backup su PC/Mac**

Questa sezione vi mostrerà come riprodurre files con il potente riproduttore video incluso nel CD. Per gli utenti Mac, installare la app "VideoPlayer\_x.x.xx\_xxx\_xx\_x.dmg", ad esempio : VideoPlayer\_1.0.15\_2017\_01\_6.dmg.

Per gli utenti PC, installare il software "VideoPlayer\_x.x.xx\_xxxx\_xx\_xx.exe", ad esempio: VideoPlayer\_1.0.15\_2017\_01\_06.exe.

#### **Requisiti minimi di sistema**

- Intel Pentium4 o superior
- Microsoft Windows XP / Vista/ 7 / 8 / 10
- 256MB RAM
- 16MB memoria video

#### 1. Installare il riproduttore video presente nel CD e avviarlo.

![](_page_101_Picture_9.jpeg)

2. Copiare i file di backup nel computer.

3. Cliccare **Apri File** o cliccare il tasto **+** nella Play List per caricare un singolo file o multipli. Supporta di aggiungere & riprodurre file ".rf", ".avi", ".mp4", ".264" e ".265". cliccare sul tasto Per caricare una cartella con video di backup.

## **Controlli del riproduttore video**

![](_page_102_Picture_1.jpeg)

 **6**

#### **1. Elenco di riproduzione**

- **H** Aggiunge files
- $\blacksquare$  Rimuove files

Seleziona la modalità di riproduzione: singolo file e stop; tutti i files in sequenza; ripete un file; ripete tutti i files.

- **T** Filtra per nome file
- **2.** Mostra/nascondi elenco
	- Cliccare per aprire files o caricare una cartella

#### **3. Controlli di riproduzione**

- **■**Riproduce
- $\overline{w}$  Pausa
- $\Box$  Stop
- **Riproduce quadro dopo quadro. Cliccare una volta per riprodurre un fotogramma.**
- **D** Rallentatore: velocità  $\frac{1}{2}$ ,  $\frac{1}{4}$ , 1/8 e 1/16
- $\blacktriangleright$  Avanti veloce, x2, x4, x8 e x16

# **4. 4. Controllo volume**

**E** Riproduzione multi schermo. Permette di riprodurre video multipli assieme. Quando è selezionato, è possibile trascinare il video dall'elenco di riproduzione allo schermo.

- **5.** Prende un'istantanea
	- Salva un video clip nel computer. Premere una volta per avviare, ripremere per fermare.
	- $\blacktriangleright$  Tiene il video player in primo piano
	- **Ed** Allarga il video a schermo pieno

**6. Impostazioni avanzate del menu** permettono di selezionare la lingua a display del lettore video e di configurarne le impostazioni.

![](_page_103_Picture_25.jpeg)

**Impostazioni di base:** imposta la modalità in cima

![](_page_103_Picture_26.jpeg)

**Impostazioni di cattura**: imposta il formato e il percorso per salvare istantanee.

# **Capitolo 9 Accesso remoto via Dispositivo Mobile**

Il DVR supporta l'accesso remoto da dispositivo mobile basato su sistema operativo Android & iOS

- 1) Cercare RXCamView sul Google PlayStore o App Store e installarlo.
- 2) Avviare la app, visualizzerà la schermata in tempo reale.

![](_page_104_Picture_4.jpeg)

3) Toccare l'icona **et per aprire la pagina dell'elenco dispositivi**, toccare + per aggiungere.

![](_page_104_Picture_41.jpeg)

4) Selezionare "Manuale" se la scansione del codice QR non sia disponibile e inserire le informazioni del DVR.

![](_page_105_Picture_147.jpeg)

**Nome dispositivo**: inserire il nome che si vuole sia visualizzato **Tipo di login**: ID del dispositivo e DOMINIO/IP - ID dispositivo: per connessioni P2P - DOMINIO/IP: indirizzo IP o nome dominio del DVR **Indirizzo IP/ID dispositivo**: inserire l'ID P2P o indirizzo IP/nome dominio E' possibile toccare l'icona per scannerizzare il codice P2P QR per aggiungere un dispositivo.

**Porta multimediale**: inserire la porta nelle impostazioni di rete del DVR **Username/Password**: inserire username e password del DVR. **Canali**:dopo la connessione il sistema visualizzerà il numero del canali del DVR

5) Al termine delle impostazioni, toccare **Salva** per salvare, la app cambierà la visualizzazione nella schermata in tempo reale, se connessa correttamente.

![](_page_105_Picture_5.jpeg)

![](_page_105_Picture_148.jpeg)

16 immagini

**Nota:** la app visualizza max 16 immagini in una schermata. Potete far slittare lo schermo per passare alla schermata successiva per vedere i prossimi 16 canali. In totale si possono visualizzare 80 foto

istantanea registra il video live nel dispositivo mobile controllo PTZ qualità dell'immagine chiude tutte le immagini live abilita o meno l'audio regola la scala video 窗目 audio a due vie (se supportato dal DVR)

6) Toccare l'icona **8** per aprire il Menu dove si può verificare & configurare la visione live, riproduzione, video registrati localmente, immagini catturate, notifiche push di allarme, gestione dispositivo, impostazioni locali & documenti di aiuto.

# **Capitolo 10 Appendice**

# **10.1 Risoluzione problemi**

- 1. Q: che posso fare se il sistema non riconosce l'HDD? A: verificare se l'alimentazione è collegata correttamente e il cavo dati è connesso saldamente e se vi è qualche errore con l'interfaccia dell'HDD. Verificare che il disco sia supportato facendo riferimento alle specifiche o alla descrizione.
- 2. Q: ho cambiato la password ma ho dimenticato la nuova, come posso accedere al sistema? A: consultare il nostro personale tecnico. Suggeriamo caldamente di impostare una password facile da ricordare e relativamente sicura. Non deve essere troppo facile, come 000000.
- 3. Q: si vedono segnali video anormali o anche nessun segnale connettendo una camera al DVR. L'alimentazione ai due dispositivi è OK, cosa non funziona? A: verificare il cavo di rete lato DVR per vedere se è connesso fermamente o è logoro e deve essere sostituito, oppure se è selezionato lo standard corretto PAL o NTSC.
- 4. Q: cosa fare per evitare che il calore influenzi il DVR? A: il DVR deve dissipare calore quando funziona. Posizionarlo in un luogo ventilato e lontano da fonti di calore per assicurare stabilità e durata nel tempo.
- 5. Q: Il controller remoto del DVR non funziona mentre lo schermo e i tasti del pannello sono OK. A: provare di nuovo puntando il telecomando al ricevitore IR sul pannello frontale. Se ancora non funziona, verificare le batterie nel telecomando. Verificare che il telecomando no sia rotto.
- 6. Q: vorrei togliere l'HDD dal mio PC e inserirlo nel DVR. Può funzionare? A: tutti i dischi supportati dal sistema possono funzionare. Ricordare che i dati sul disco andranno persi a causa della formattazione.
- 7. Q: posso riprodurre mentre registro?
	- A: Si. Il sistema supporta la funzione di riproduzione e registrazione simultanea.
- 8. Q: posso cancellare alcune registrazioni sull'HDD del DVR? A: in considerazione della sicurezza dei file, non potete cancellare parte delle registrazioni. Se volete cancellarle tutte, formattate l'HDD.
- 9. Q: perché non riesco ad accedere al client DVR? A: verificare se le impostazioni di connessione di rete sono corrette e la porta RJ45 abbia un buon contatto. Verificare anche se account e password sono corrette.
- 10.Q: perché non trovo alcuna registrazione durante l riproduzione?

A. verificare se la connessione dati del disco è OK e l'ora del sistema è regolata correttamente. Provare alcune volte e riavviare. Se ancora non funziona, verificare che il disco non sia rotto.

11.Q: perché il DVR non controlla il PTZ?

A: verificare se:

- a) il PTZ sul frontale funziona bene
- b) l'impostazione, connessione e installazione del decoder PTZ sono corrette.
- c) le impostazioni PTZ del DVR sono corrette.
- d) il protocollo del decoder PTZ non corrisponde a quello del DVR
- e) l'indirizzo del decoder PTZ non corrisponde a quello del DVR

f) se sono connessi vari decoders, al lato più lontano della linea AB del decoder PTZ dovrebbe essere aggiunta una resistenza da 120ohm, per sopprimere riflessioni ed adattare l'impedenza. Diversamente, il controllo PTZ sarà instabile.

12.Q: perché non funziona il rilevamento dinamico?

A: verificare se l'ora e le impostazioni regionali del rilevamento sono corretti e se la sensibilità è

impostata troppo bassa.

13.Q: perché non funziona l'allarme?

A: verificare se le impostazioni di allarme, le connessioni e gli ingressi sono corretti.

14.Q: perché il buzzer è sempre in allarme?

A: verificare le impostazioni di allarme, verificare se la funzione rilevamento movimento è attiva e un oggetto in movimento viene rilevato sempre e se l'allarme I/O è impostato Sempre OFF. Inoltre, fare riferimento alle corrispondenti impostazioni di allarme dell'HDD.

15.Q: perché non posso interrompere la registrazione premendo "STOP" o cliccando su "Stop Recording" nel menu contestuale?

A: la pressione di "STOP" o "Stop Recording" funziona solo per le registrazioni manuali. Se volete interrompere delle registrazioni programmate in un certo lasso di tempo, modificare le impostazioni in No Record. Per fermare una registrazione Startup, modificare la modalità di registrazione in Manuale o Programmata. Quindi potrete fermare la registrazione con i metodi descritti. E un'alta modalità di fermare la registrazione è impostare il canale nelle impostazioni di registrazione sullo stato Off.

# **10.2 Manutenzione d'uso**

- 1. Per spegnere il DVR, prima spegnere il sistema e poi spegnere l'alimentazione. Non spegnere l'alimentazione direttamente o il disco potrebbe perdere dati o danneggiarsi.
- 2. Tenere il DVR lontano da fonti di calore.
- 3. Pulire regolarmente l'interno dalla polvere. Verificare che la ventola funzioni, per assicurare una buona dissipazione del calore.
- 4. Non collegare a caldo i cavi audio e video o cavi connessi a porte come RS232 o RS485. Le porte potrebbero danneggiarsi.
- 5. Verificare regolarmente le connessioni dei cavi del disco.
- 6. Evitare che i segnali audio e video del DVR ricevano interferenze da altri dispositivi elettronici,ed evitare che il disco venga danneggiato da cariche elettrostatiche e tensioni indotte.se il cavo di rete viene inserito spesso, consigliamo di sostituire la linea di connessione regolarmente, o il segnale in ingresso sarà instabile.
- 7. Questo è un prodotto in classe A. Potrebbe portare interferenze wireless nell'utilizzo. In questa situazione, l'utente deve prendere le contromisure necessarie.

# **10.3 Accessori (solo per riferimento)**

![](_page_107_Picture_16.jpeg)

![](_page_107_Picture_18.jpeg)

![](_page_107_Picture_19.jpeg)

![](_page_107_Figure_20.jpeg)
## **Conformità prodotto**

Il produttore Melchioni Ready srl dichiara che i prodotti:

DVR MKC TRUEVISION 5 MP 4 CANALI 5IN1 HYBRID P2P H265 ALARM (cod. 559590970) DVR MKC TRUEVISION 5 MP 8 CANALI 5IN1 HYBRID P2P H265 ALARM (cod. 559590971) DVR MKC TRUEVISION 5 MP 16 CANALI 5IN1 HYBRID P2P H265 ALARM (cod. 559590972) sono conformi alla Direttiva 2014/30/UE del Parlamento Europeo e del Consiglio, del 26 febbraio 2014, concernente l'armonizzazione delle legislazioni degli Stati membri relative alla compatibilità elettromagnetica.

Il produttore Melchioni Ready srl dichiara che i prodotti:

DVR MKC TRUEVISION 5 MP 4 CANALI 5IN1 HYBRID P2P H265 ALARM (cod. 559590970) DVR MKC TRUEVISION 5 MP 8 CANALI 5IN1 HYBRID P2P H265 ALARM (cod. 559590971) DVR MKC TRUEVISION 5 MP 16 CANALI 5IN1 HYBRID P2P H265 ALARM (cod. 559590972) sono conformi alla Direttiva 2014/35/UE del Parlamento Europeo e del Consiglio, del 26 febbraio 2014, concernente l'armonizzazione delle legislazioni degli Stati membri relative alla messa a disposizione sul mercato del materiale elettrico destinato a essere adoperato entro taluni limiti di tensione.

Il produttore Melchioni Ready srl dichiara che i prodotti

DVR MKC TRUEVISION 5 MP 4 CANALI 5IN1 HYBRID P2P H265 ALARM (cod. 559590970) DVR MKC TRUEVISION 5 MP 8 CANALI 5IN1 HYBRID P2P H265 ALARM (cod. 559590971) DVR MKC TRUEVISION 5 MP 16 CANALI 5IN1 HYBRID P2P H265 ALARM (cod. 559590972) sono conformi alla Direttiva 2011/65/UE del Parlamento Europeo e del Consiglio, del 8 giugno 2011 e successiva Direttiva Delegata 2015/863 della Commissione, sulla restrizione dell'uso di determinate sostanze pericolose nelle apparecchiature elettriche ed elettroniche.

Ai sensi della Direttiva 2012/19/UE del Parlamento Europeo e del Consiglio, del 4 luglio 2012, sui rifiuti di apparecchiature elettriche ed elettroniche (RAEE), la presenza del simbolo del bidone

barrato indica che questo apparecchio non è da considerarsi quale rifiuto urbano: il suo smaltimento deve pertanto essere effettuato mediante raccolta separata. Lo smaltimento effettuato in maniera non separata può costituire un potenziale danno per l'ambiente e per la salute. Tale prodotto può essere restituito al distributore all' atto dell'acquisto di un nuovo apparecchio. Lo smaltimento improprio dell'apparecchio costituisce condotta fraudolenta ed è soggetto a sanzioni da parte dell'Autorità di Pubblica Sicurezza. Per ulteriori informazioni è possibile rivolgersi all' amministrazione locale competente in materia ambientale.